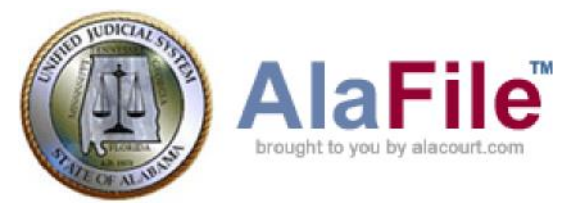

# AlaFile User Manual

(Revised 03/07/2018)

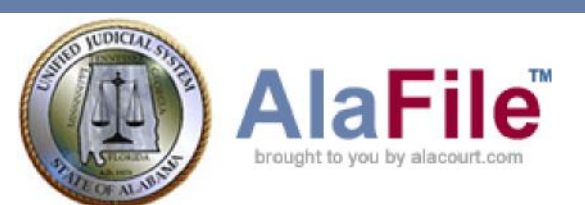

# **Table of Contents**

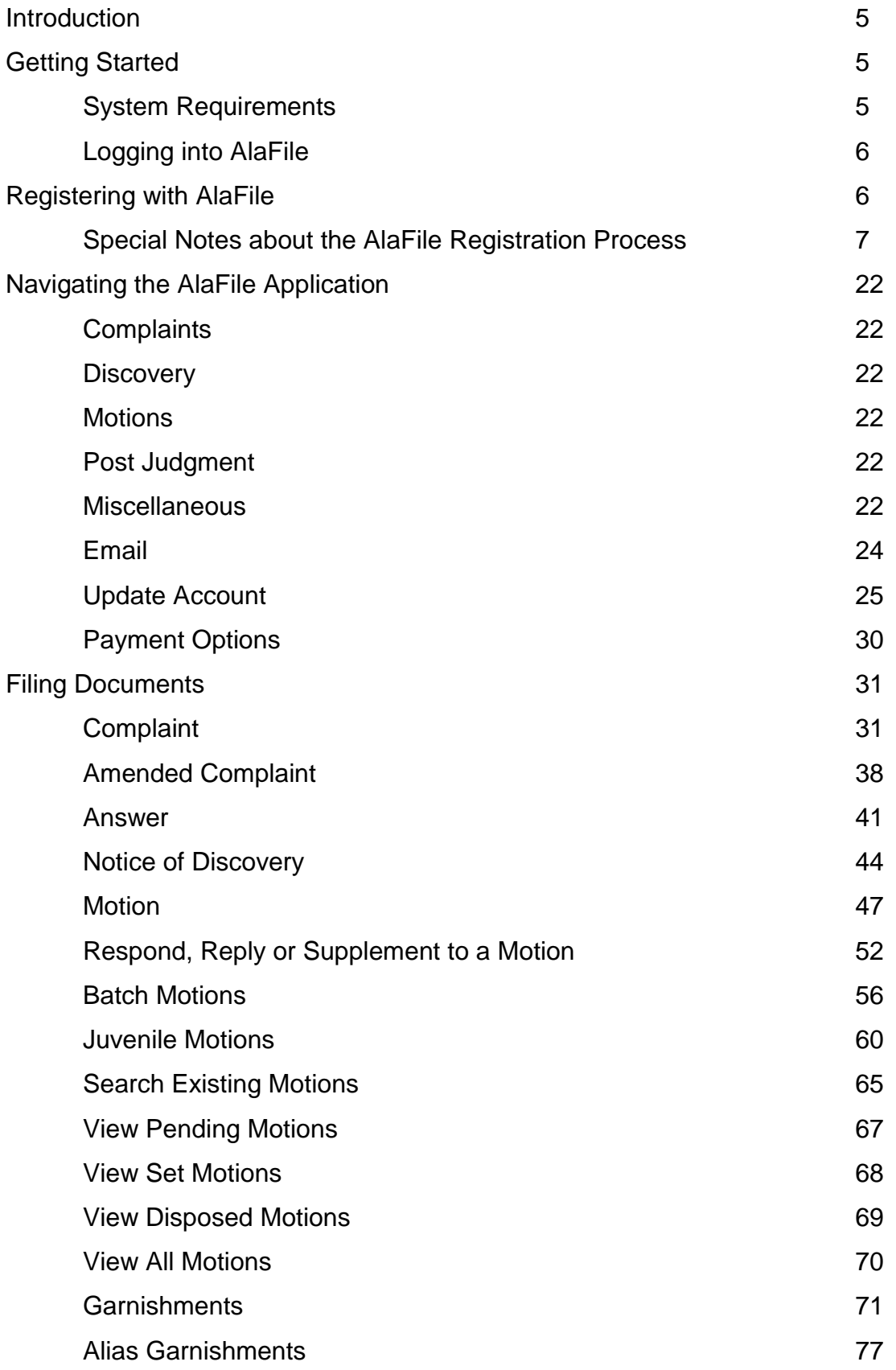

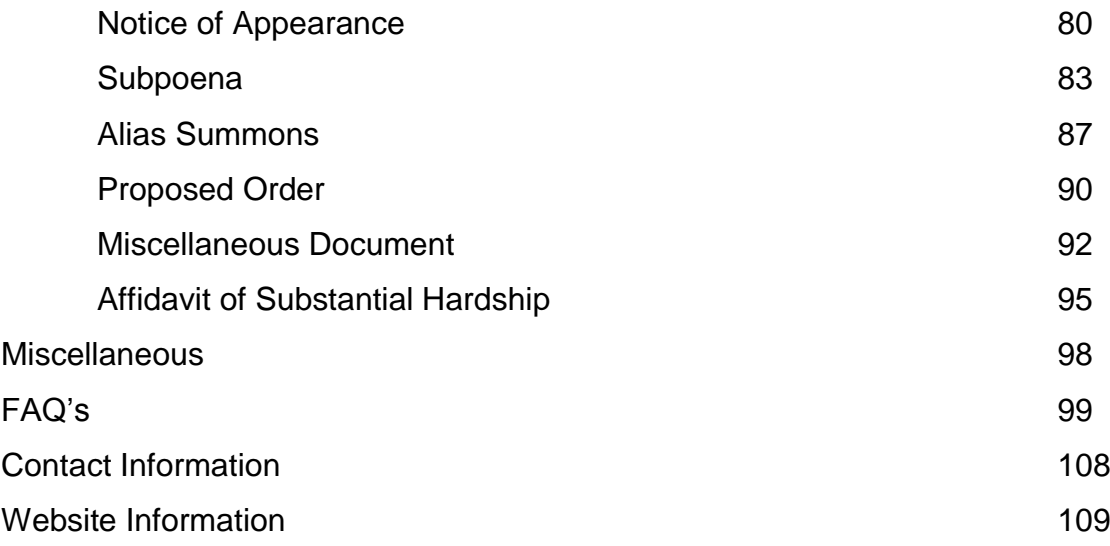

This page was intentionally left blank.

#### **Introduction**

AlaFile is a web-based application designed to allow registered users to file and receive service copies of court documents electronically. It creates a more efficient process for filing documents with the state court system.

## **Getting Started**

#### **System Requirements**

To use AlaFile the user needs a computer that can connect to the internet. If your computer does not have internet access, please check with your local system administrator. That individual should be able to determine whether you are able to run AlaFile from your computer.

AlaFile is designed around Microsoft Internet Explorer 11 and Microsoft Edge. It is suggested that you have the latest version available for your operating system. AlaFile is **NOT GUARANTEED** to run properly when using other popular web browsers such as Apple Safari, Google Chrome, Mozilla Firefox etc.

# **Logging into AlaFile**

The AlaFile website address is [https://alafile.alacourt.gov.](https://alafile.alacourt.gov/)

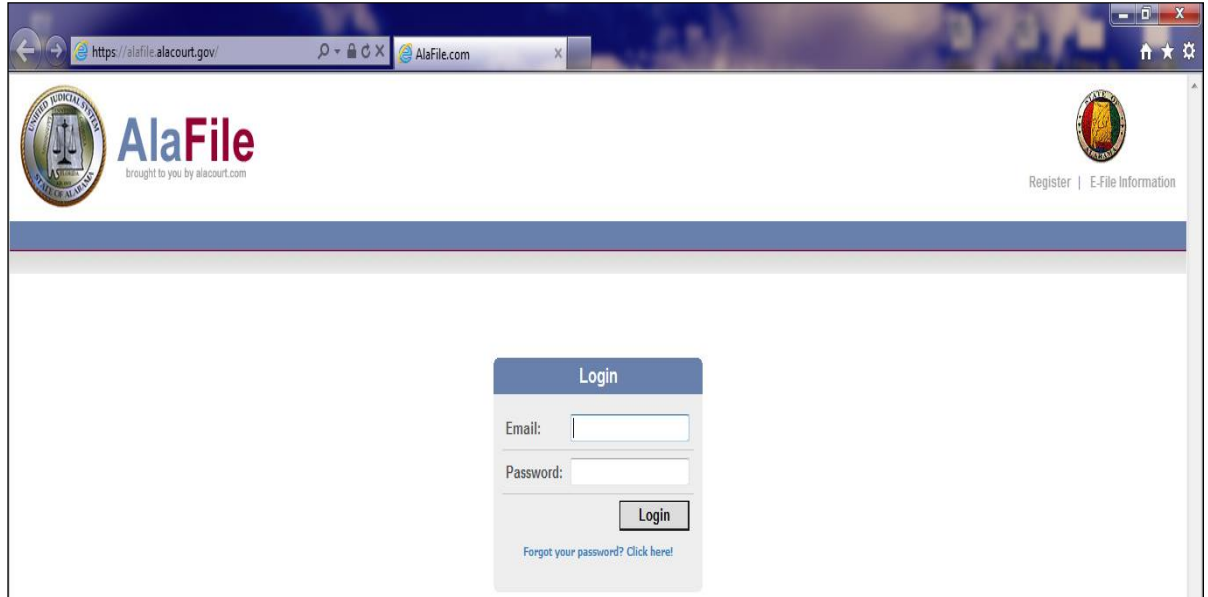

To log into AlaFile the user must first register with the application.

# **Special Notes about the AlaFile Registration Process**

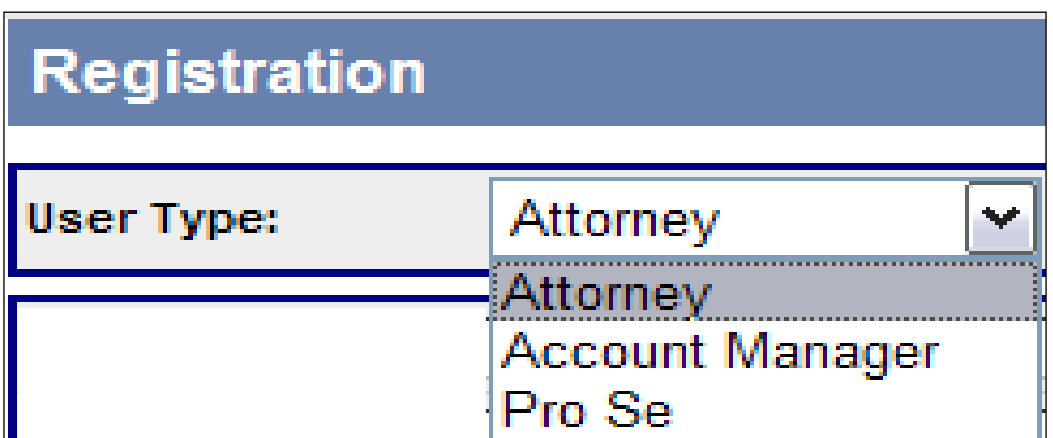

• Three types of users can register with AlaFile:

- 1. **Attorneys.** This is the primary group of e-filers within AlaFile.
	- Your **Attorney Code** is issued by the Alabama Administrative Office of Courts. It is a 6-digit code, usually starting with the first three letters of your last name and ending in three numerical digits. If you do not know your

attorney code, please call 1.866.954.9411, Option 1, then Option 2 (the State Judicial Information Systems {SJIS} Help Desk) or local 334.954.5000 Option 1, then Option 2.

- Your **ASB Bar ID** is your identification number issued by the Alabama State Bar. It is an 8-digit code and can be found on your Alabama State Bar Membership Card. If you do not know your Alabama Bar ID, please call 1.800.354.6154 or local 334.269.1515.
- 2. **Account Managers.** This type of user will be able to log into AlaFile and generate payment history reports (firm administrators or bookkeepers).
- 3. **Pro Se's.** Parties that are not represented by an attorney.

#### **Steps to register with AlaFile as an Attorney**

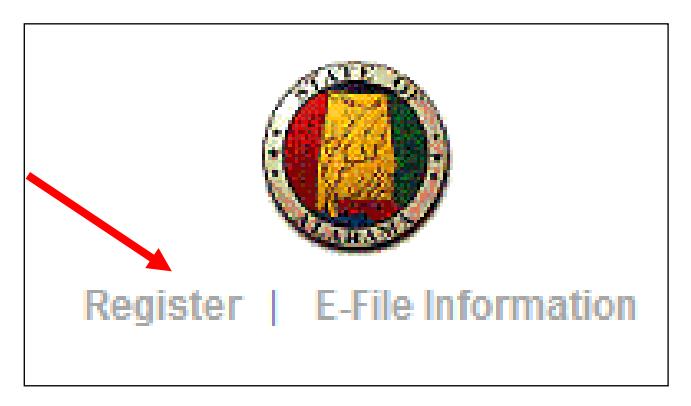

1. Click on the grey **Register** link at the top right of the AlaFile welcome page.

2. Completely fill in the AlaFile registration form.

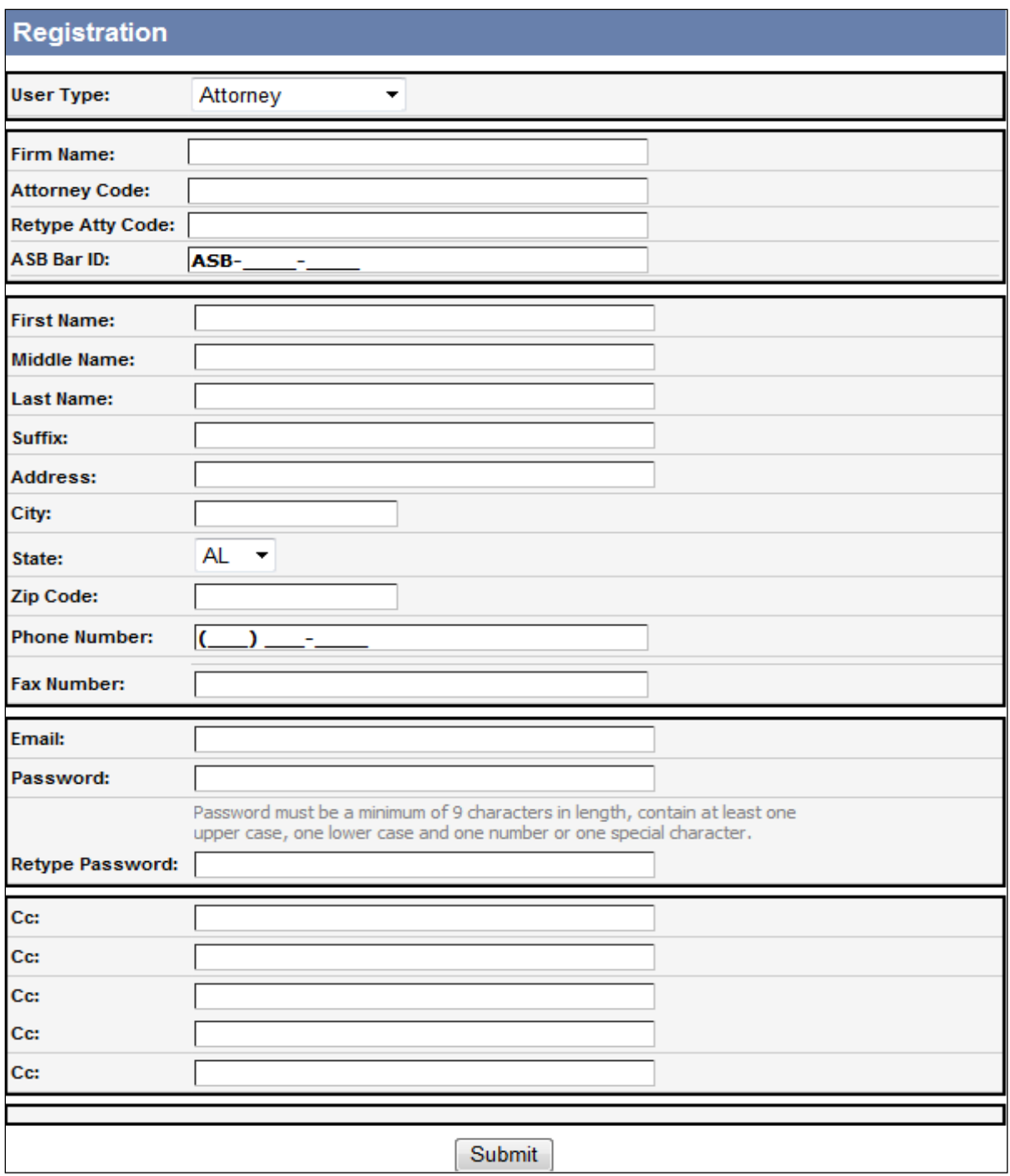

#### 3. Click **Submit.**

4. An email confirmation will be sent to the registered email address. This email confirmation will contain a verification link. You **MUST** click that verification link to be able to log into AlaFile.

# **Steps to register with AlaFile as Pro Se Individual or Business**

Individuals or businesses who choose to file as Pro Se may sign up for electronic filing on the AlaFile website by following the steps as outlined below. Registering and Associating a Pro Se Filer is a four-step process.

Each filer must register individually. AlaFile does not allow a Pro Se filer that is registered as an "Individual" to e-file on behalf of a business or another party. Likewise, a business that has multiple employees filing on behalf of the business, each employee must register to e-file on behalf of the business. Each pro se filer must submit an authorization letter from the business as part of the registration process. (Example: Alabama Power may have multiple employees filing on behalf of the business; all users must register and use their own login to AlaFile). Individuals filing on behalf of a business should select the *business* party type.

An individual who wishes to file Pro Se must fill out the registration form on the AlaFile website completely and then click the Submit button to complete Step One of the registration process

The registration form for the pro se business has a section where the filer must upload an authorization letter on the company's letterhead as part of the registration process. They must select whether the business is a Corporation or Partnership and if the registrant type is an officer or a full-time employee. This letter will be included in step two and three of the registration process.

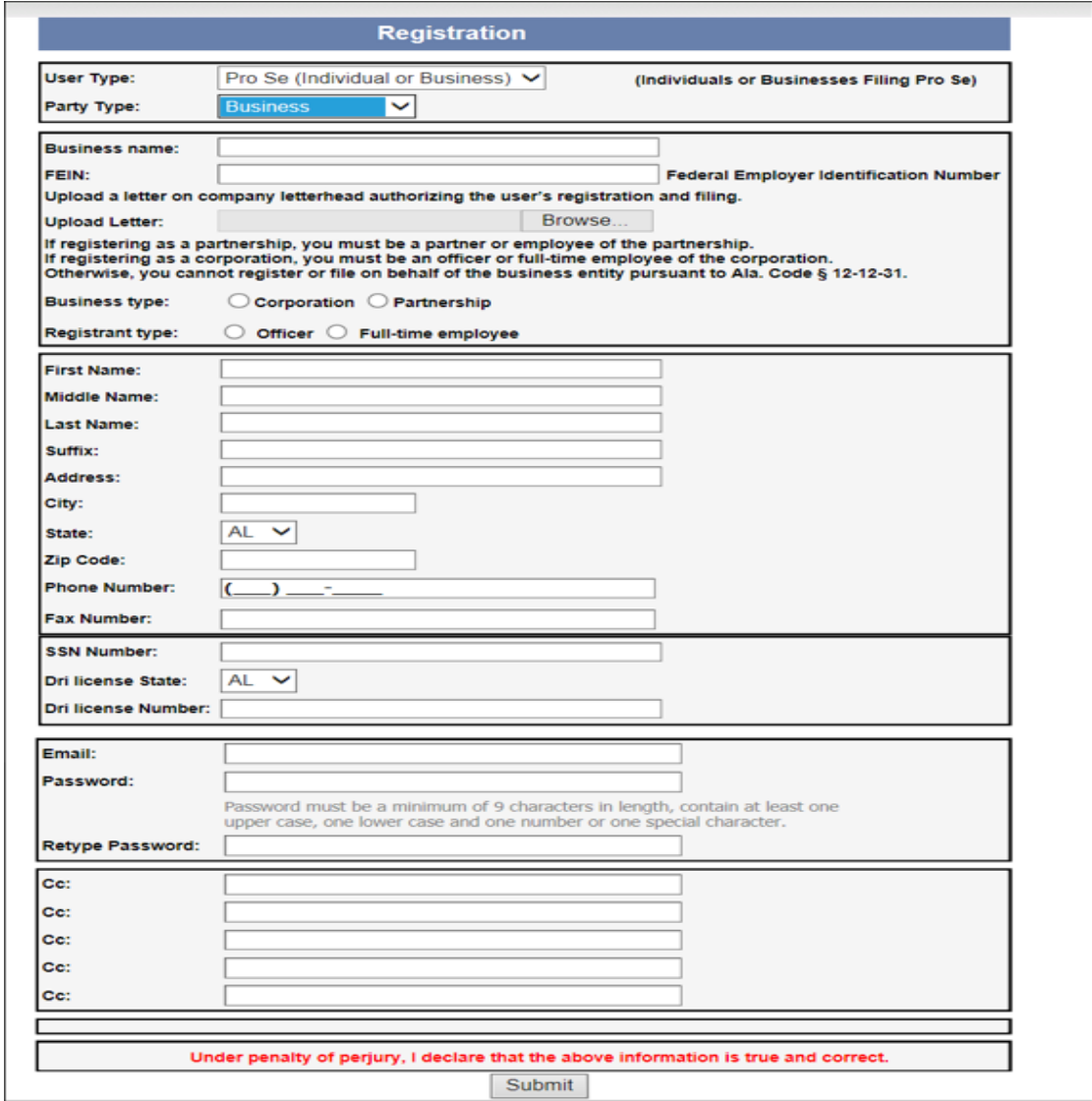

**Note:** The Cc: fields are optional. The email address for any other individuals who need to receive a courtesy copy of the e-filing notices should be entered in this section.

Once this registration information has been filled out and reviewed for accuracy, the Pro Se applicant will need to click "Submit." A confirmation dialog box should appear stating that registration instructions are being sent to the email address specified when registering. The Pro Se applicant will need to check his or her personal email account, as these registration instructions should be sent within 30 minutes.

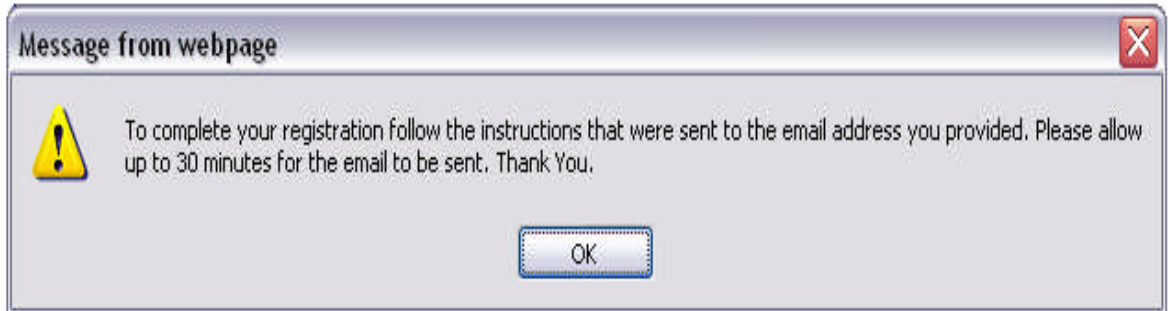

Here are the instructions that the Pro Se filer receives in the email that is sent to them after they submit their registration form. We also have a screenshot below of the email.

*Instruction to Complete Your AlaFile Registration*

- *1. Print the Pro Se Application and Request for Access to the AlaFile System form by following the link below. [link provided in the email]*
- *2. Sign, under penalty of perjury, the Pro Se Applicant and Request for Access System form.*
- *3. Take the signed Pro Se Application and Request for Access to the AlaFile System form, a copy of this email, and your driver's license to your local clerk's office for verification.*
- *4. Once you have completed steps 1 through 3 you will receive a confirmation email at this email address. You MUST click on the confirmation link contained within the email to verify your account.*

*Once you have completed all the steps above you will have successfully registered for AlaFile. The information you entered on AlaFile is below.*

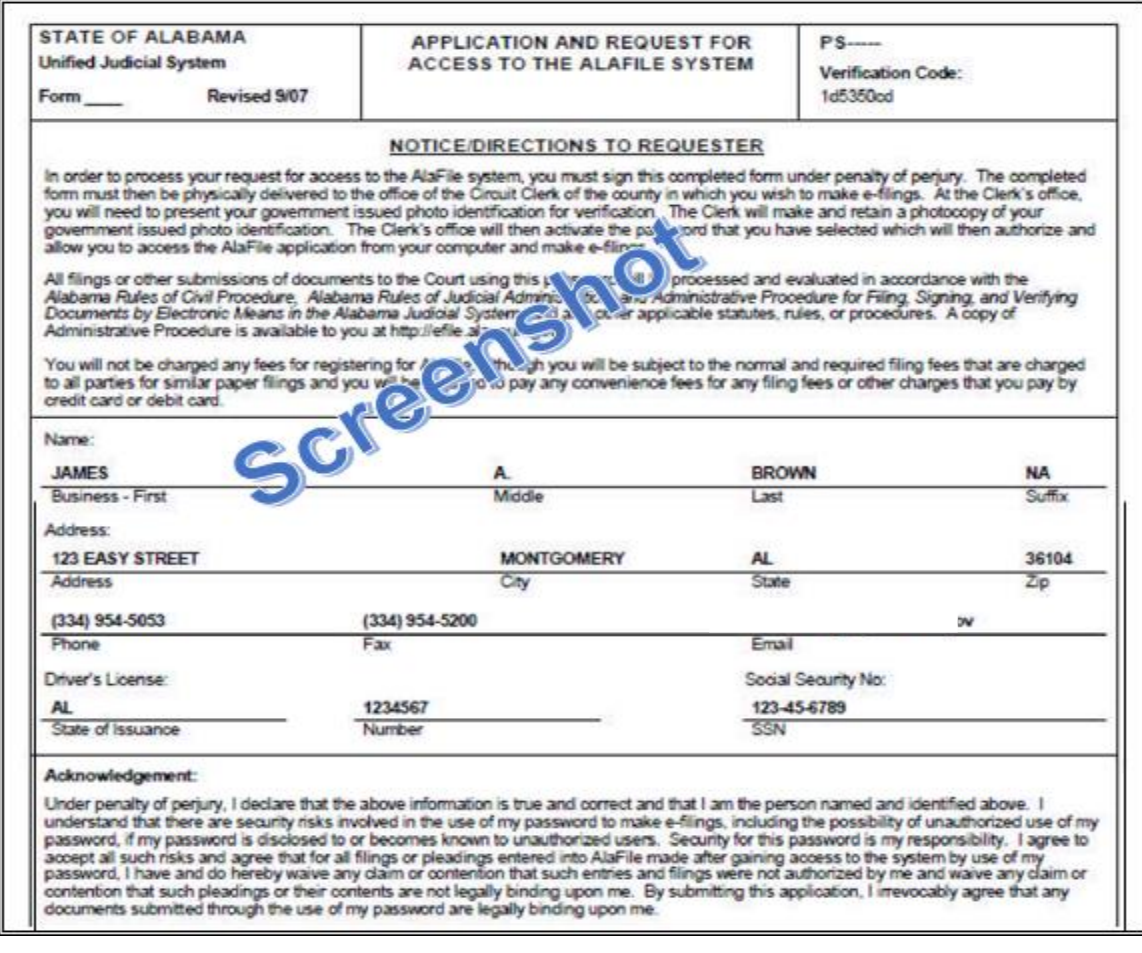

#### **Step Two – Local Clerk's Office Verification Process**

Once this state form has been printed off, the Pro Se will sign and take this form (and driver's license or state identification (picture id) to *any* local Circuit Clerk's office within the state of Alabama so the Clerk's office can verify the registration credentials and register the Pro Se applicant using the AlacourtPlus > Tools > Pro Se > Pro Se Registration menu.

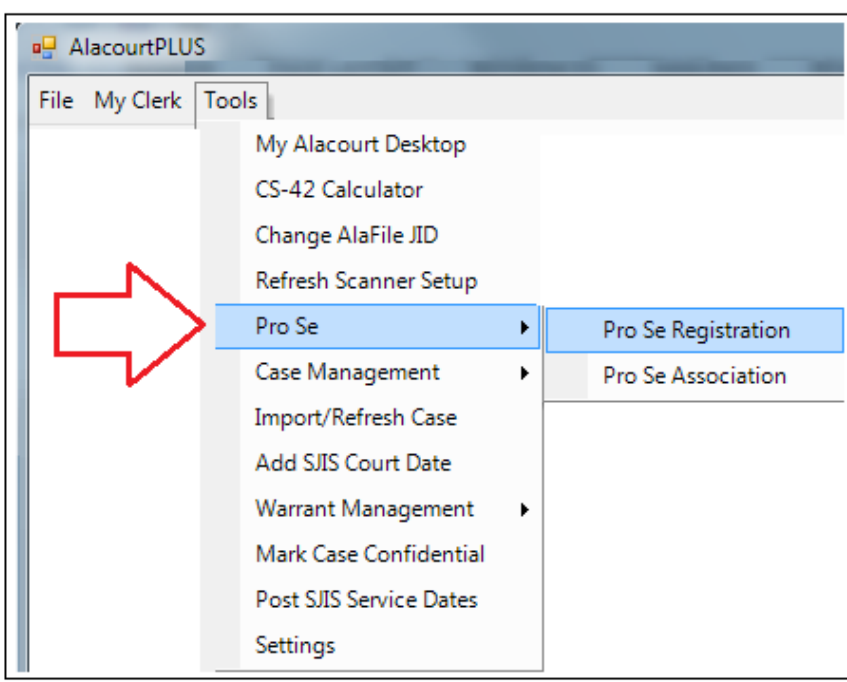

Steps the Circuit Clerk would take to verify a Pro Se Applicant.

- 1. Obtain the printed paperwork and photo ID from the Pro Se applicant.
- 2. Login to AlacourtPlus.
- 3. From the top menu bar click on Tools > Pro Se > Pro Se Registration.
- 4. On the Pro Se Registration tab enter the First Name and Last Name of the Pro Se applicant on the search menu on the left and then click the Search button.
- 5. The search menu has the options to search by Verification ID and Driver's License Number as well if you are unable to locate the applicant by their name.
- 6. If they have completed Step One their name should pull up on the search (on the center right of the screen).
- 7. Double click on their name or information.
- 8. The Add Pro Se popup box will display with their information and an Add Pro

Se button and a Resend Sign up Email button.

- 9. If their paperwork is in order, click the Add Pro Se button to verify their application.
- 10. This action will prompt an email to be sent to the Pro Se applicant's email address they have registered with.

**Note:** If the Pro Se applicant has accidently deleted the registration email that they receive from AlaFile, you can resend them the email from the Resend Sign up Email button.

- 11. Scan the paperwork the Pro Se applicant presented into the Pro Se folder from the AlacourtPlus > AlaVault > Scan Else menu.
- 12. Select the PRIVATEPS sub folder under the PRO SE APPLICATION folder. (All Circuit Clerk's and their designee(s) should have access to this folder.)

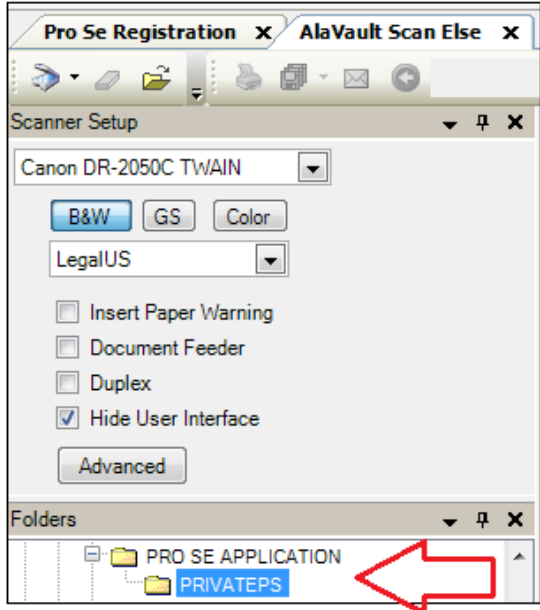

- 13. Scan in the documents and a copy of the Driver's License or Photo ID.
- 14. On the Document Information menu on the right, enter the Pro Se applicant's information**. Note:** On the DESCRIPTION drop down menu there is not an option for Pro Se Application *specifically* nor is there an option for *other*. Please select the best option available for what you are scanning. You can be more specific on the Keywords text box.

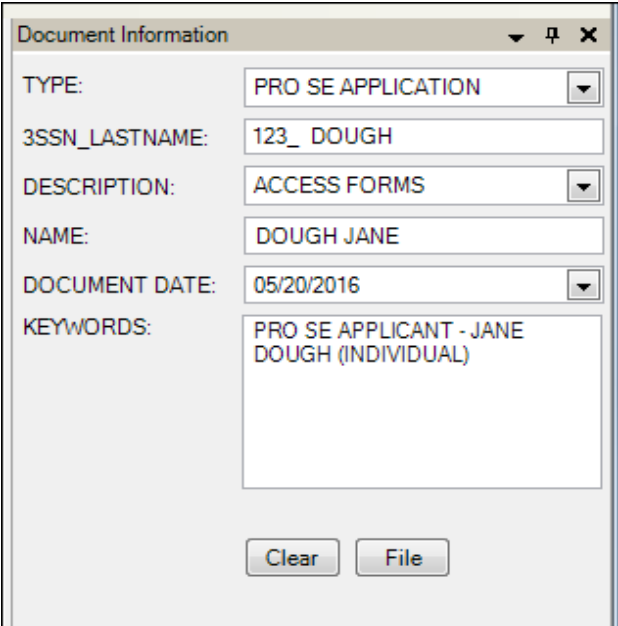

15. Once all information is entered, select the File button.

**Important!** Once the Pro Se Applicant completes the third part of the process (see below) they will be able to login to AlaFile and file new complaints. However, if they have existing cases that they wish to be associated with so they can e-file into those existing cases via AlaFile, the Clerk's office **must associate** them with that existing case. They will need to call back and give you the case number after they have completed part three below. Perform the steps on page 10 to associate them with an existing case.

#### **Step Three – Pro Se Applicant Confirmation**

After the Circuit Clerk's office has completed their registration process in step two above, the Pro Se applicant **must complete** step three before they can login to AlaFile.

An email will be automatically generated from AlaFile back to the Pro Se applicant once the Circuit Clerk completes step two. The Pro Se MUST click on the blue hyperlink in the email from AlaFile to verify their email account before logging in to AlaFile.

The provided link in the verification email will take them to a page on the AlaFile website where they can select a button to complete this process. Once they **Click Here to Complete the Registration**, a message in green font will let them know their registration has been completed and that they can click the link to login to AlaFile.

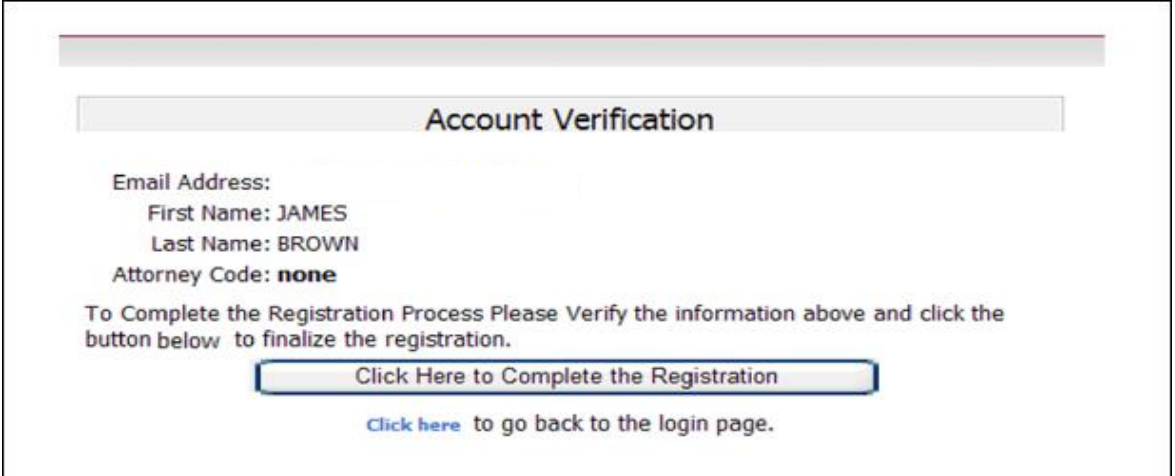

Your registration has been successfully completed. Please click the link below to go the login page.

Click here to go back to the login page.

Pro Se filers can e-file new complaints once they are able to login to AlaFile. However, if they wish to e-file in an existing case they will need to contact the Circuit Clerk's office and ask that they be associated with the existing case. They would provide the case number(s) to the Circuit Clerk.

**Note:** This option is not available in the JU Division now.

#### **Steps to Associate a Pro Se with an Existing Case**

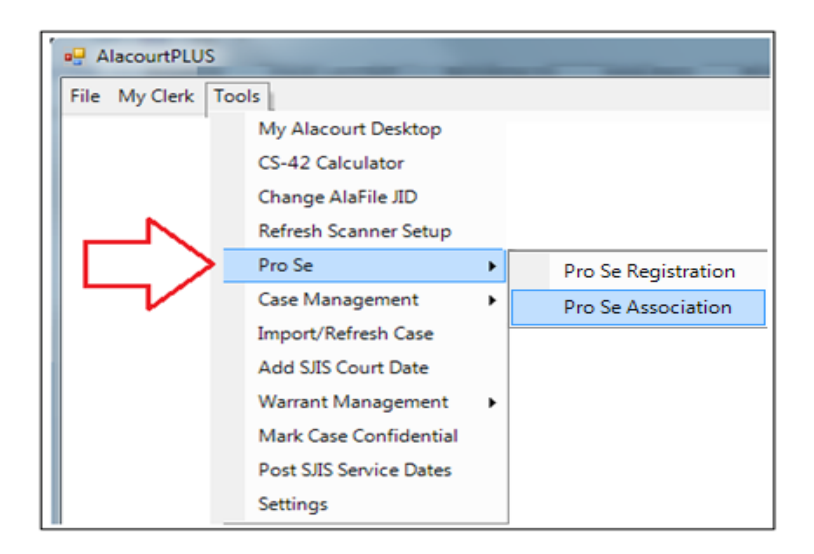

- 1. Login to AlacourtPlus.
- 2. From the top menu bar click on Tools > Pro Se > Pro Se Association.
- 3. From the Pro Se Association tab enter the First and Last Name of the Pro Se filer then click Search.
- 4. There is a Verification ID number and a Driver's License number option to search by if you cannot locate the Pro Se filer by their name.
- 5. If they have successfully registered their name will display on the center right of the screen.
- 6. Double click on their name or information that displays.
- 7. Enter the Case number and then click on the Lookup button.
- 8. The parties for that case should display in the Party List box.
- 9. Select the Pro Se from the Party List and then click the Add Case button.
- 10. This completes the Pro Se Association step.
- 11. Complete these steps for all cases that the Pro See needs to be associated with.

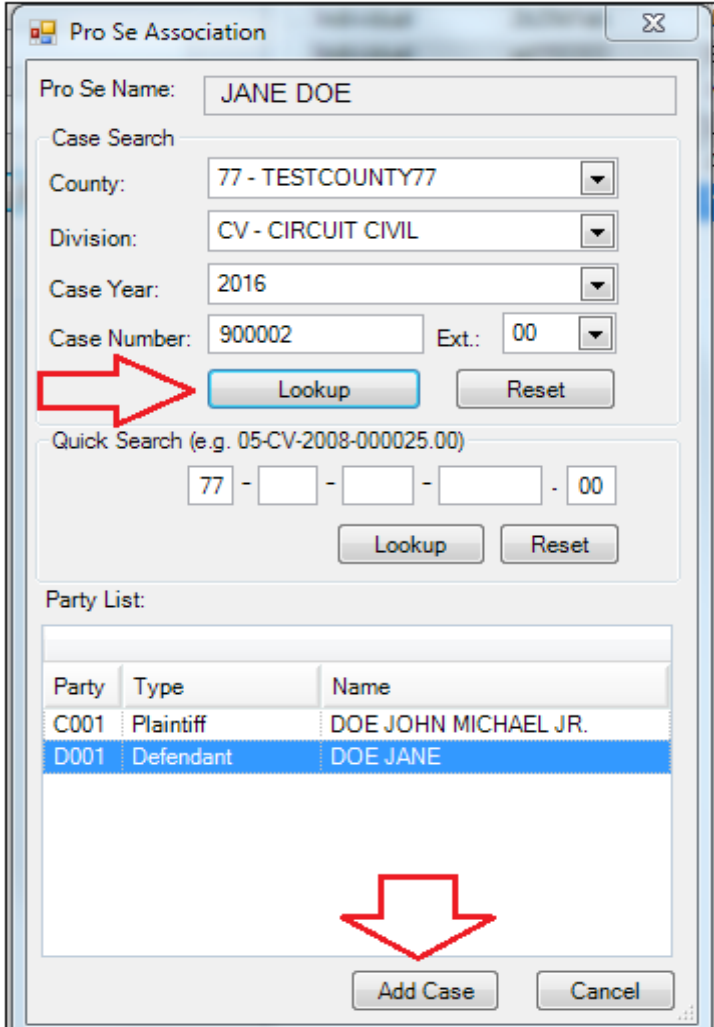

The designated **Email** and **Password** created at the registration process is what the user will use to login to AlaFile. This information can be customized per the user's discretion.

The AlaFile password consists of:

- 9 characters
- At least one upper case character
- At least one lower case character
- At least one number or one special character

AlaFile users who file or access confidential documents will be required to enter a separate confidential access code in addition to the 9-character password required to access the AlaFile application.

The AlaFile confidential access code consists of:

- 12 characters
- At least one upper case character
- At least one lower case character
- At least one number or one special character

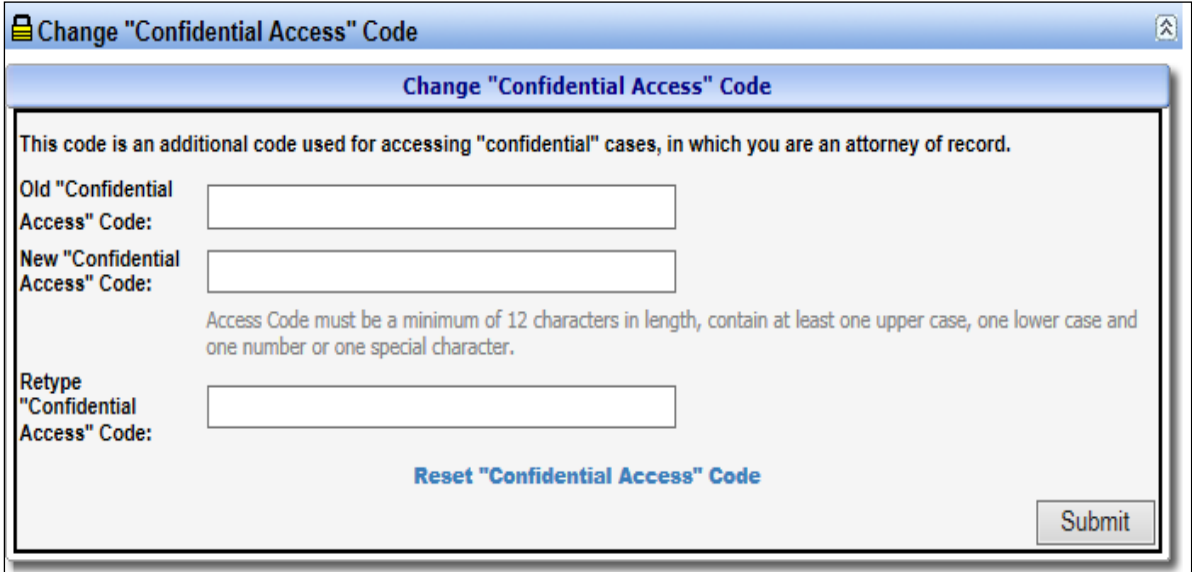

The **CC** (courtesy copy) fields are email addresses of legal secretaries, paralegals or other staff that wish to receive courtesy copies of all notices served via AlaFile. When service copies are sent through the application these CC email addresses will also receive a copy.

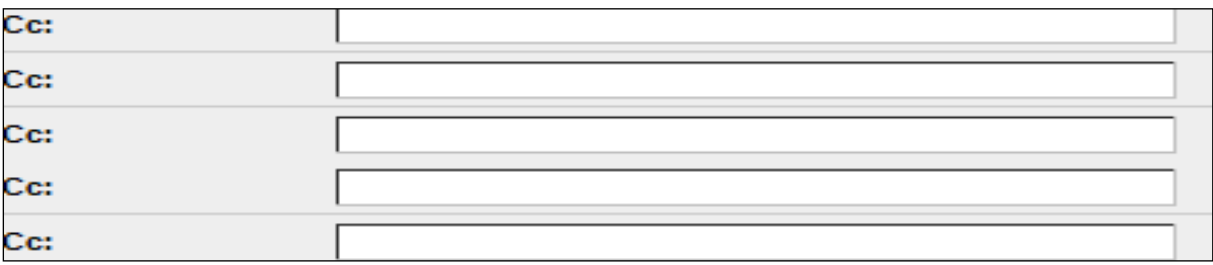

#### **Steps to Reset an AlaFile Password**

To reset your AlaFile Password from the AlaFile login screen, please see steps below.

1. Under the Login button left click on the FORGOT YOUR PASSWORD? CLICK HERE! Link

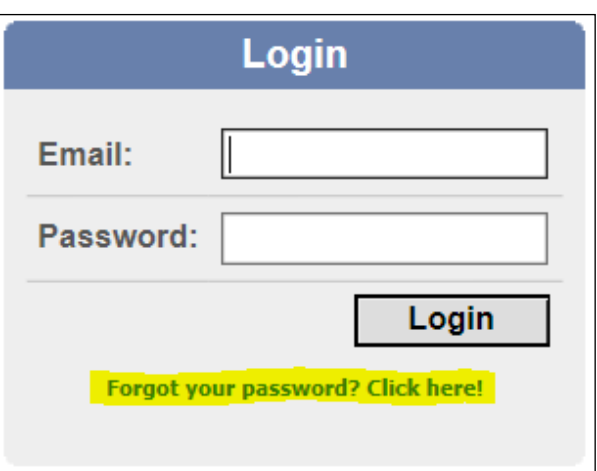

- 2. Enter your AlaFile email address on the RESET ALAFILE PASSWORD Popup box.
- 3. Enter the Verification Code that is displayed in red letters (**Note:** The verification code that is pictured is case sensitive; therefore, it must be typed in exactly as shown).
- 4. Left Click on the RESET button (**Note:** The verification code in the screenshot below is an example; do not use this code.)

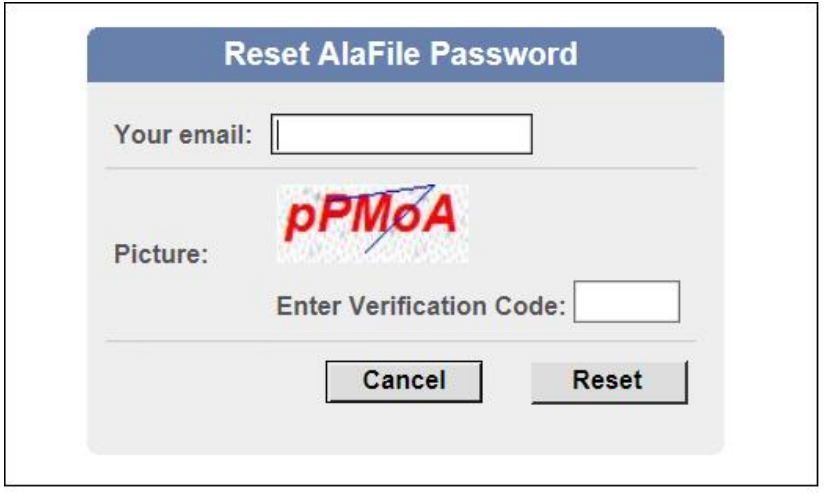

- 5. A message will display stating that an email with a temporary password will be sent to your email address.
- 6. Verify that the email address listed is accurate
	- a. If so, login to your email account to retrieve the temporary password.
	- b. If not, contact the AlaFile Helpdesk, [ITSupport@alacourt.gov](mailto:ITSupport@alacourt.gov) or 1-866-954- 9411 Option 1, Option 4.

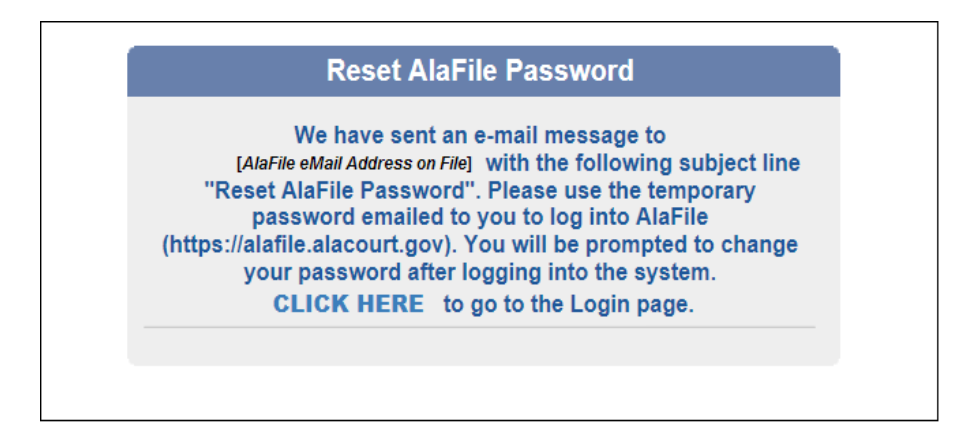

7. Leave the AlaFile webpage up but minimize it so you can go to your email account and login or check your inbox for the email from **alafilenotices** with the subject line, 'Reset AlaFile Password'.

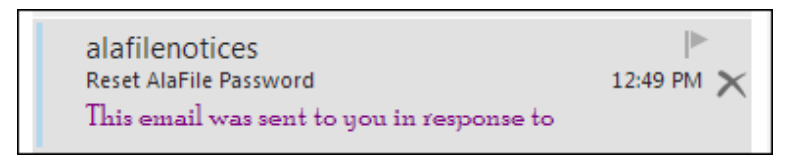

- 8. Copy the temporary password from the email then go back to the AlaFile login page and paste the password into the password field.
- 9. Enter your email address in the Email field.
- 10. Left Click on the Login button.

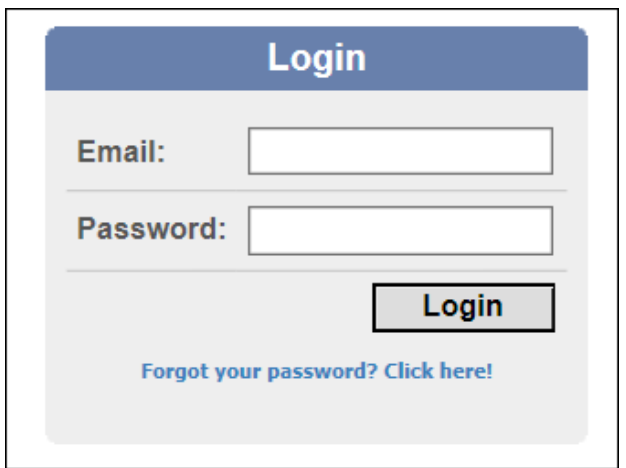

- 11. Enter a new password and retype the new password in the RESET ALAFILE PASSWORD box.
- 12. Left click the SAVE button.

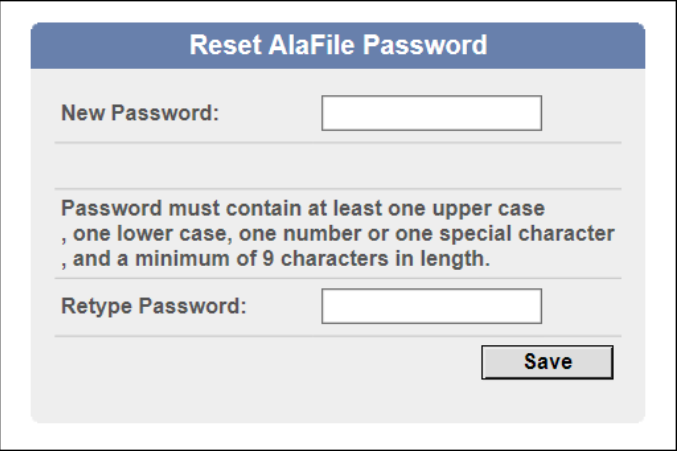

- 13. The system will kick you back out to the Login screen.
- 14. Please enter your email address and the new password that you just created.
- 15. Left click on the Login button.

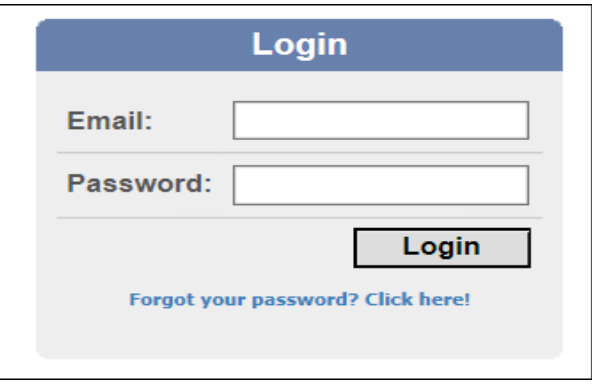

# **Navigating the AlaFile Application**

The following section briefly describes various menu options that are currently available within AlaFile. The specific workflow processes within each menu selection are described in further detail within their respective sections.

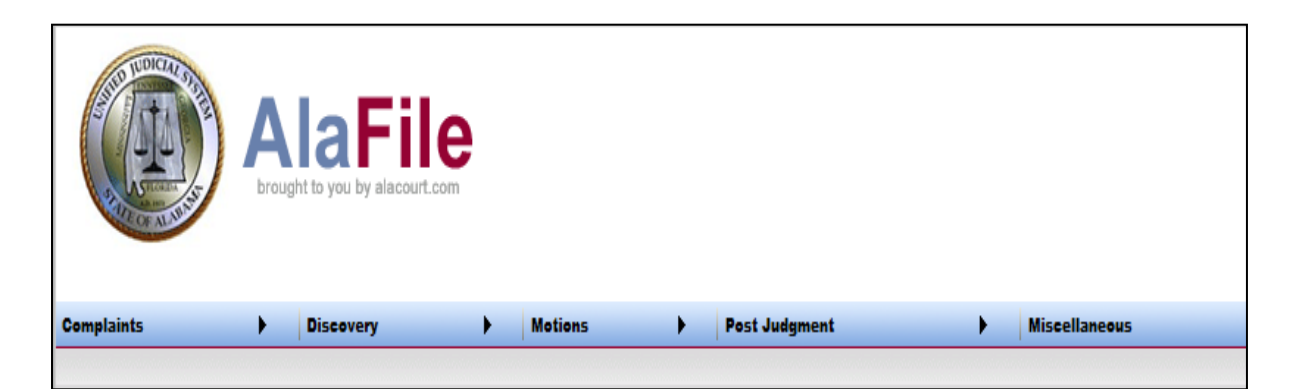

# **Complaints**

- *File New Complaint*
- *File Amended Complaint*
- *File Answer*
- *File Counter Claim*
- *File Cross Claim*
- *File Third Party Complaint*

## **Discovery**

• *Notice of Discovery*

#### **Motions**

- *File New Motion (including juvenile division)*
- *Reply/Respond/Supplement to Motion*
- *File Batch Motion*
- *Search Existing Motion*
- *View Pending Motions*
- *View Set Motions*
- *View Disposed Motions*

• *View All Motions*

## **Post Judgment**

- *Garnishments*
- *File Alias Garnishment*

#### **Miscellaneous**

- *Notice of Appearance*
- *Subpoena*
- *Alias Summons*
- *Proposed Order*
- *Miscellaneous Document*
- *Affidavit of Substantial Hardship*

## **Email / Update Account / Payment History Options**

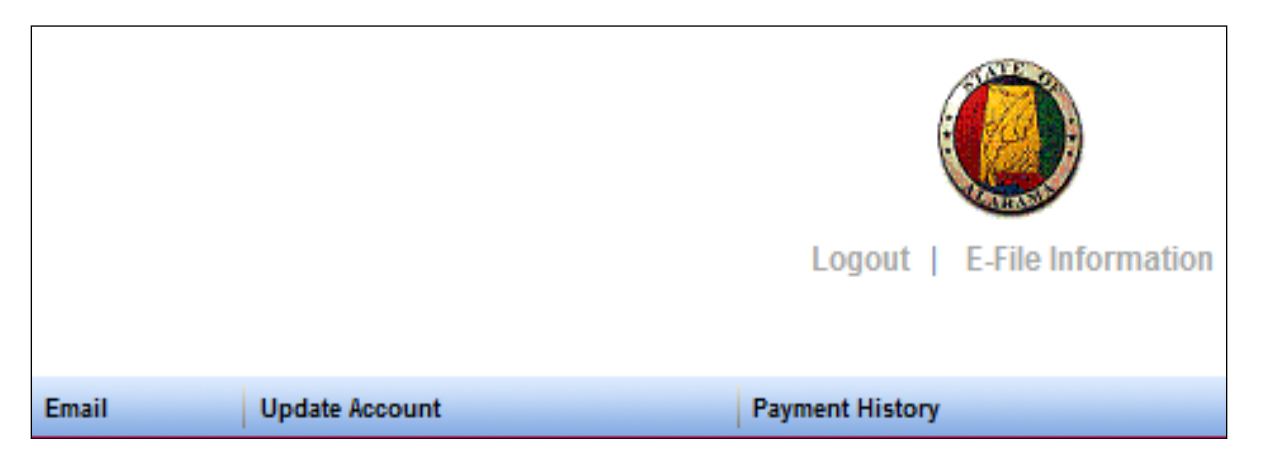

The **Email** tab found on the main navigation bar allows the user to view service copies of court filings (e-notices) that have been sent through the application.

All court e-notices are sent by AlaFile to two locations:

#### 1. the **Email Tab/Inbox within AlaFile** and

#### 2. **the registered users email account.**

In the event of technical difficulties with the registered users email account (i.e. spam / server / ISP issues or an email account that has reached its size limit) the user will still have access to service copies within AlaFile. The user can log into AlaFile and click on the **Email Tab/Inbox** to access a service copy of an electronically filed document.

# **Update Account**

The **Update Account** tab on the main navigation bar allows the user to manage personal information such as names, addresses, email addresses, password, confidential access code, alternative email addresses, payment options and recurring parties.

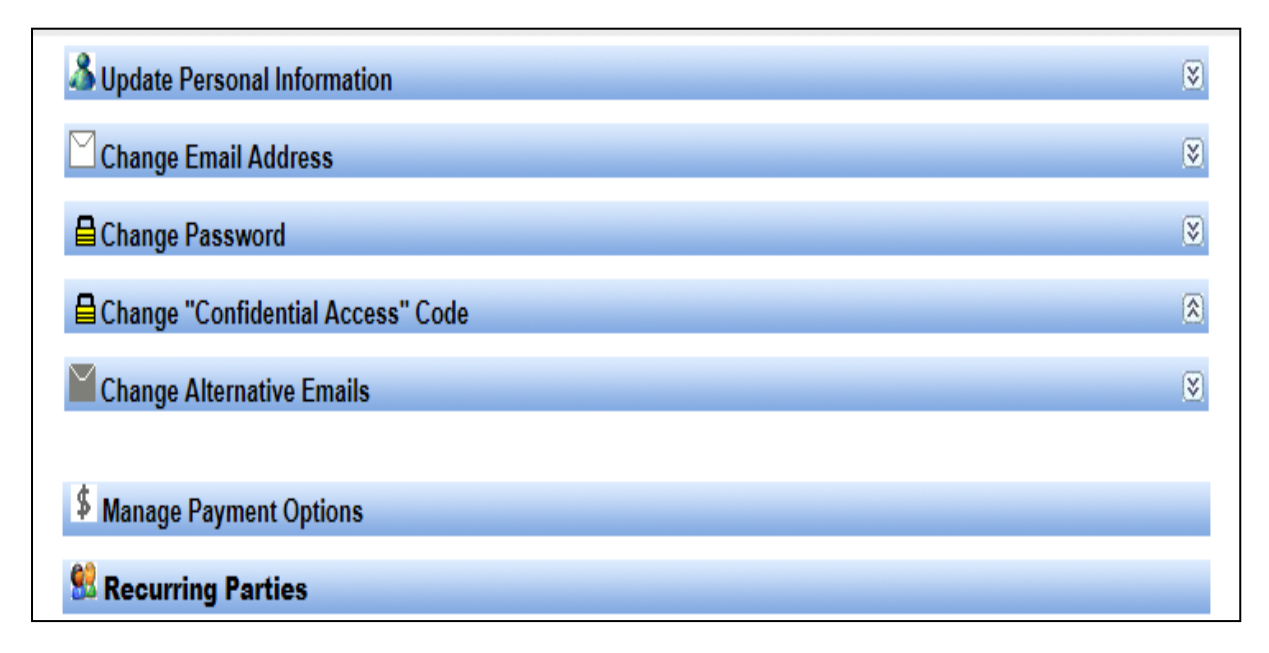

Under **Update Personal Information** the user can update their personal information including name, address, phone or fax numbers. Whenever any relevant personal information changes, the user must update their information with AlaFile as required by the *Administrative Polices & Procedures for Electronic Filing*.

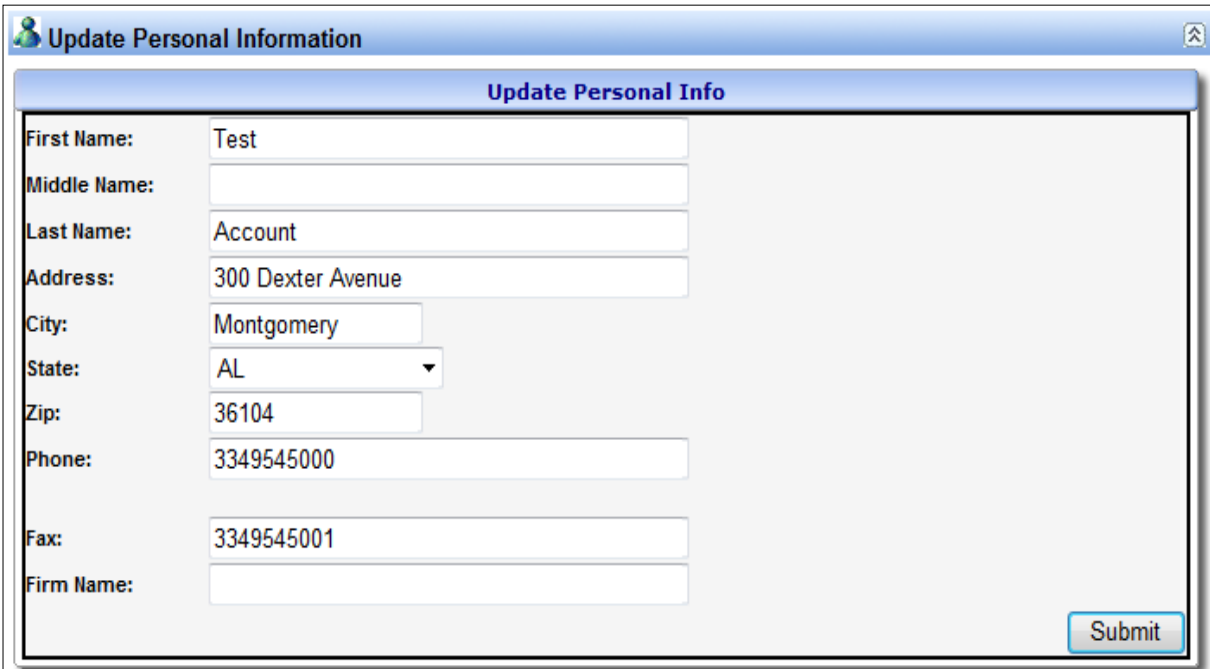

It is important to note that practicing attorneys will need to update their contact information with the Alabama State Bar in which the Administrative Office of Courts receives nightly updates into SJIS Mainframe (State Judicial Information Systems). To update personal information, the user should type in the updated information, then click **Submit**.

Under **Change Email Address**, the user can update their account to reflect a new email address. This email address update must be done anytime the user changes email addresses pursuant to the *Administrative Polices & Procedures for Electronic Filing.*

The email address on record with AlaFile is the primary address used to provide service copies. To complete the email address change, the user must click on the confirmation link sent to the user's new email address.

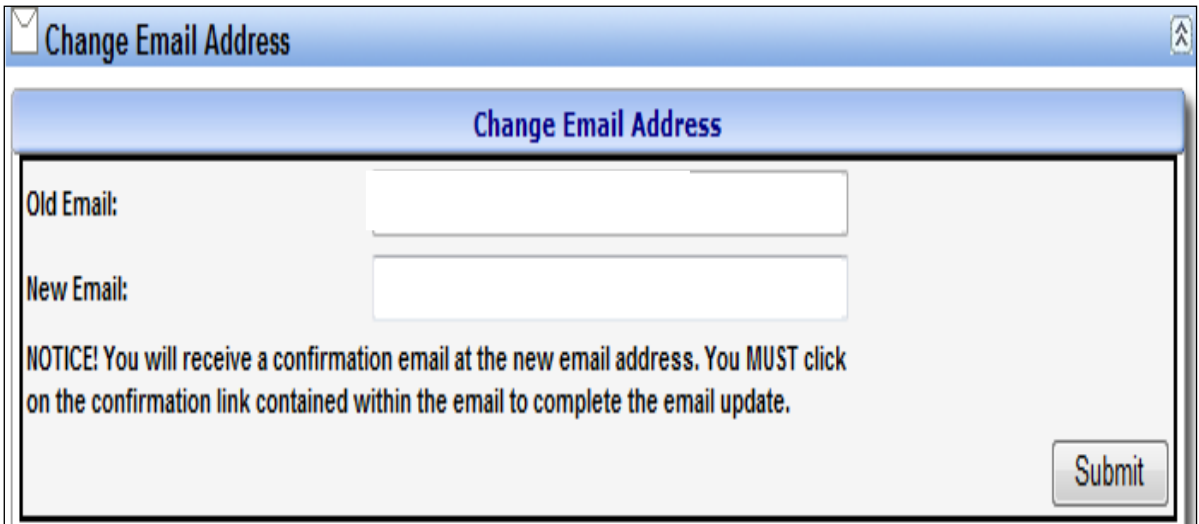

For security reasons, the user may change their AlaFile password anytime. AlaFile password changes must be a minimum of 9 characters in length, contain at least one upper case, one lower case and one number or one special character then clicking **Submit**.

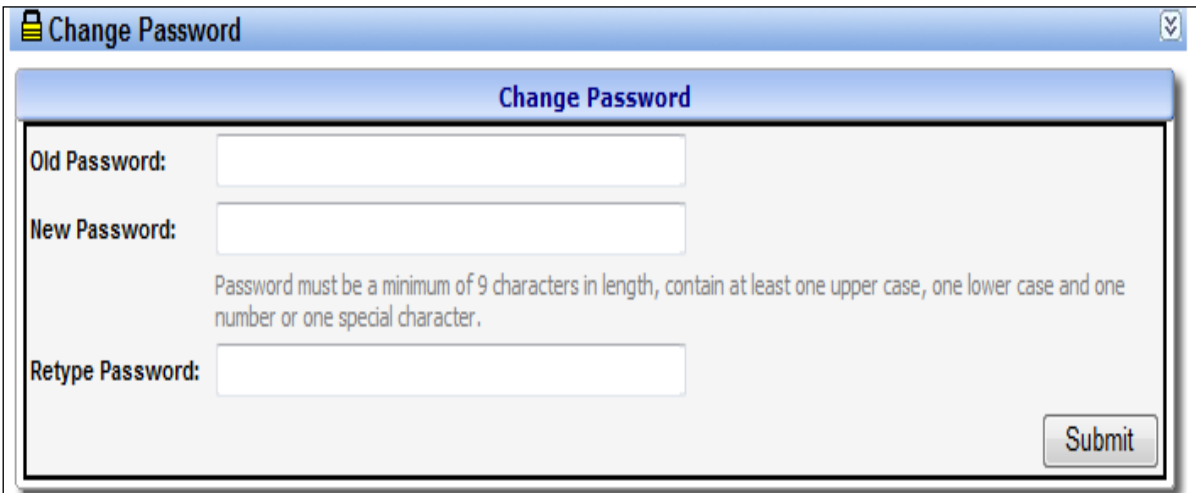

For security reasons, the user may change their confidential password anytime. Confidential password changes must be a minimum of 12 characters in length, contain at least one upper case, one lower case and one number or one special character then clicking **Submit**.

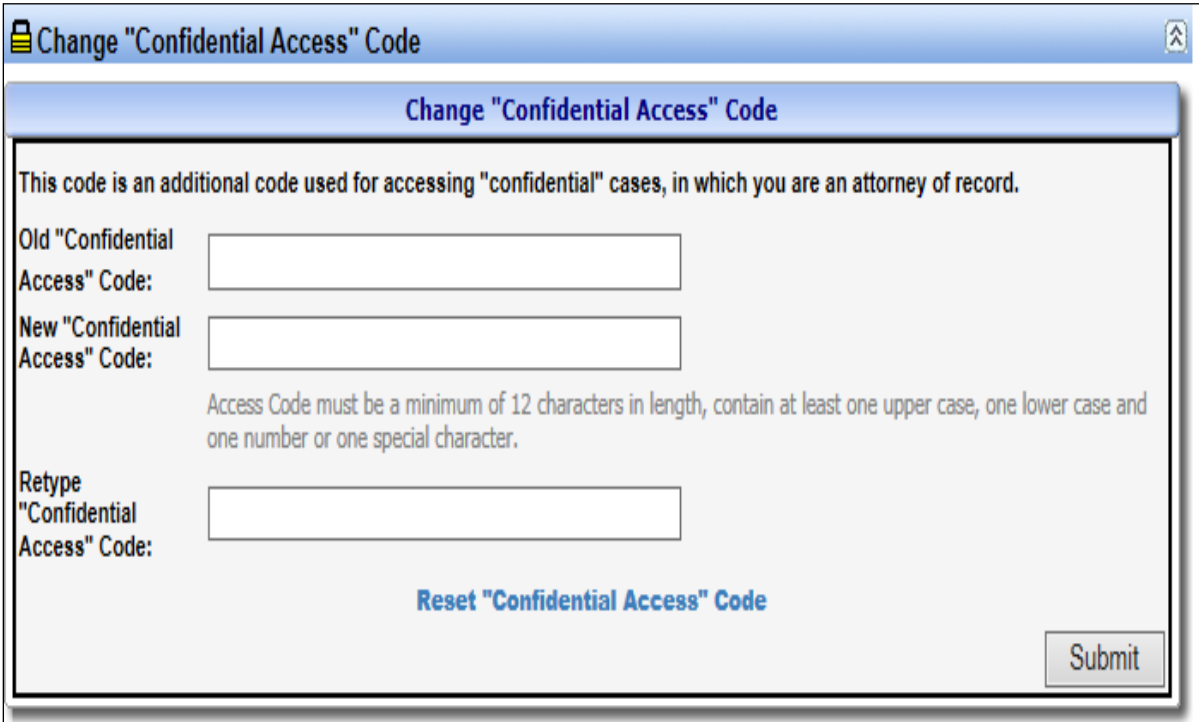

If alternate email addresses are provided in the CC fields during the initial registration process, those email addresses are provided service copies of all emails that are sent by the application to the primary registered email address. If the user wishes to add new email addresses or change existing addresses, click **Change Alternative Emails**, type in the new email address(es) then click **Submit**.

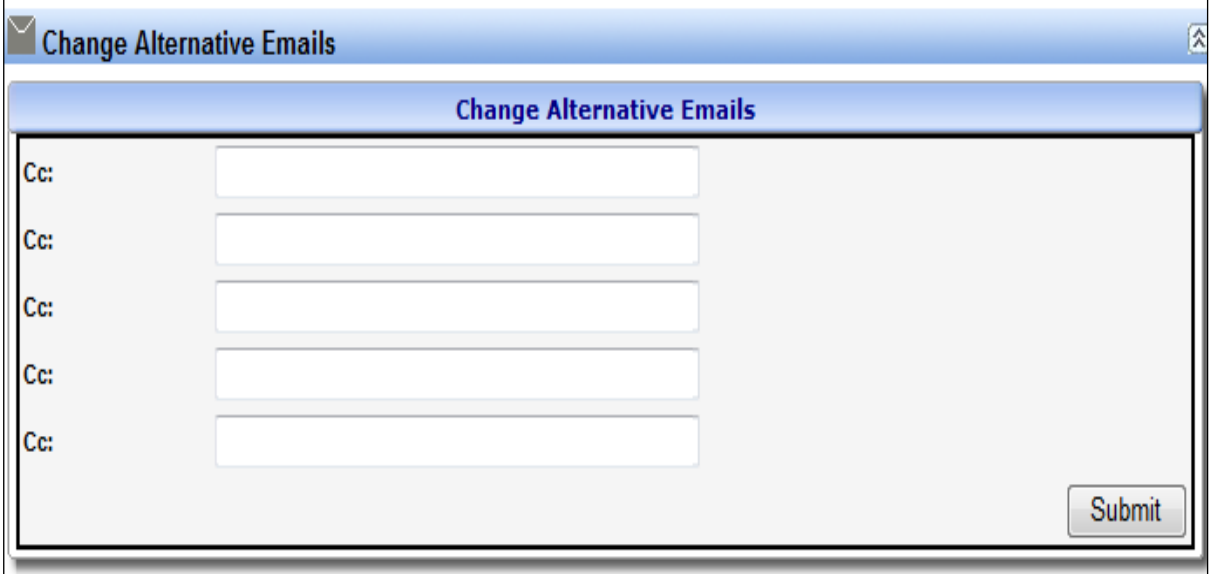

AlaFile uses the utmost caution to protect credit card and bank information when making online payments. To ensure security, the filer is given two payment options:

#### **1. Manually enter payment information at the time of e-filing:**

Using the **Manage Payment Feature** is **OPTIONAL.** You may continue to enter your complete payment information at each transaction. AlaFile will **NOT** store your payment account identifying information in the AlaFile system.

#### **2. Store payment information for future use:**

If you choose to store payment account information for your convenience or to share your payment account information with others in your firm, then you should use this option. This service stores your payment account identifying information (credit card number or bank account information) securely in a 3<sup>rd</sup> party PCI Certified Data Center which provides AlaFile with a token used to call your payment information for processing. *Please be aware that each time that you use the token, a \$0.05 charge will be added to the payment convenience charge. By setting up a Payment Option you agree to pay the tokenization charge.*

Steps to add new payment accounts:

1. Click **Manage Payment Options**.

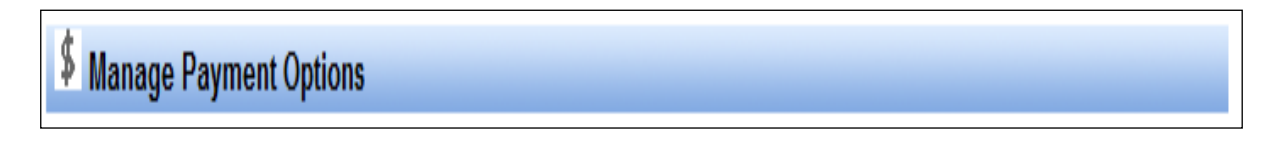

2. Within the manage payment options enter a description then click **Add a Payment Option**.

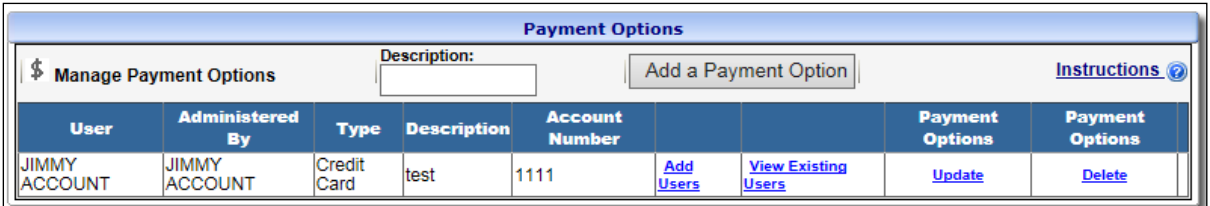

- 3. Enter the required billing information from your debit/credit card and click **Add.**
- 4. Click on Add Users of an existing payment option to add additional users.

The **Recurring Parties Feature** provides a method to save information associated with a party that the filing party may represent on a regular basis. By setting up this feature and saving the information into AlaFile, the user can access saved data during the filing process to avoid entering this information each time a document is e-filed (such as a complaint). To utilize this feature for a new party, the user should click on **Recurring Parties** and fill in all the requested information and click **Add**. To modify an existing party, click on the name of the party, enter the information and click **Update**. To delete a party, click on the party name and then click **Delete**.

## **St.** Recurring Parties

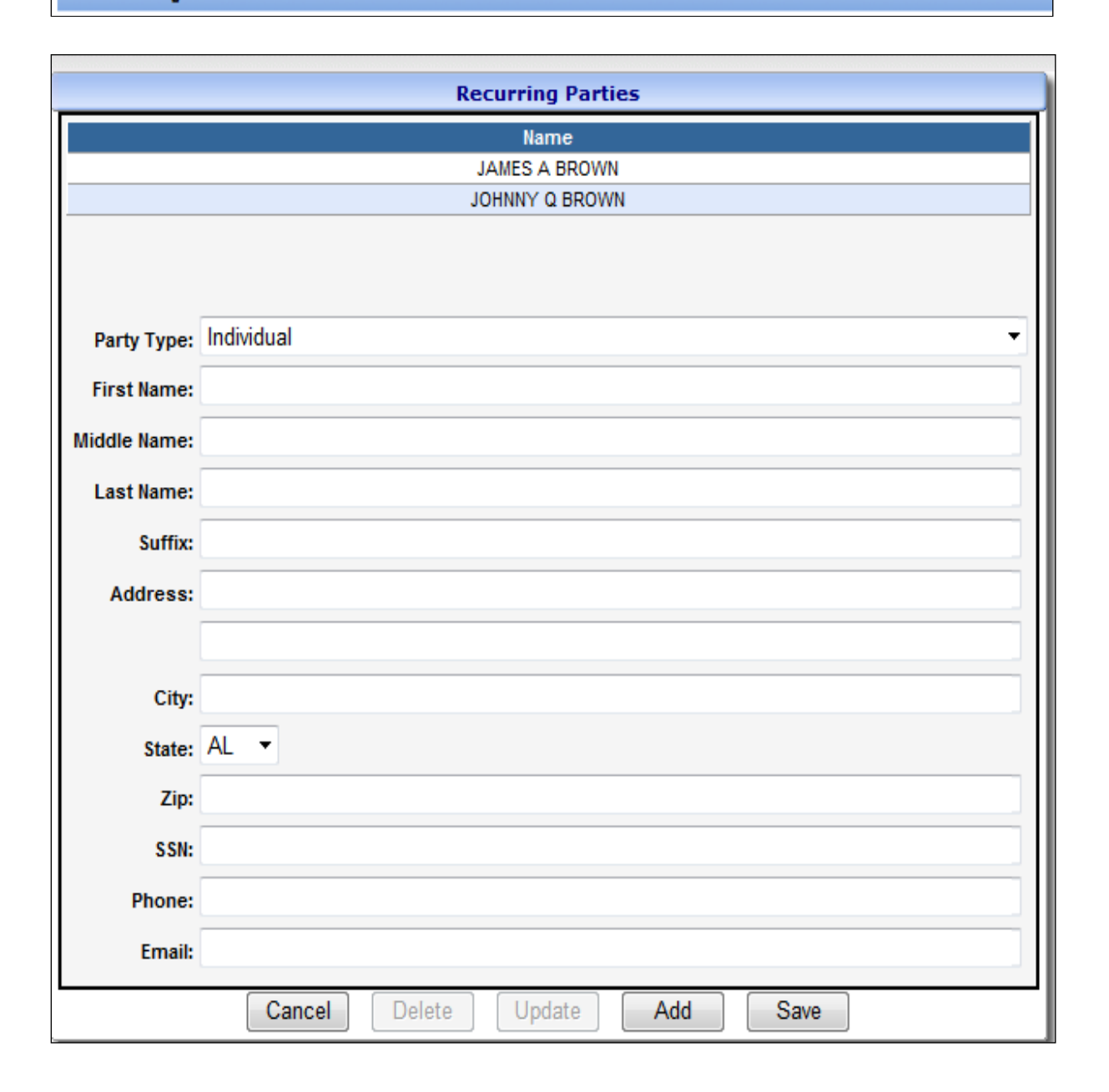

# **Payment History**

The **Payment History** button on the main navigation bar allows the user to view payment history made through AlaFile. Depending on the report desired, the user can enter the appropriate parameters to obtain information on fees paid through the AlaFile application, either by date range, transaction code or reference number.

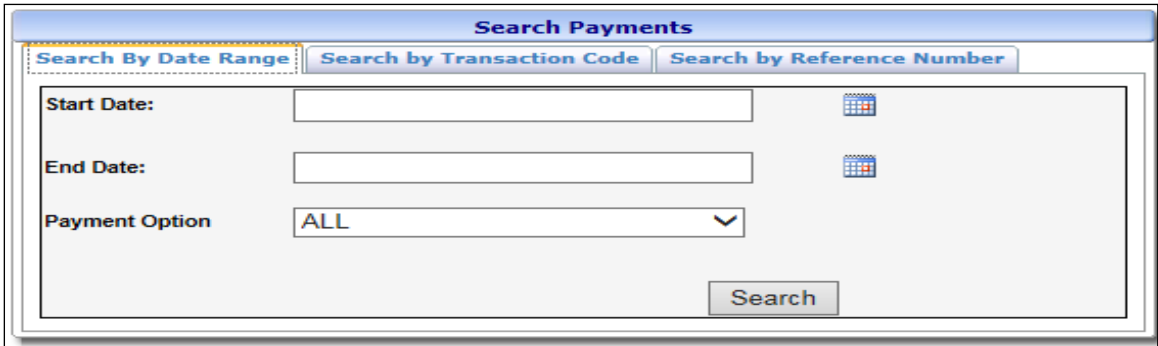

# **Filing Documents**

# **Complaints**

The process of e-filing a complaint in each of the five civil divisions is very similar (circuit civil, district civil, small claims, domestic relations and child support). The general workflows and basic logic can be applied to the other civil divisions described above. For simplicity, this tutorial will explain how to e-file a complaint in circuit civil (CV) division.

# **Circuit Civil Complaint**

- 1. Hover your mouse over the **Complaints** menu on the main navigation bar.
- 2. Hover your mouse over **File New Complaint** within the **Complaint** menu.
- 3. Click **Circuit Civil.**

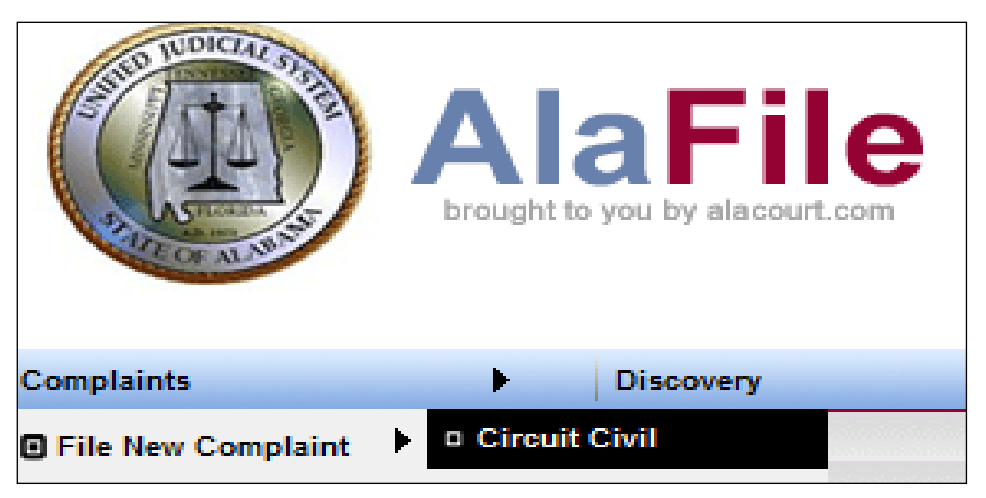

**Note:** Depending on the division chosen, the electronic cover sheet may look different.

- 4. Select the **County** from the dropdown list.
- 5. Select the radio button for **Emergency Relief.**
- 6. Select the radio button for **Filing on Behalf of State Agency.**
- 7. Note the checkbox for the **Affidavit of Substantial Hardship.** It is important to point out that if this option is selected AlaFile will not suggest the filing fee. When e-filed, the request for a substantial hardship will go directly to the judge hearing the case.
- 8. At that time, the judge will be able to **grant** or **deny** this hardship.
	- a. If granted: AlaFile will generate a summons and will proceed as a normal complaint.

b. If denied: AlaFile will send a notice back to the filing part for adjustment of filing fees within a sum certain time (i.e. 5 business days to perfect payment of filing fees or the case will not be recognized by the courts).

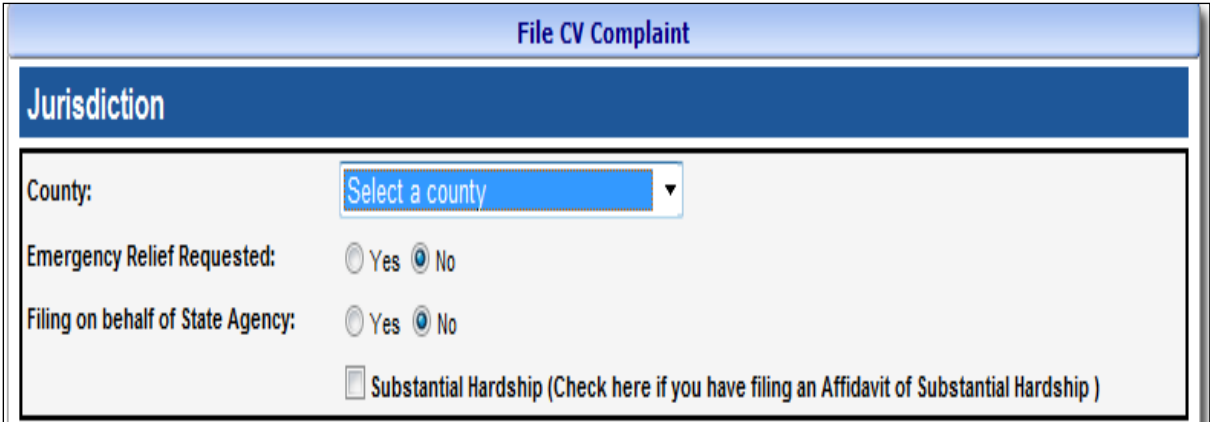

- 9. Select the **Type of Complaint** from the dropdown selections.
- 10. Select the **Origin** of the case filing.
- 11. Select the radio button for **Jury Trial Demanded.**
- 12. Select the radio button for **Monetary Relief Requested.**
- 13. Select the radio button for the **Amount of the Claim.** If unknown/undetermined is selected AlaFile will suggest the higher filing fee.
- 14. Enter the **Total Damages** requested (optional).
- 15. Select the radio button **for Mediation Requested.**

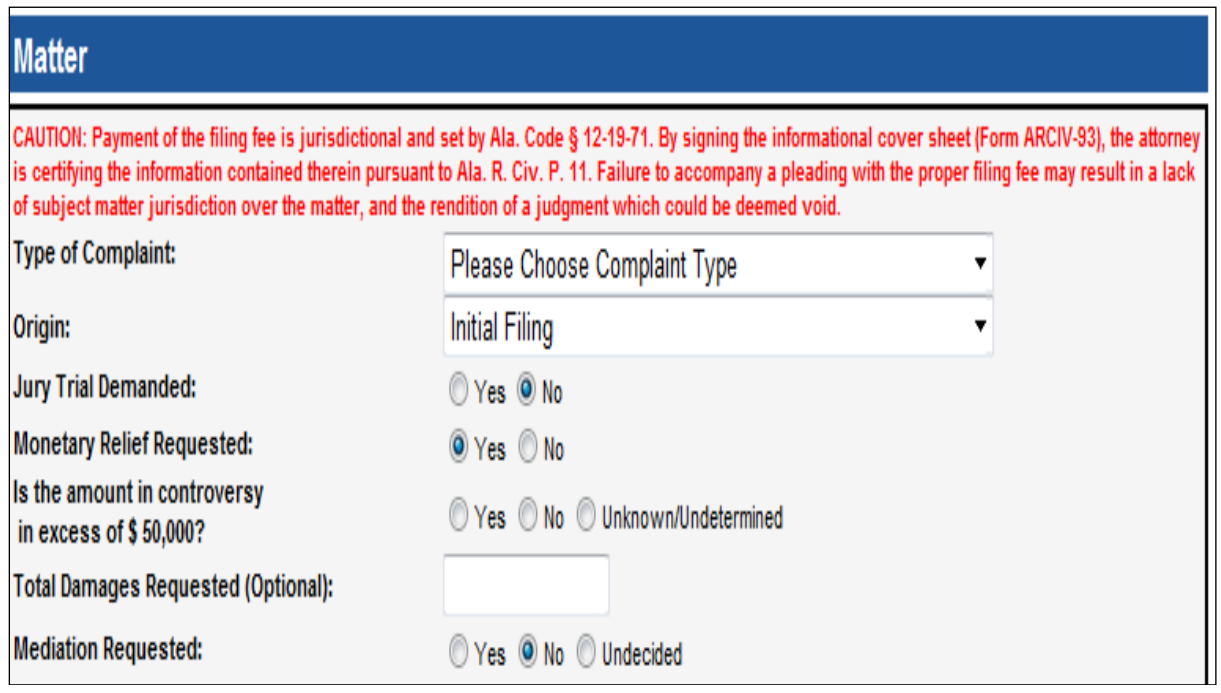

#### **Adding Parties to the Electronic Cover Sheet**

- 16. Enter the **Total Number of Case Parties** for both plaintiff(s) and defendant(s).
- 17. Select the **Party Type** drop down (business, individual, government or other).
- 18. Type the **Party Information** in the boxes provided (all fields marked with an asterisk (\*) are required fields).
- 19. If additional attorneys are representing the party, click the **Add Additional Attorneys Besides Filer** checkbox. Type in the attorney code of the other attorneys in the boxes that wish to make an appearance in the case.
- 20. Click **Add**. This adds the party to the red box at the top.
- 21. When adding a defendant to the complaint you will need to choose the type of service from the **Service Type** dropdown.
	- a. If you choose **Sheriff** service type, you will have to choose the county where the complaint will be served.
	- b. If you choose **Private Process Server** service type, you will need to type in the name of the process server.
	- c. If you choose **Certified Mail** service type there are two options for this service.
		- i. Service to be perfected by the **clerk**.
		- ii. Service to be perfected by **filer.**
	- d. If you choose **Service Waived** a summons will not be generated.

![](_page_33_Picture_41.jpeg)

Once parties have been added to the case, the  $\sqrt{\text{sec}}$  will see a screen like the one below. As an example, notice that one plaintiff and  $\int$ ne defendant have been added to this complaint. When all case parties have been added click continue.

![](_page_33_Picture_42.jpeg)

**Note:** If there are multiple plaintiffs or defendants in the case, each party must be added as described above.

The electronic civil cover sheet will be auto-generated by the application and attached to the complaint and other documents that are filed.

#### **Attaching documents**

22. Once the data entry is completed in the steps outlined above, attach your complaint.

**Note:** All documents attached within AlaFile must be in **PDF** format.

23. To locate your Complaint, click **Browse***.* After locating the document on your computer, attach the PDF Document, make a concise description and click **Continue.**

![](_page_34_Picture_110.jpeg)

24. After clicking Continue, you will now see the **Filing Detail Screen.** This screen allows you to check the attached document(s) before filing them with the court.

To view your documents that have been uploaded click the title of the document. To delete documents that have uploaded, click the **red X** beside the document. To add additional documents, click **Add Documents.**If you are ready to file your complaint, click **File Complaint.**

![](_page_35_Picture_42.jpeg)

## **Explanation of the AlaFile Fee Sheet**

25. After clicking **File Complaint**, the user will see the **Fee Sheet** screen like the screen below.

![](_page_35_Picture_43.jpeg)

**FAILURE TO ACCOMPANY A PLEADING WITH THE PROPER FILING FEE MAY RESULT IN A LACK OF SUBJECT MATTER JURISDICTION OVER THE MATTER, AND THE RENDITION OF A JUDGMENT WHICH COULD BE DEEMED VOID.**
It is the filing party's responsibility to verify that the correct filing fee is being paid. If the correct filing fee is not suggested on the AlaFile Fee Sheet, please contact the Alabama Administrative Office of Courts Information Technology Support Help Desk, toll-free at 1.866.954.9411 Option 1, then Option 4.

26. By clicking **Continue,** you are completing payment of the filing fees for the complaint.

After the transaction is completed, a payment receipt will be generated. The **E-File Receipt** can be printed or saved by clicking **Print View** and then clicking **Print**.

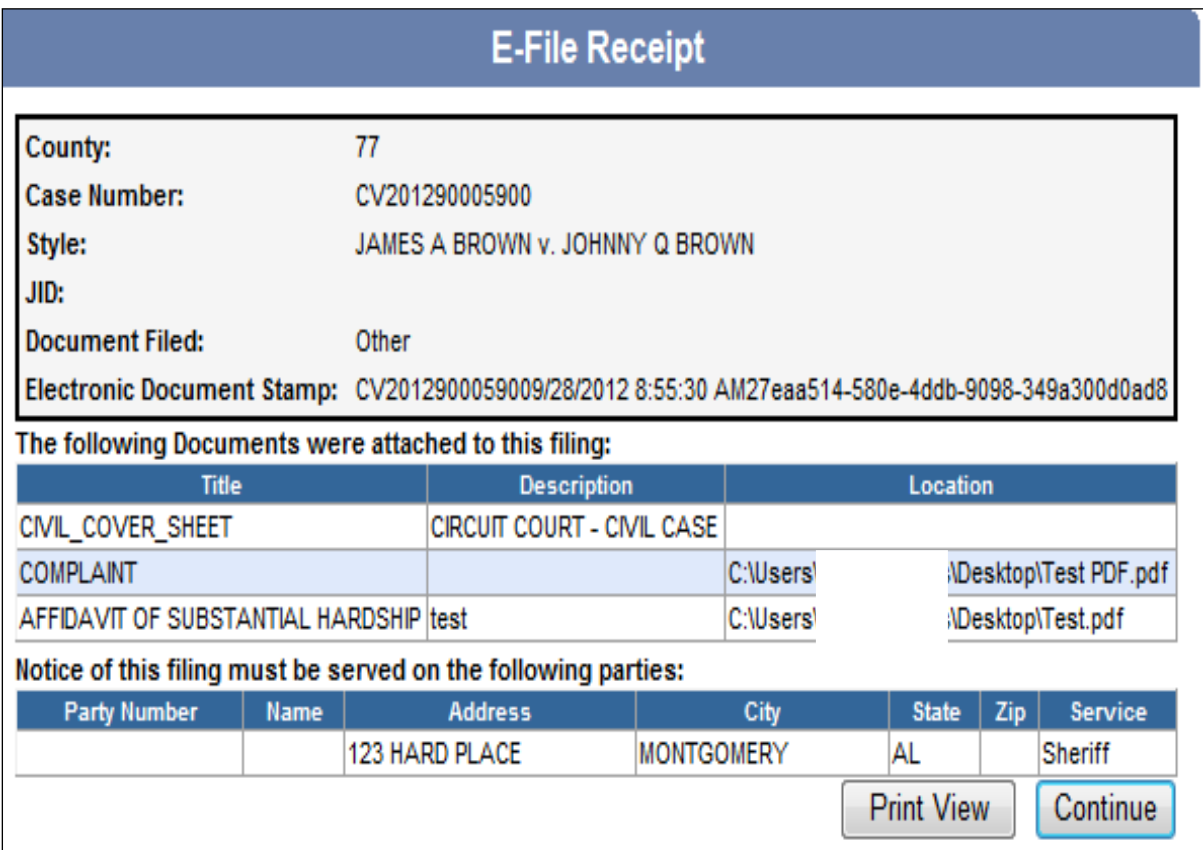

## **Amended Complaint**

- 1. Hover your mouse over the **Complaints** menu on the main navigation bar.
- 2. Hover your mouse over **Amended Complaint** and single click**.**

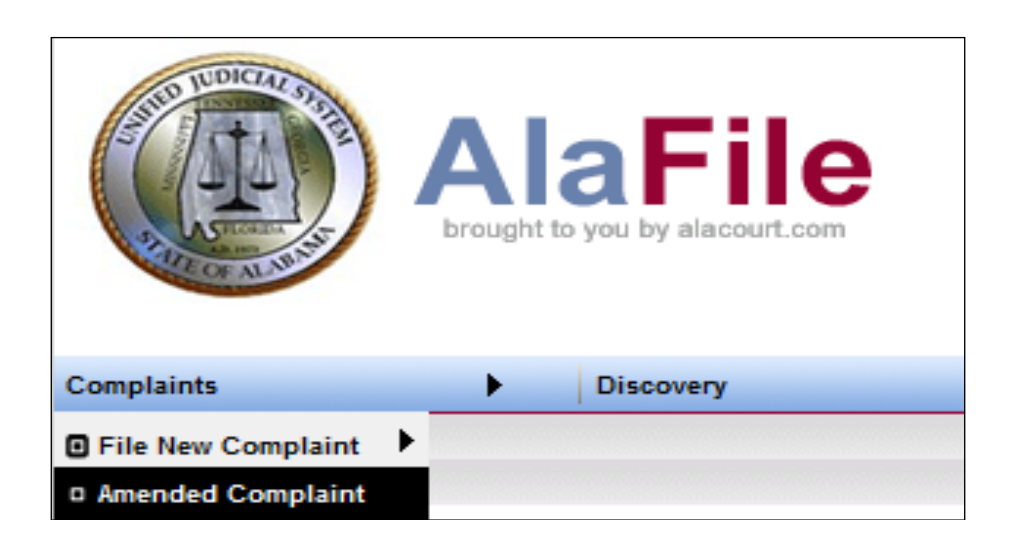

- 3. Select the county, division, case year and case number from the dropdown list.
- 4. Click **Find Case.**

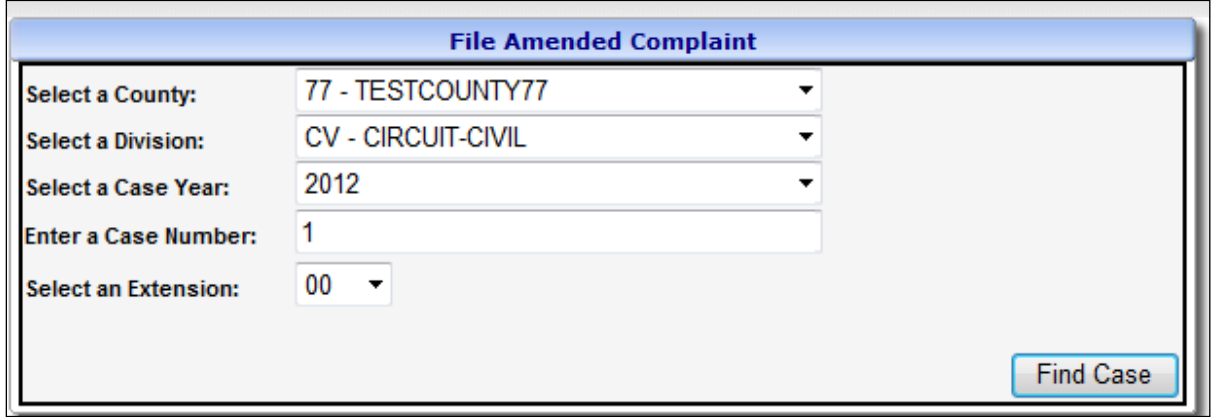

5. Please read the instructions hyperlinked before attempting to e-file an Amended Complaint. Select the radio button to determine if you are amending the claim amount. If you are amending the claim amount enter that amount in the claim amount field below.

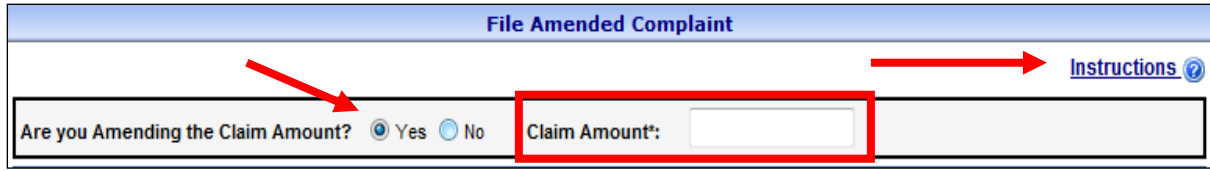

6. To change existing party information, click **Edit** by the corresponding case party name you wish to amend. Click **Update** when finished updating the party. Once completed, the case party(ies) that have been successfully updated will reflect **green**.

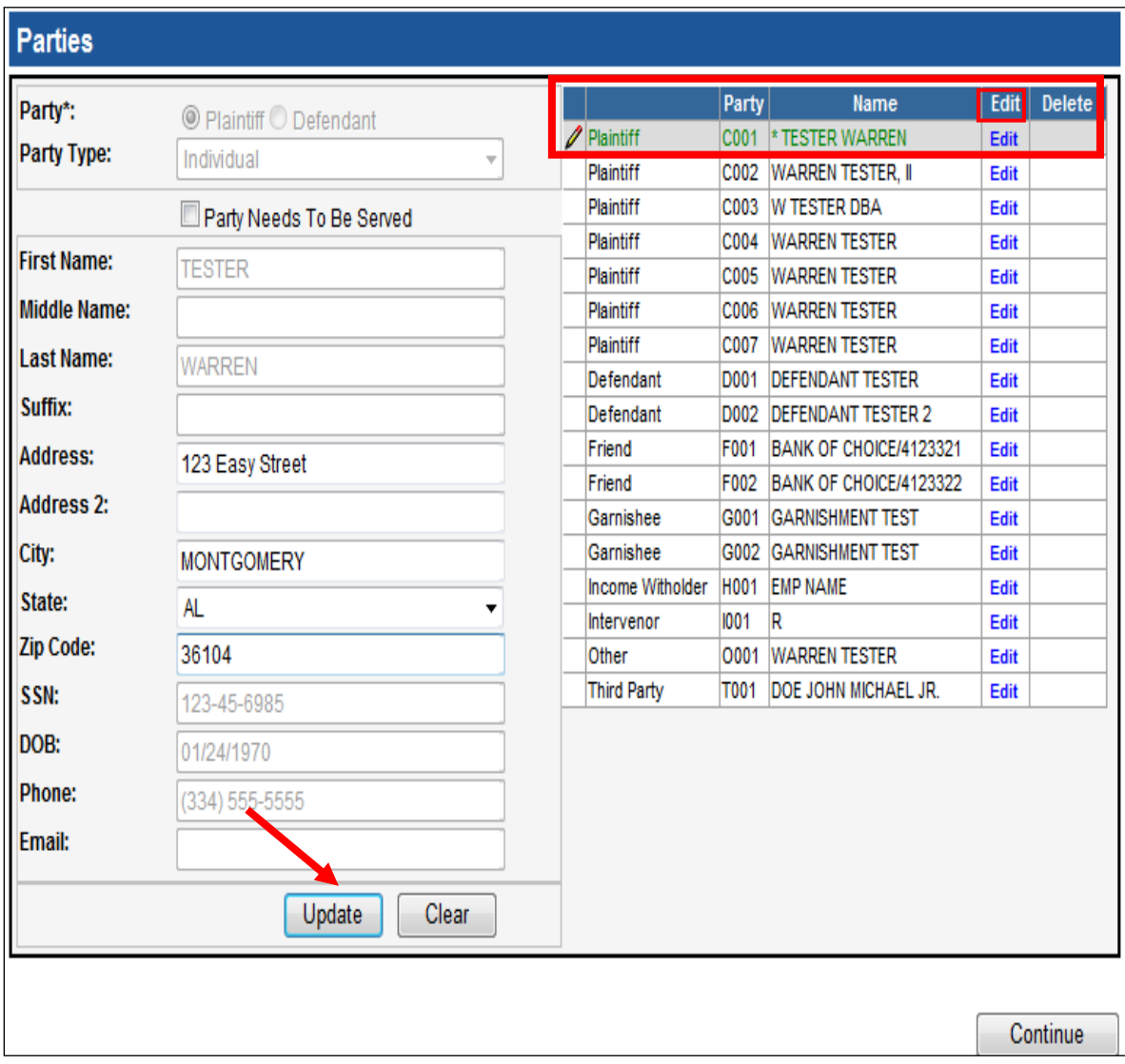

7. Once satisfied amending the complaint party, click **Continue.**

#### **Attaching documents**

8. To locate your amended complaint, click **Browse***.* After locating the document on your computer, attach the PDF Document, make a concise description and click **Continue.**

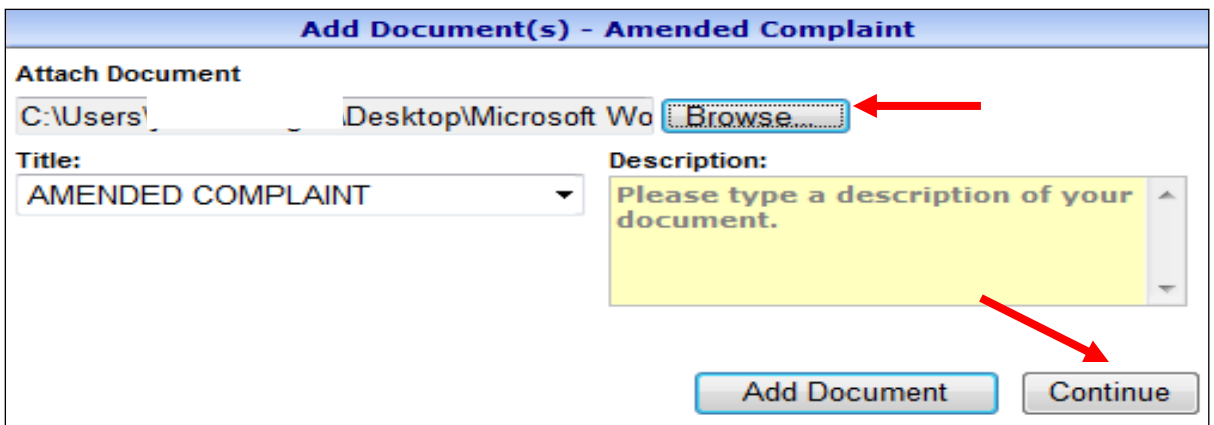

- 9. At the **Filing Detail** screen, you may attach additional documents by clicking **Add Documents** or file the amended complaint by clicking **File Complaint.** To view documents previously uploaded click the title of the document. To delete documents that have uploaded (i.e. in error) click the **red X** beside the document.
- 10. If additional fees are incurred because of the filing of the amended complaint, a **Fee Sheet** will be displayed.

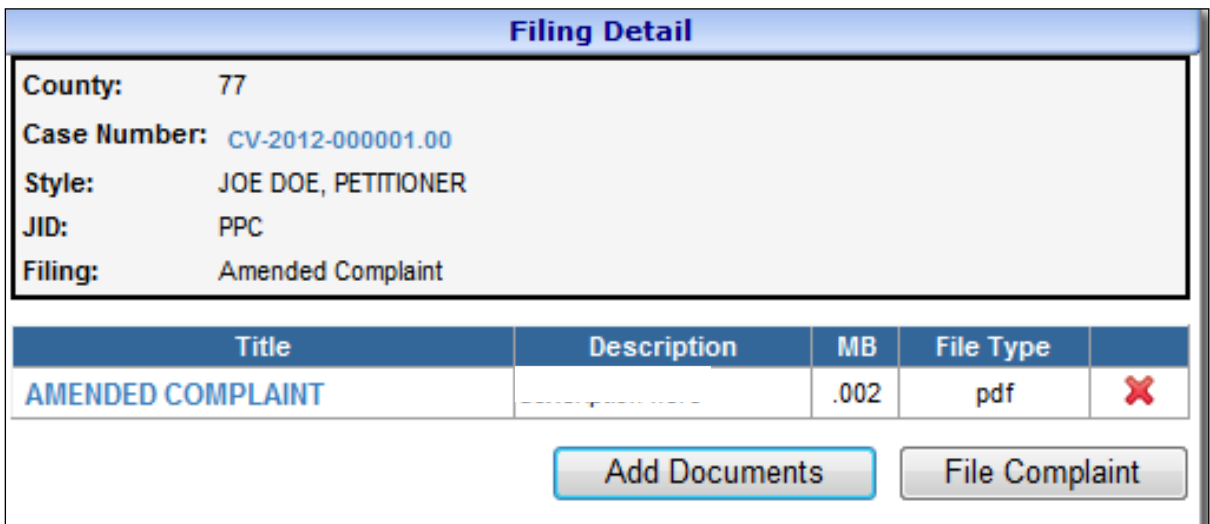

After the transaction is completed, a receipt will be generated. The **E-File Receipt** can be printed or saved by clicking **Print View** and then clicking **Print**.

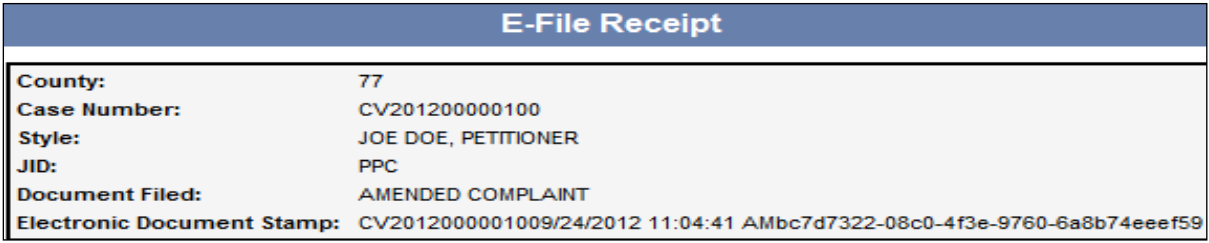

#### **Answer**

- 1. Hover your mouse over the **Complaints** menu on the main navigation bar.
- 2. Hover your mouse over **File Answer** and single click.

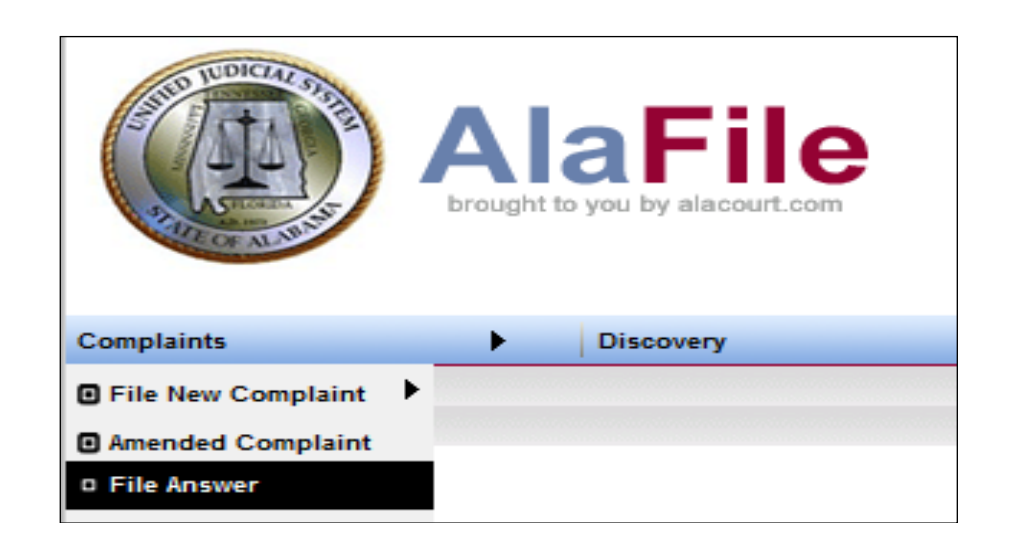

- 3. Select the county, division, case year and case number from the dropdown list.
- 4. Click **Find Case.**

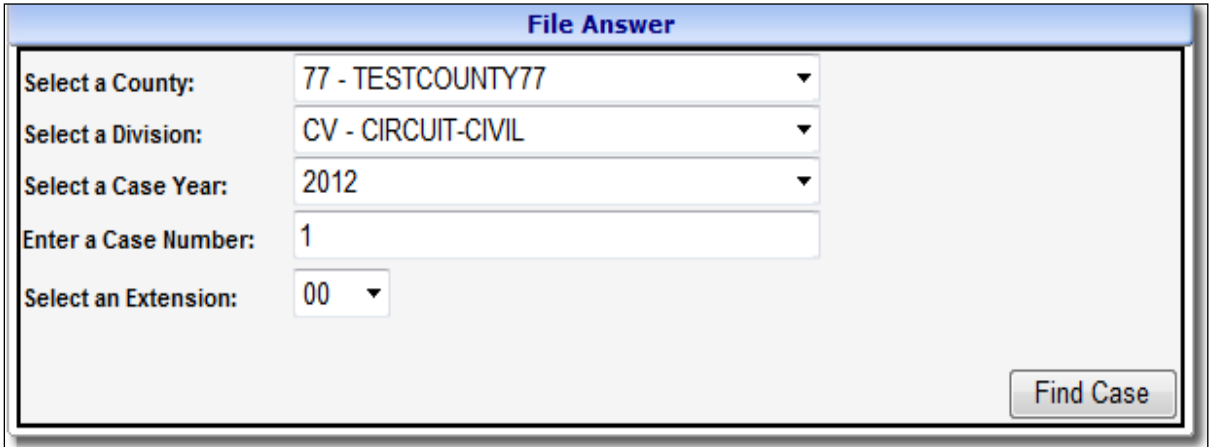

- 5. Review the case information screen. If you are filing on behalf of a state agency make sure and select the **Yes** radio button. Clicking **Yes** will bypass court filing fees (as state agencies are exempt from filing fees).
- 6. If the case data that appears on the screen is correct, click **Continue.**

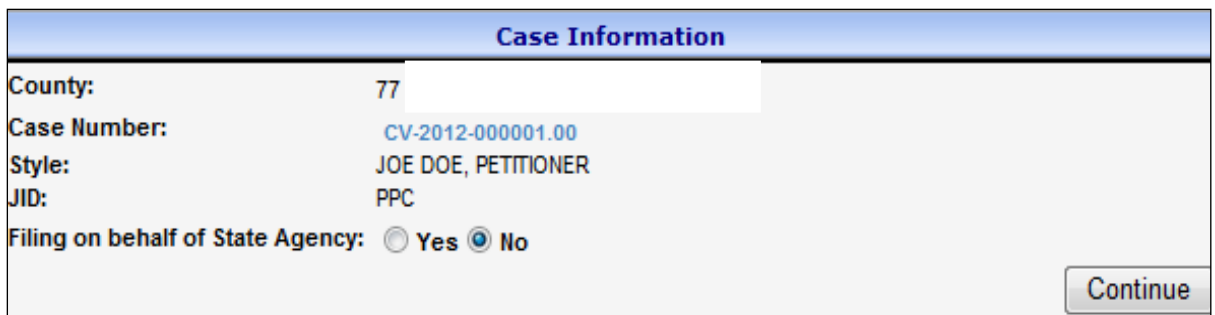

- 7. Choose your specific **Answer Type** from the drop-down menu.
- 8. Select the appropriate radio buttons for a **Counterclaim, Cross-Claim and Third-Party Complaint.**
- 9. Highlight the **Party** or **Parties** you are answering for. To select multiple parties, hold down the Control Key while clicking on each party you represent.
- 10. If additional attorneys are representing the party, type in their attorney codes.
- 11. Select the appropriate radio button for **Jury Trial.**
- 12. Click **Continue.**

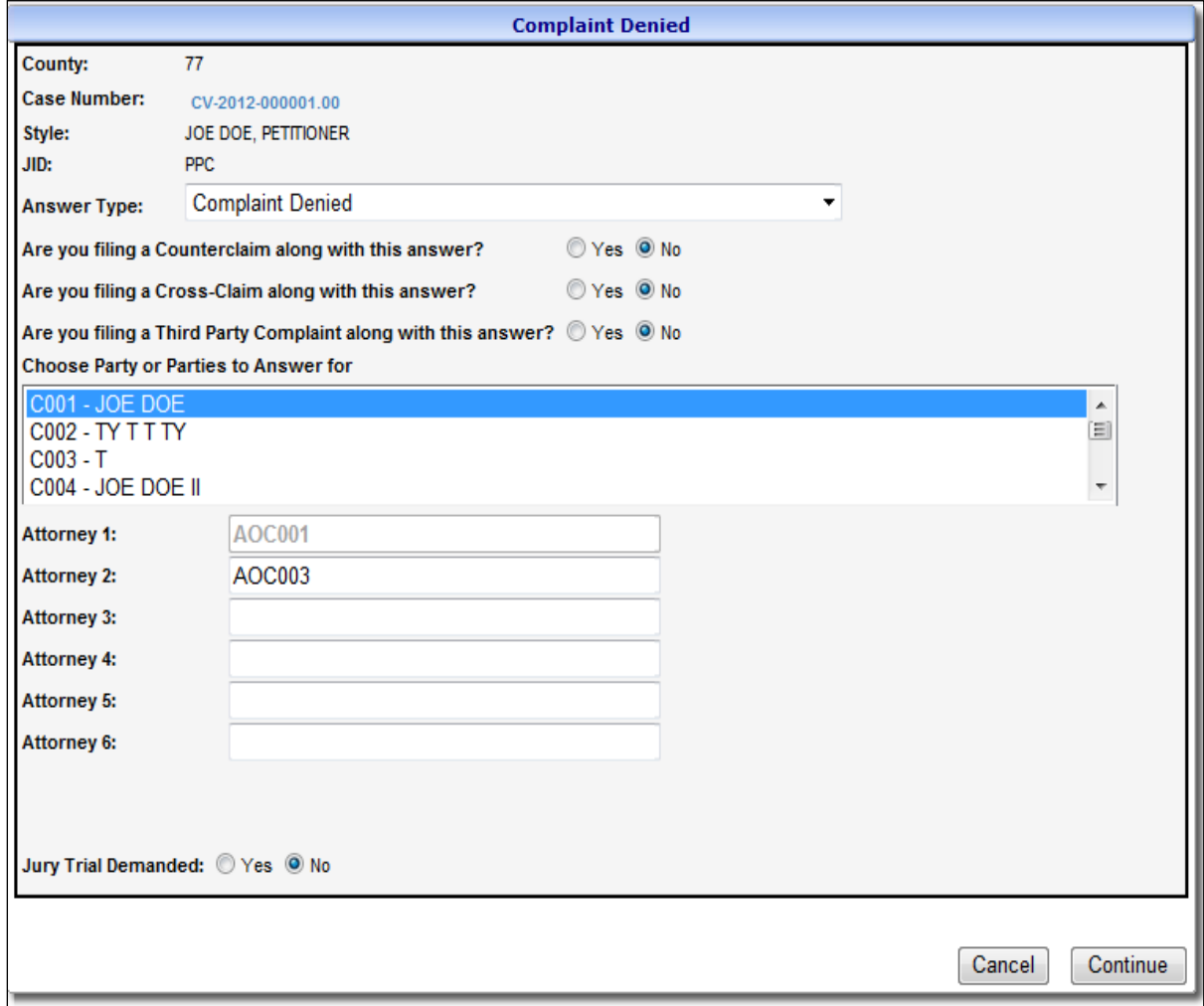

13. To locate your answer, click **Browse**. After locating the document on your computer, attach the PDF Document, make a concise description and click **Continue.**

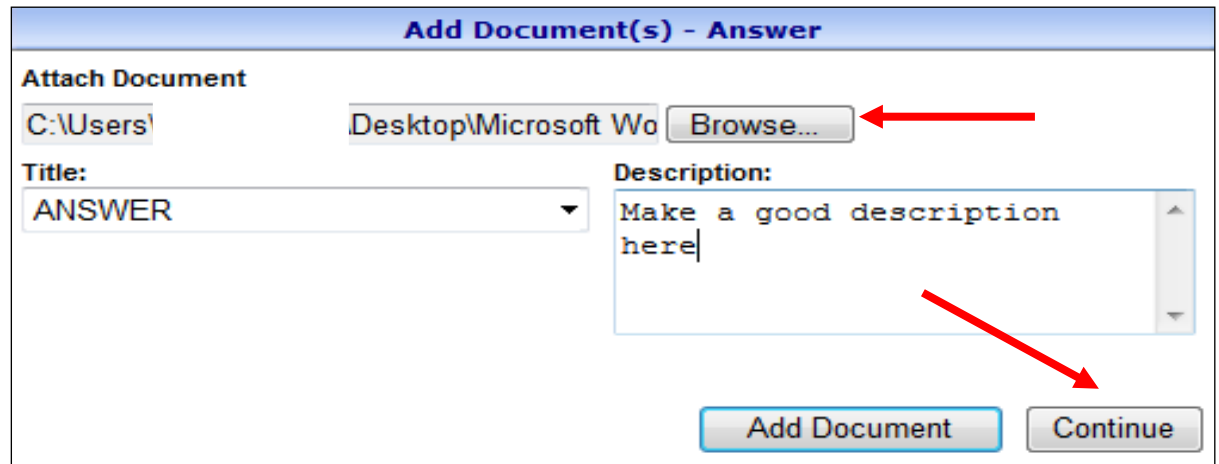

14. At the **Filing Detail** screen, you may attach additional documents by clicking **Add Documents** or file the answer by clicking **File Answer.**

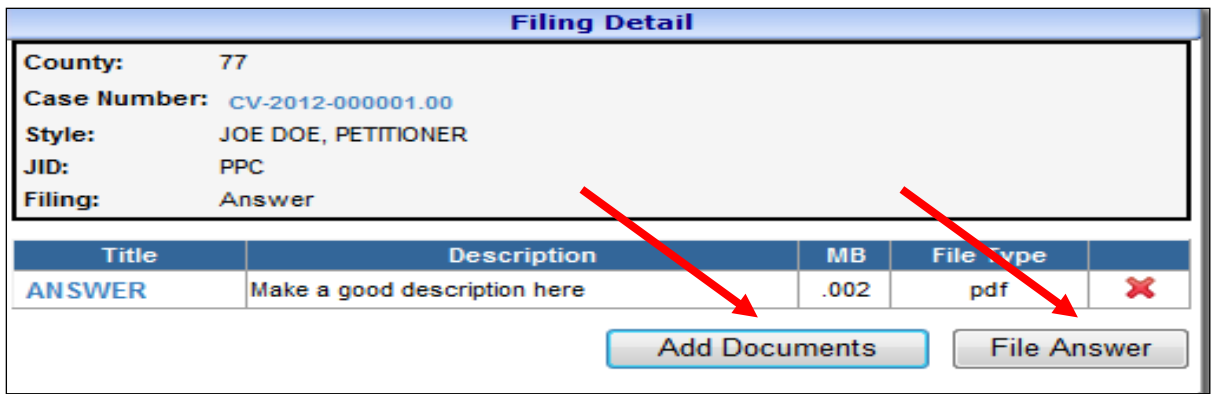

15. After clicking **File Answer,** the user will be directed to a payment screen if applicable for your filing situation.

After the transaction is completed, a receipt will be generated. The **E-File Receipt** can be printed or saved by clicking **Print View** and then clicking **Print.**

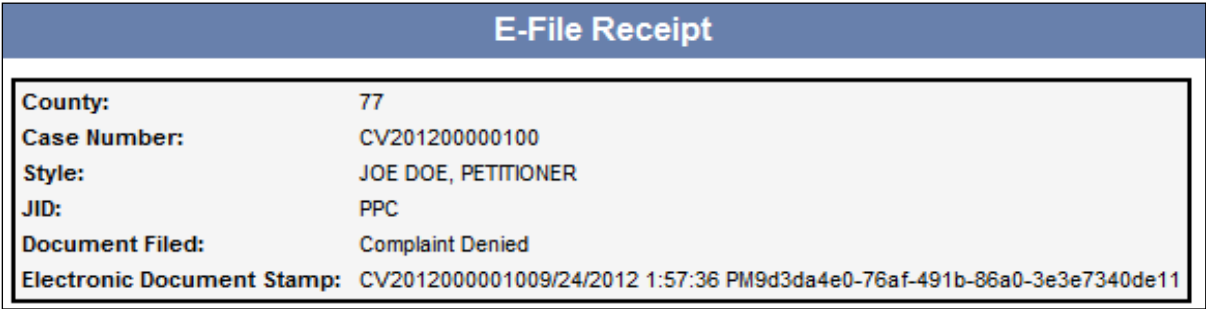

## **Notice of Discovery**

- 1. Hover your mouse over the **Discovery** menu on the main navigation bar.
- 2. Hover your mouse over **Notice of Discovery** and single click.

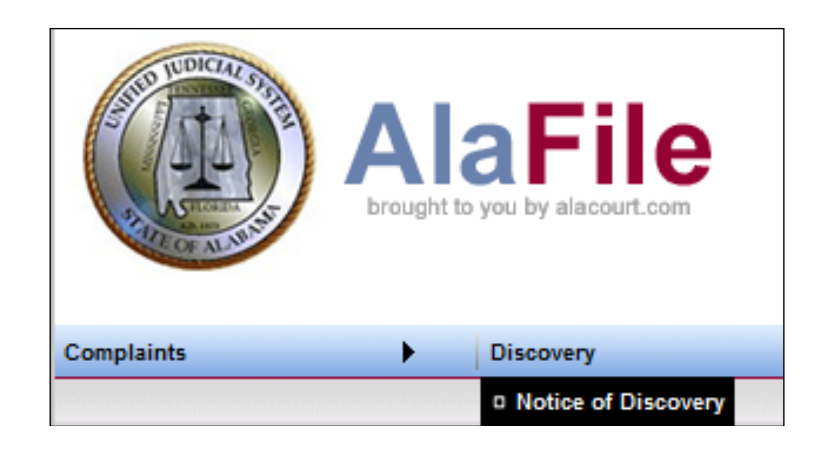

- 3. Select the county, division, case year and case number from the dropdown list.
- 4. Click **Find Case**.

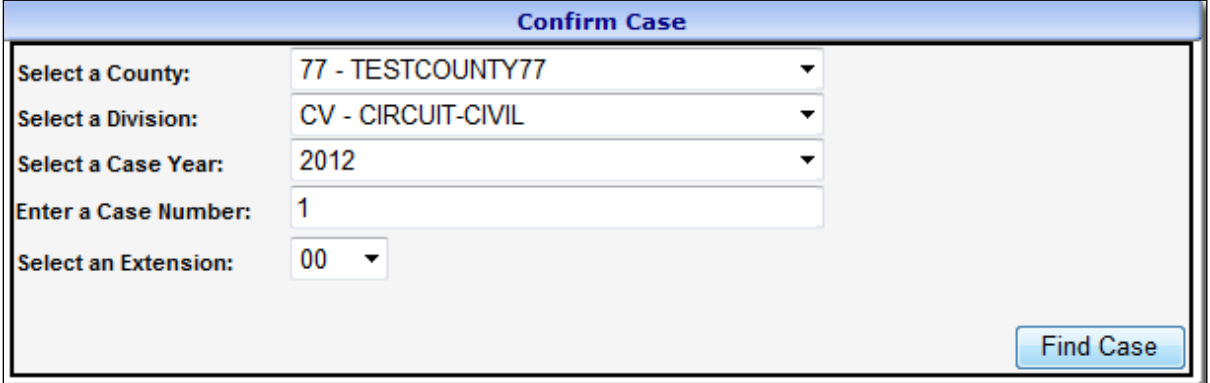

5. Review the case information screen. If the case data that appears on the screen is correct, click **Continue.**

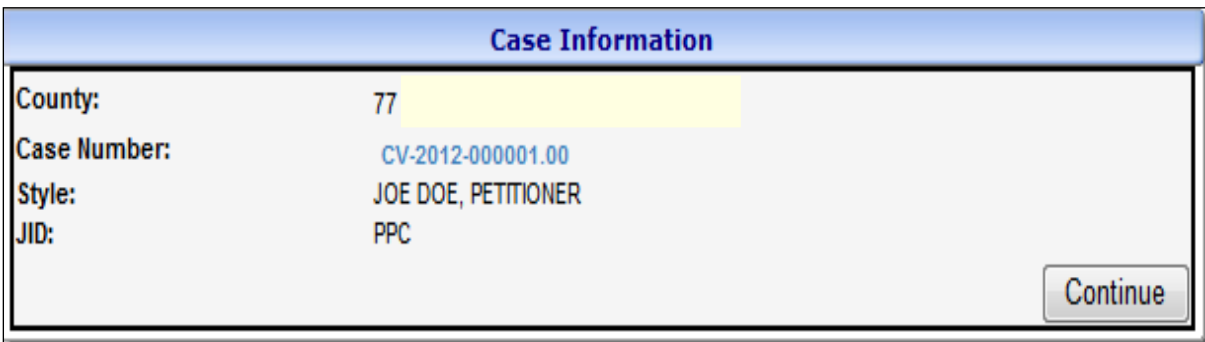

**Note:** If attorneys or parties **ARE** registered with AlaFile, then their respective names will display as served electronically. In those instances, service copies are sent electronically to those persons by AlaFile. No further action is needed by the filer for service on these persons.

If the attorneys or parties **ARE NOT** registered with AlaFile, then their respective names will display as needing service by the filer via traditional methods. The filer will need to serve these parties via traditional service methods.

- 6. Select the **Party** or **Parties** you are answering for. To select multiple parties, hold down the Control key while clicking on each party represented by the attorney.
- 7. Click **Continue.**

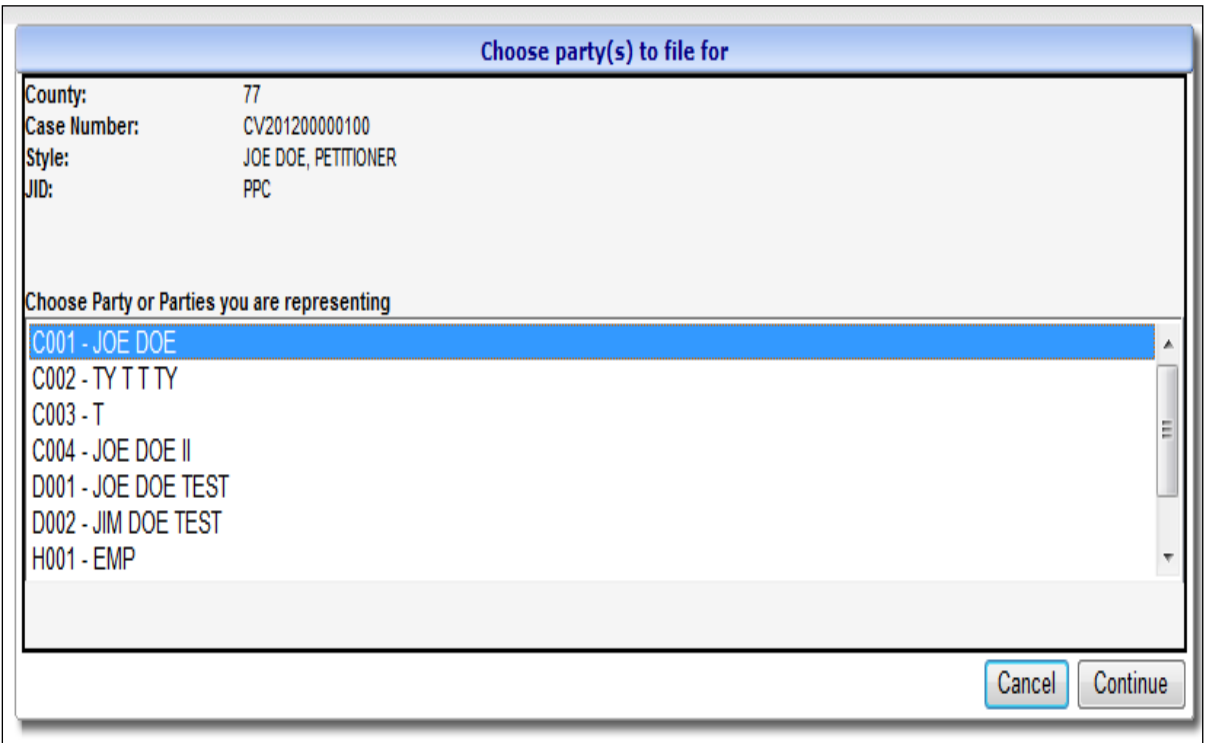

8. To locate your notice of discovery, click **Browse**. After locating the document on your computer, attach the PDF Document, make a concise description and click **Continue.**

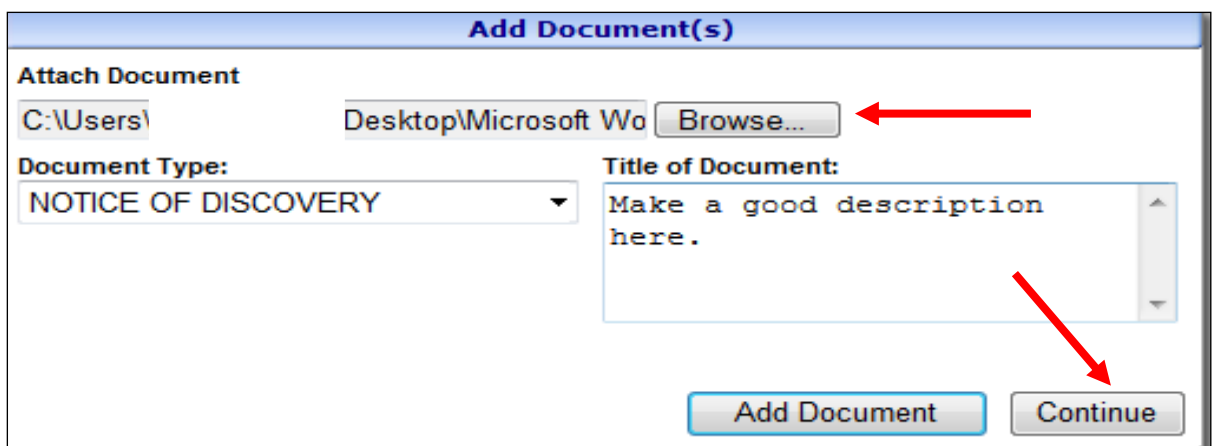

9. At the **Filing Detail** screen, you may attach additional documents by clicking **Add Documents** or file the notice by clicking **File Notice.**

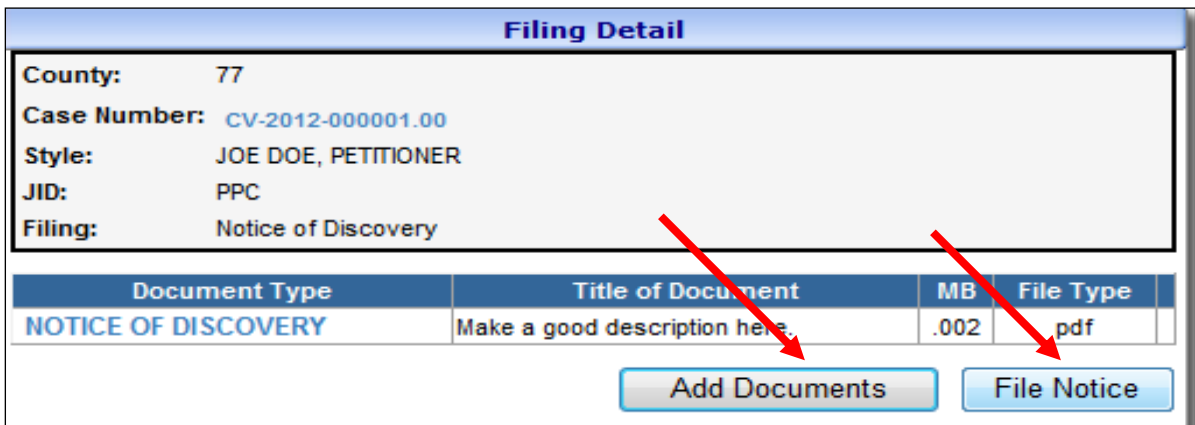

After the transaction is completed, a receipt will be generated. The **E-File Receipt** can be printed or saved by clicking **Print View** and then clicking **Print**.

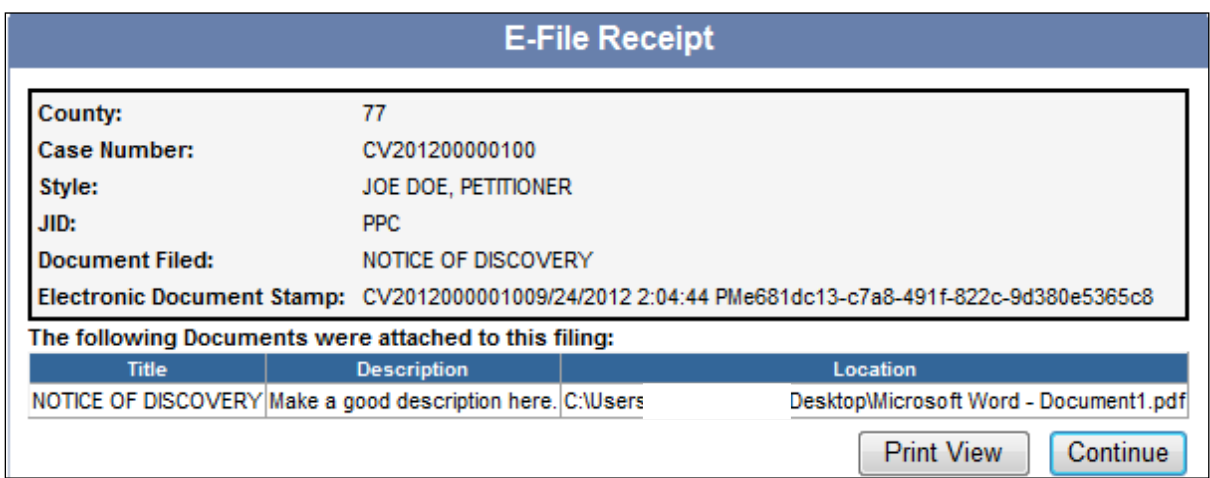

#### **Motions**

- 1. Hover your mouse over the **Motions** menu on the main navigation bar.
- 2. Hover your mouse over **File New Motion** and single click.

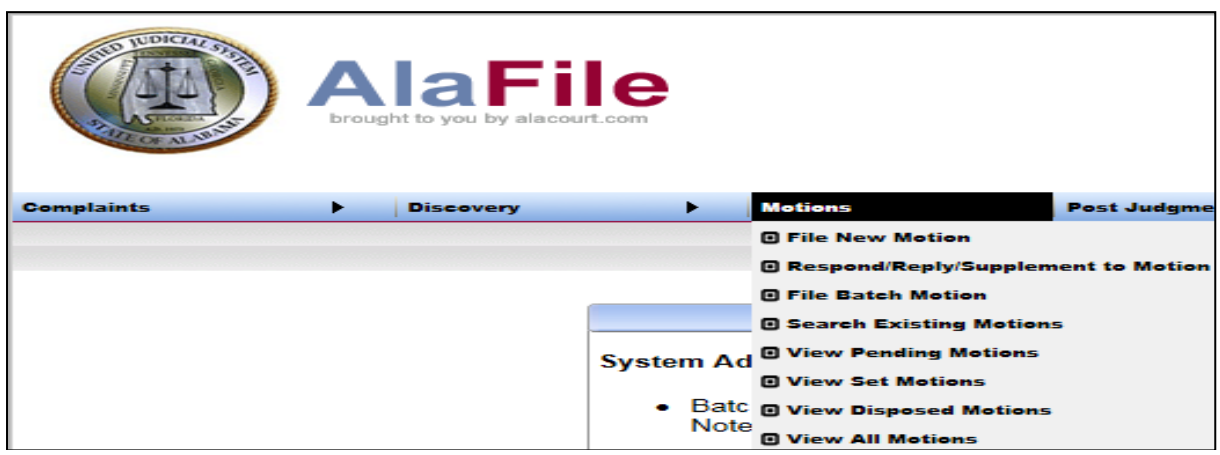

- 3. Enter in the case details by selecting the county, division, year and case number.
- 4. Click **Find Case.**

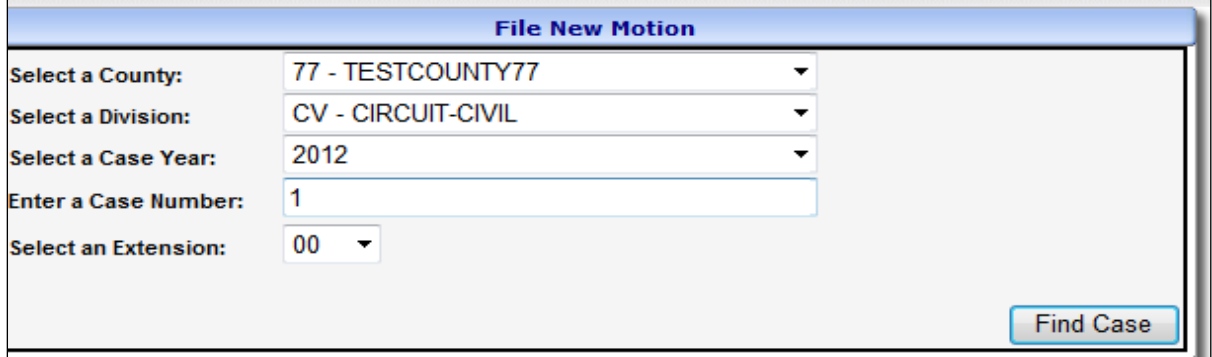

5. Review the case information screen. If the case data that appears on the screen is correct, click **Continue.**

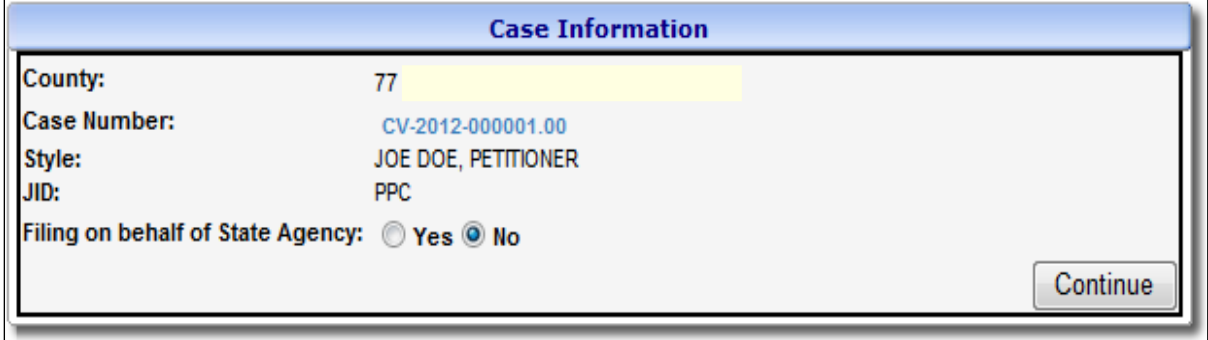

**Note:** If attorneys or parties **ARE** registered with AlaFile, then their respective names will display as served electronically. In those instances, service copies are sent electronically to those persons by AlaFile. No further action is needed by the filer for service on these persons.

If the attorneys or parties **ARE NOT** registered with AlaFile, then their respective names will display as needing service by the filer via traditional methods. The filer will need to serve these parties via traditional service methods.

6. Select the **Party** or **Parties** you are filing for. To select multiple parties, hold down the Control key while clicking on each party represented by the attorney.

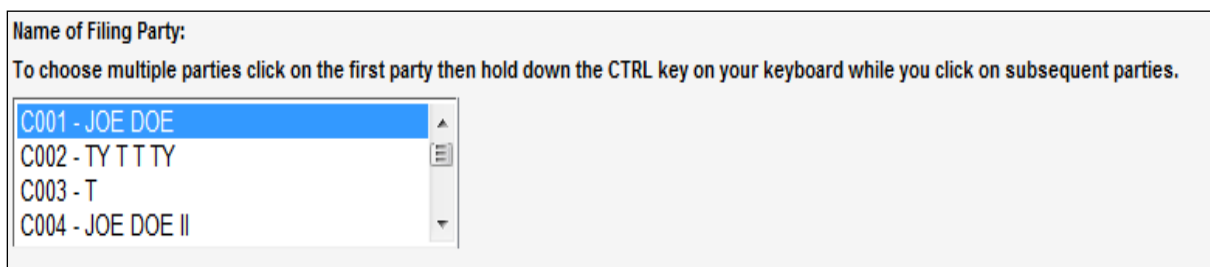

- 7. If Oral Arguments are requested, click the **Oral Arguments Requested** checkbox.
- 8. If the filing party needs to add/create a party to the case, click the **Add/Create Party** checkbox.

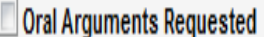

Add/Create Party?

The attorney information will be displayed as a courtesy.

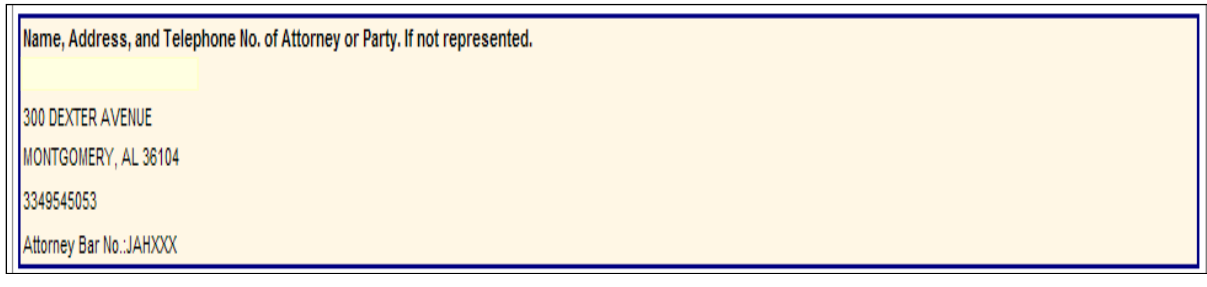

- 9. Select the specific type of motion being filed from the motion dropdown list.
- 10. Click **Continue.**

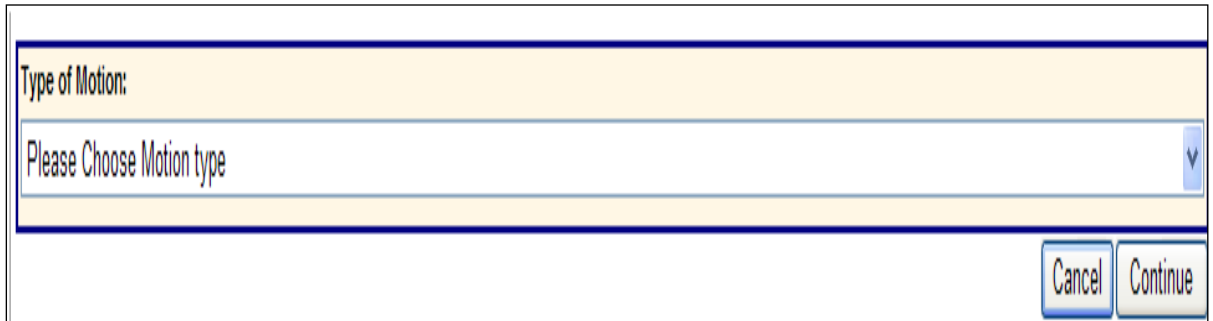

11. To locate your motion, click **Browse**. After locating the document on your computer, attach the PDF Document, make a concise description and click **Continue.**

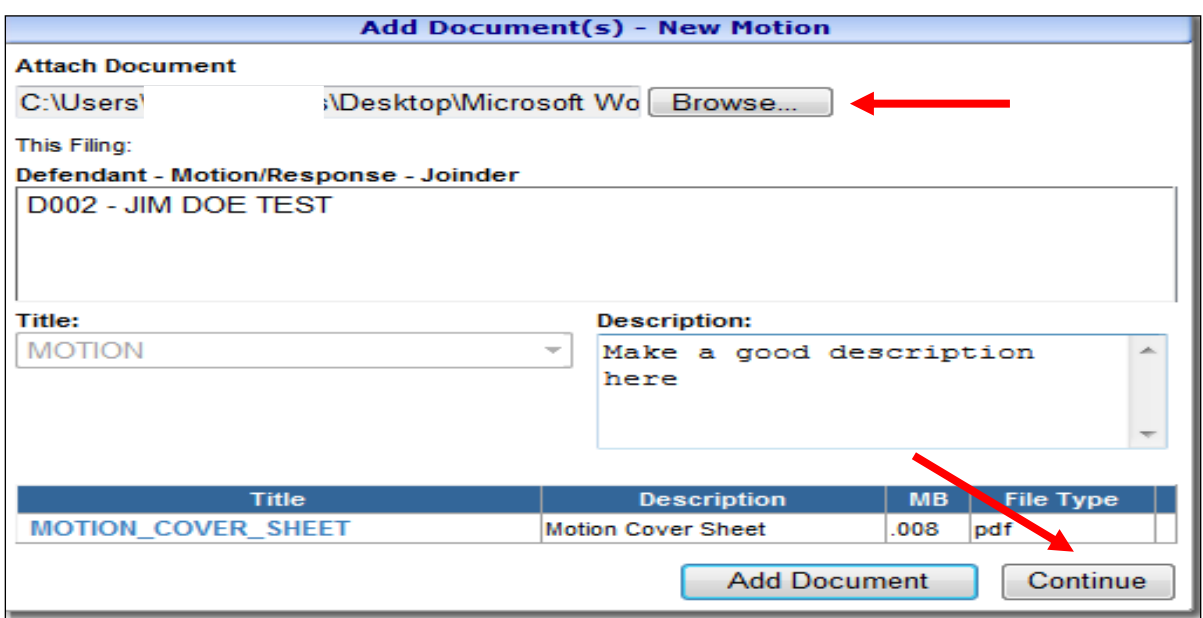

12. At the **Filing Detail** screen, you may attach a proposed order by clicking **Add Proposed Order.** Ensure the correct documents were uploaded. If anything is incorrect, click the **red x** to the right of the document to delete the document.

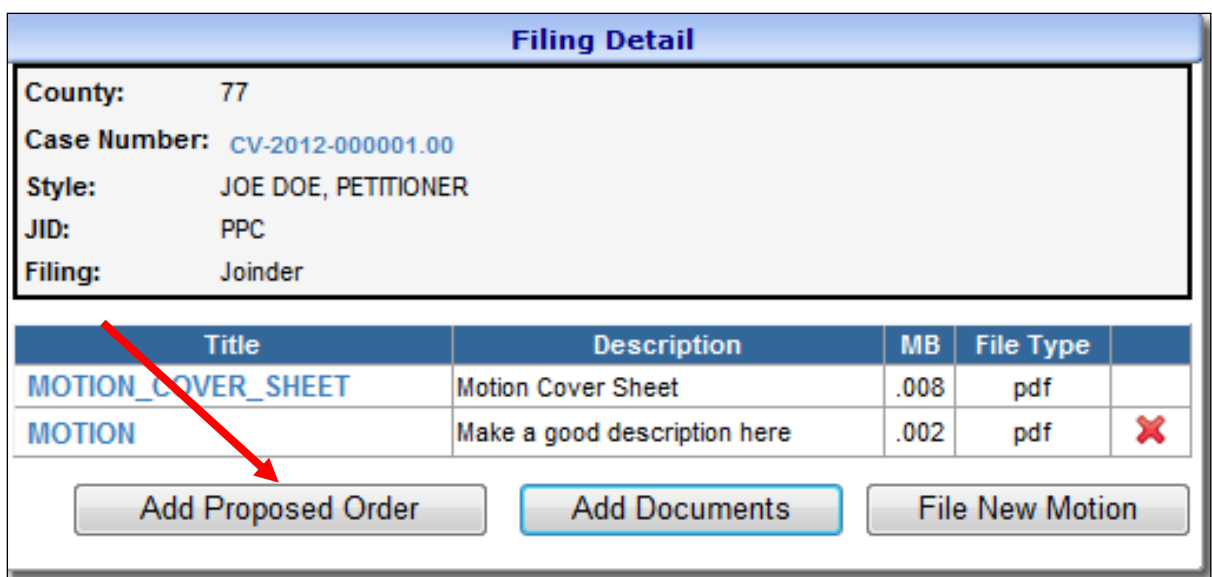

# **Steps to add a Proposed Order:**

Type your proposed order or cut and paste the proposed order into the body of the order and make an order title at the top of the screen (note: this order title will appear in the order).

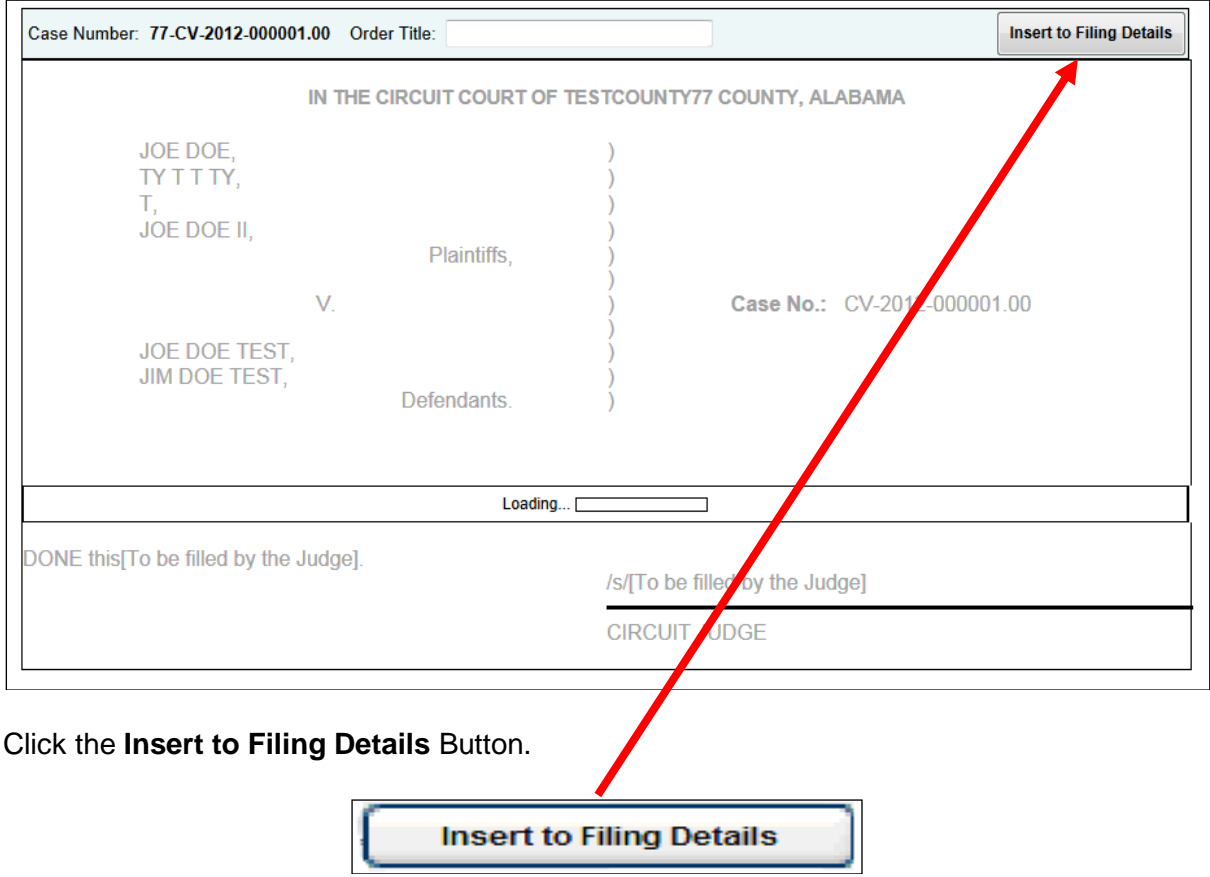

To add additional documents to the motion (i.e. Affidavit in Support of Motion, Statement of Facts, Deposition Excerpts, etc.) click **Add Documents.**

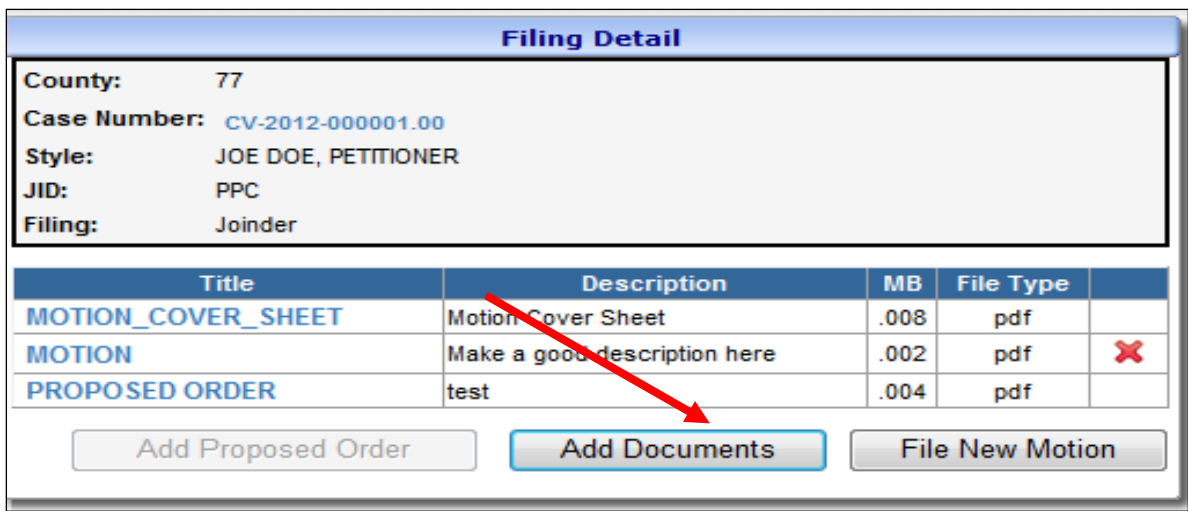

13. After all desired documents have been added and verified, click **File Motion.**

After the transaction is completed, a receipt will be generated. The **E-File Receipt** can be printed or saved by clicking **Print View** and then clicking **Print**. **NOTE:** This is the only place an **E-File Receipt** will be generated.

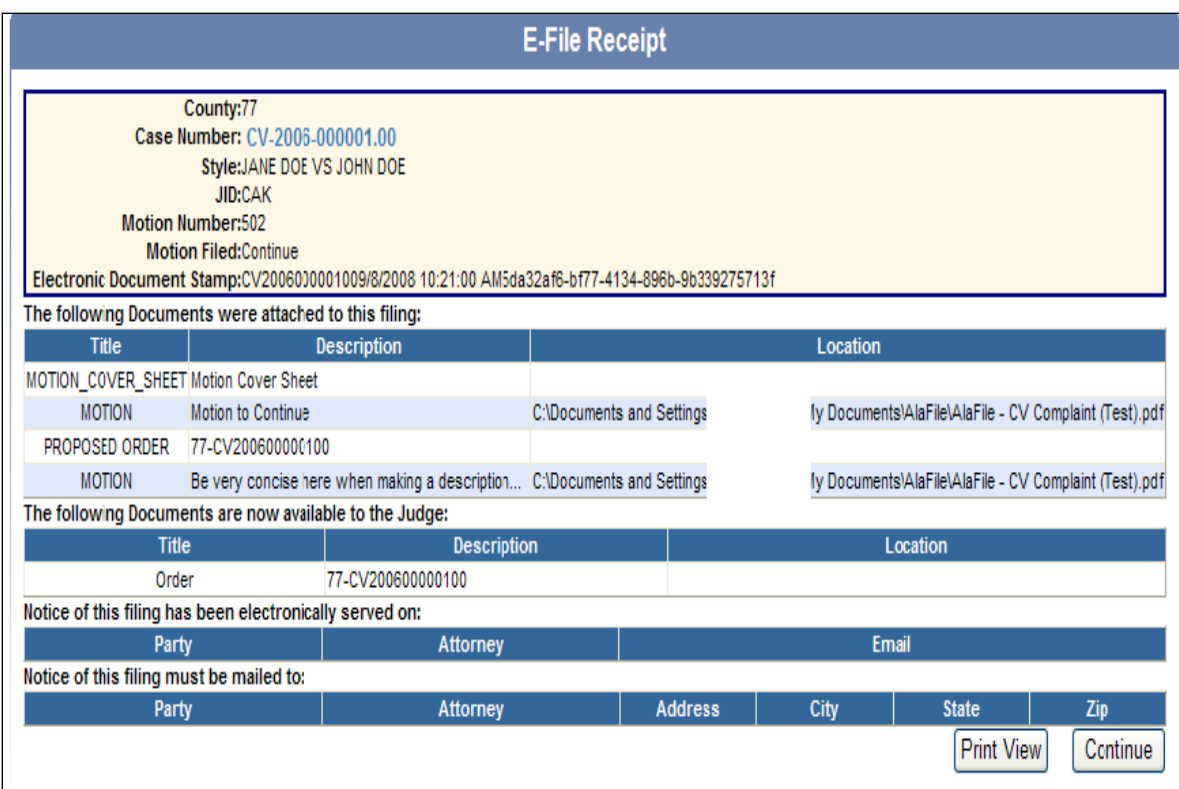

## **Respond, Reply or Supplement to a Motion**

Use this option to e-file a response to a motion, reply to a motion or a supplement to a previously filed motion.

- 1. Hover your mouse over the **Motions** menu tab on the main navigation bar.
- 2. Hover your mouse over **Respond/Reply/Supplement to Motion** and single click.

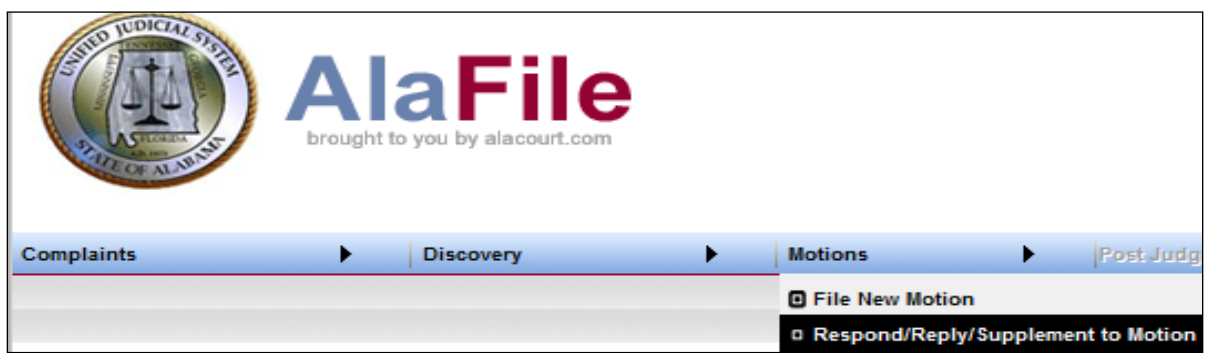

- 3. Enter in the case details by selecting the county, division, year and case number.
- 4. Click **Find Case.**

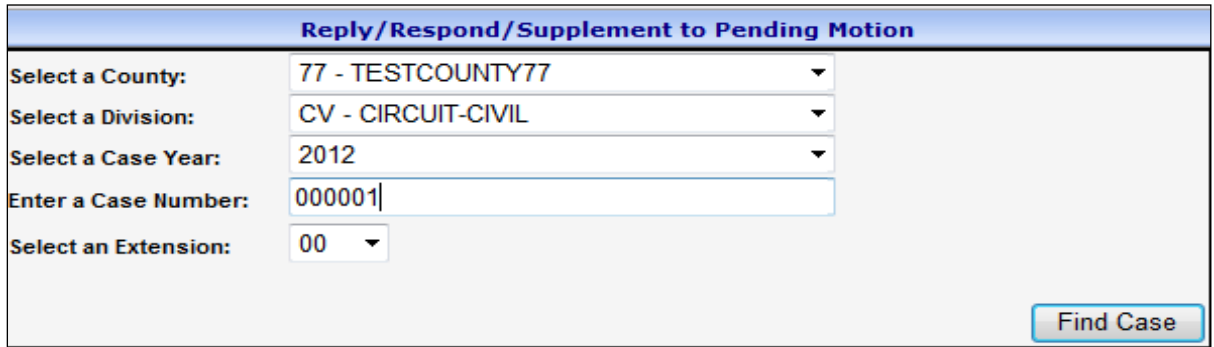

5. Review the case information screen. If the case data that appears on the screen is correct, click **Continue.**

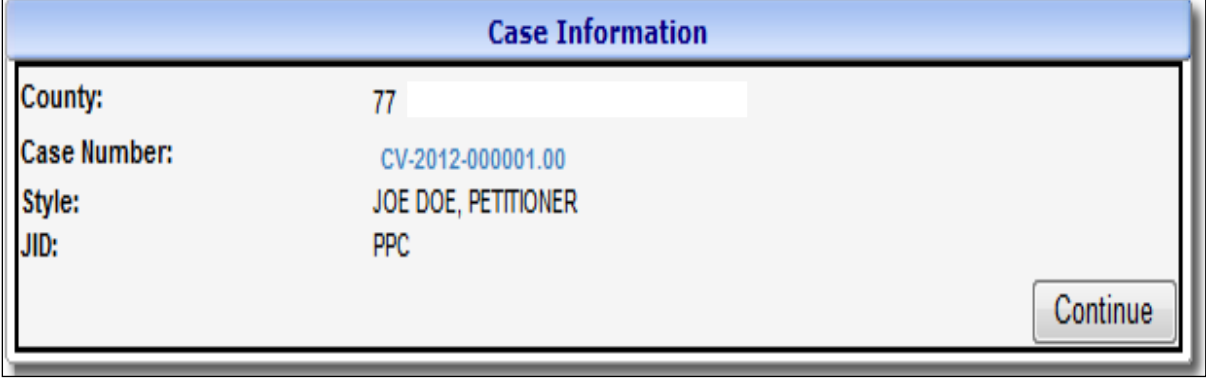

**Note:** If attorneys or parties **ARE** registered with AlaFile, then their respective names will display as served electronically. In those instances, service copies are sent electronically to those persons by AlaFile. No further action is needed by the filer for service on these persons.

If the attorneys or parties **ARE NOT** registered with AlaFile, then their respective names will display as needing service by the filer via traditional methods. The filer will need to serve these parties via traditional service methods.

AlaFile will display all previously e-filed motions in the case. Click the desired motion under the **Motion Type** column that you wish to e-file into.

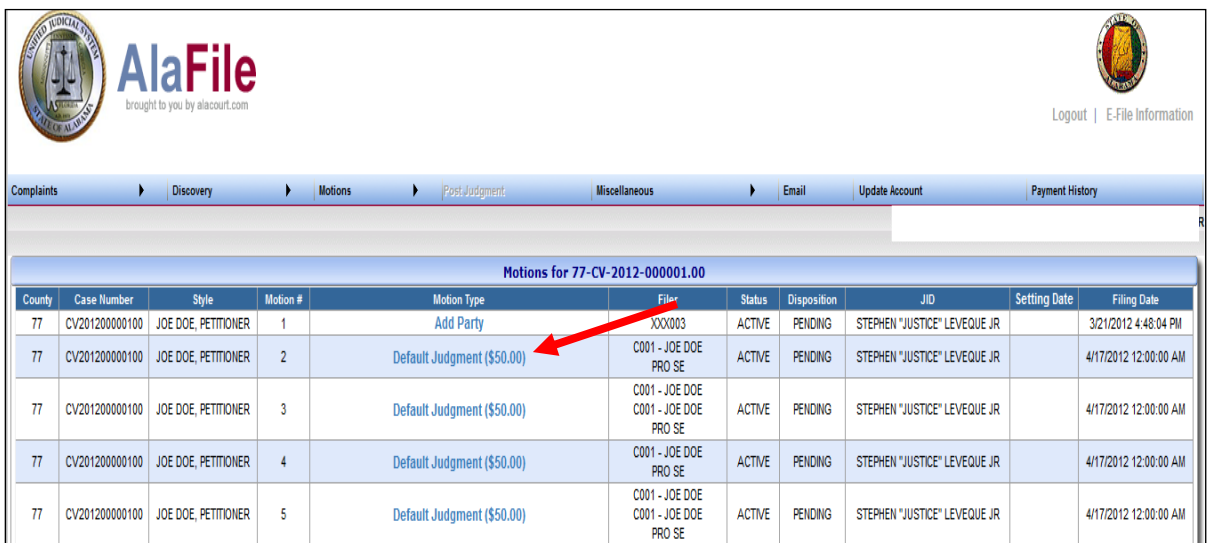

6. Double check the motion details. If the case and motion type information listed on the screen is correct, click **E-File Document** to proceed to the next step.

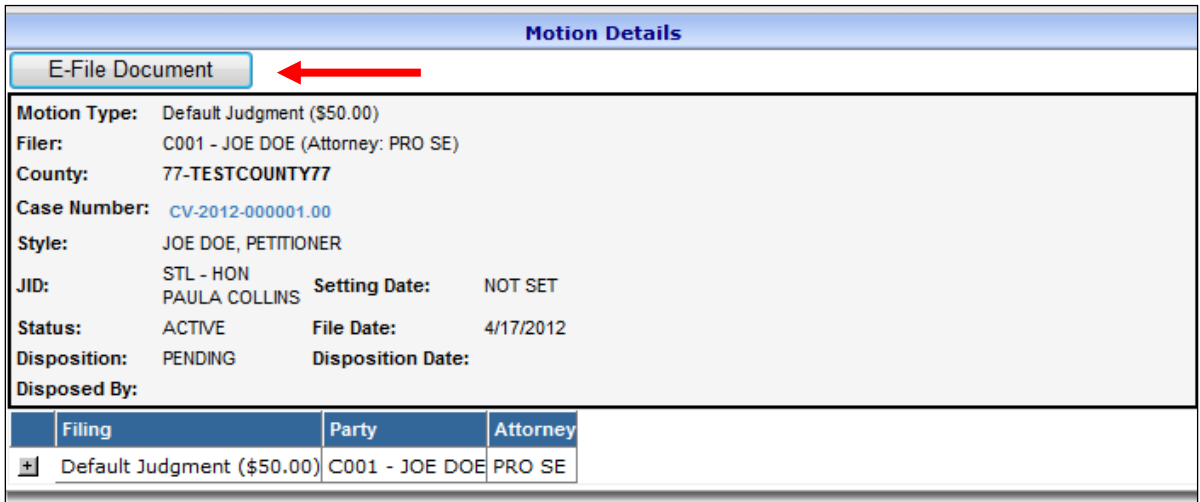

- 7. Choose the **Type of Document** from the drop-down list.
- 8. Select the **Party** or **Parties** you are filing for. To select multiple parties, hold down the Control key while clicking on each party represented by the attorney.
- 9. Click **Continue.**

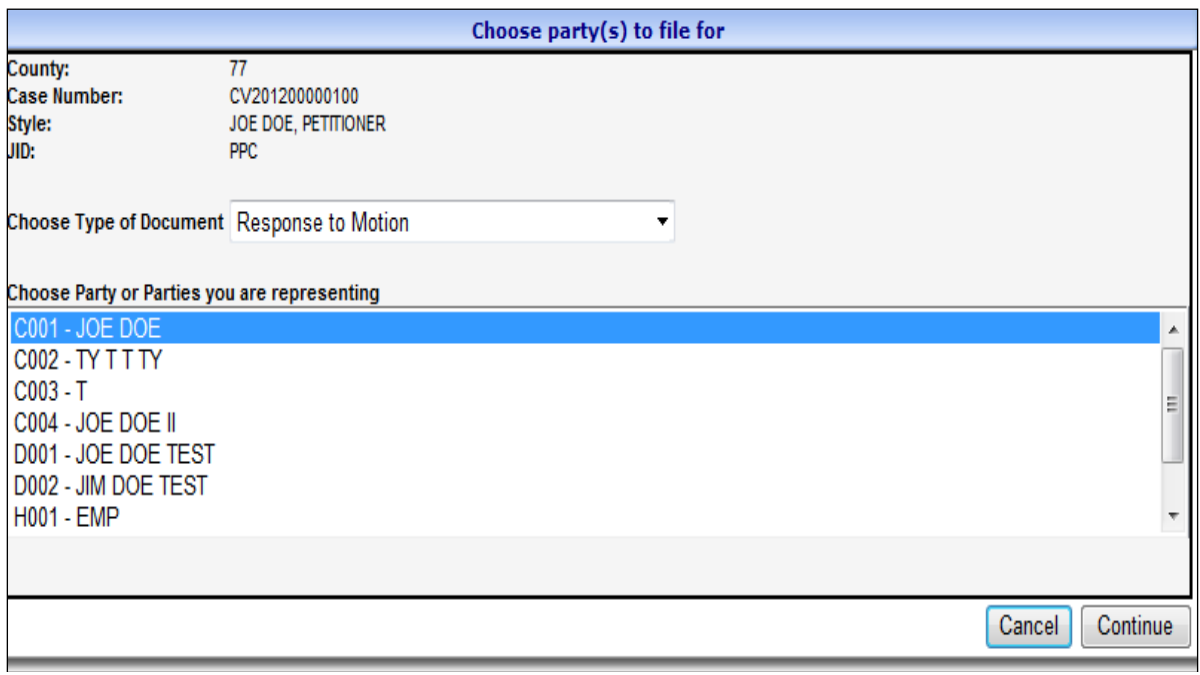

10. To locate your reply/response/supplement to motion, click **Browse**. After locating the document on your computer, attach the PDF Document, make a concise description and click **Continue.**

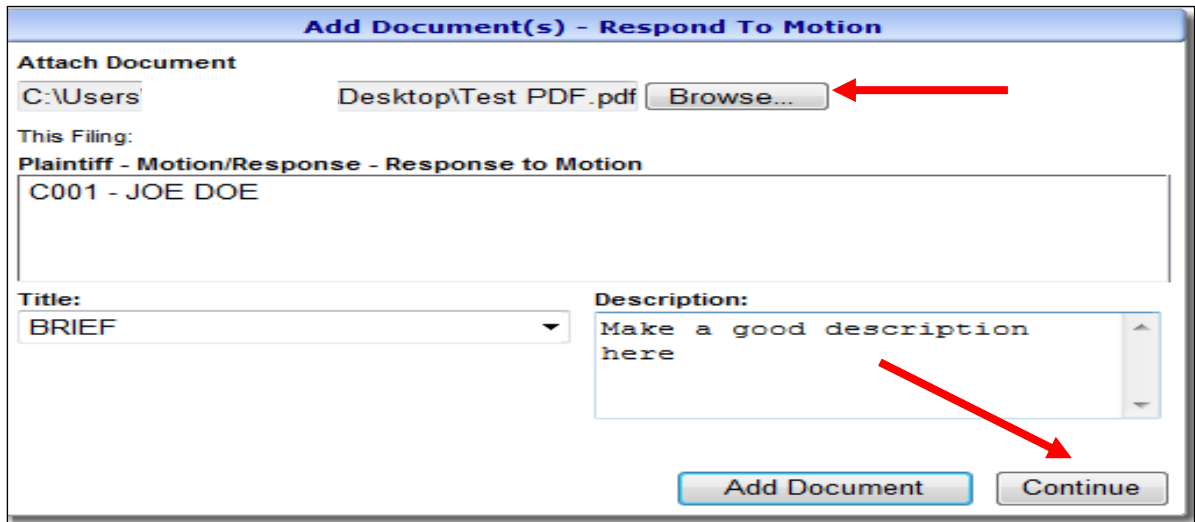

11. At the **Filing Detail** screen, you may attach additional documents by clicking **Add Documents** or file the response by clicking **File Response.** Check and make sure everything is correct and that the correct document has been uploaded. If anything is incorrect, click the **red x** to the right of the document to delete the document.

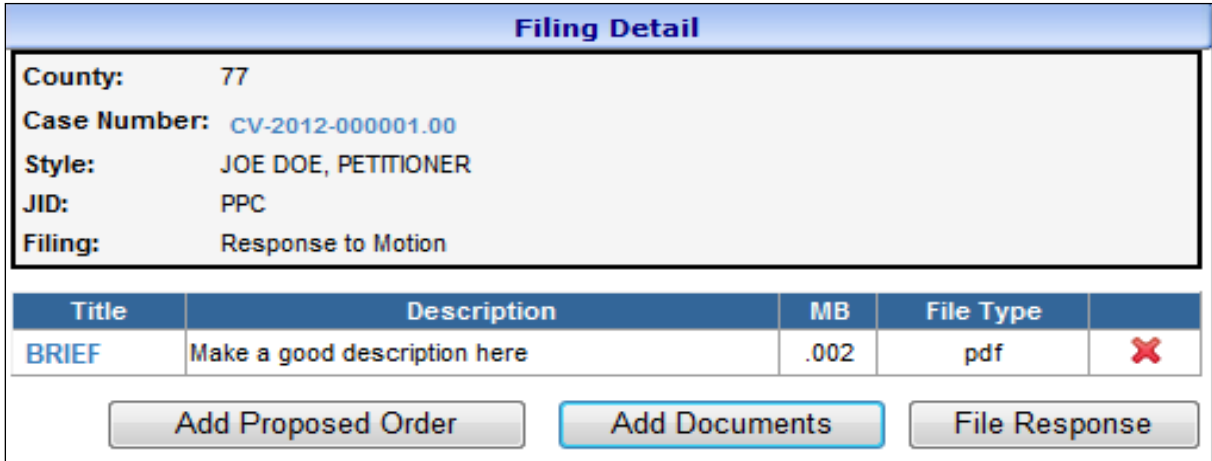

After the transaction is completed, a receipt will be generated. The **E-File Receipt** can be printed or saved by clicking **Print View** and then clicking **Print**.

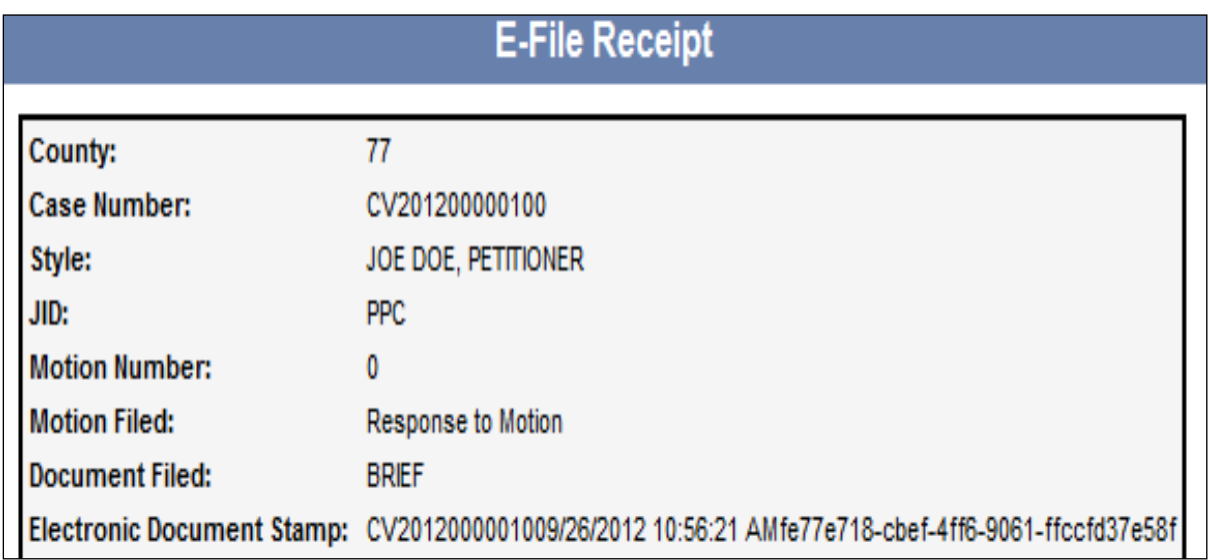

#### **Batch Motions**

- 1. Hover your mouse over the **Motions** menu on the main navigation bar.
- 2. Hover your mouse over **File Batch Motion** and single click.

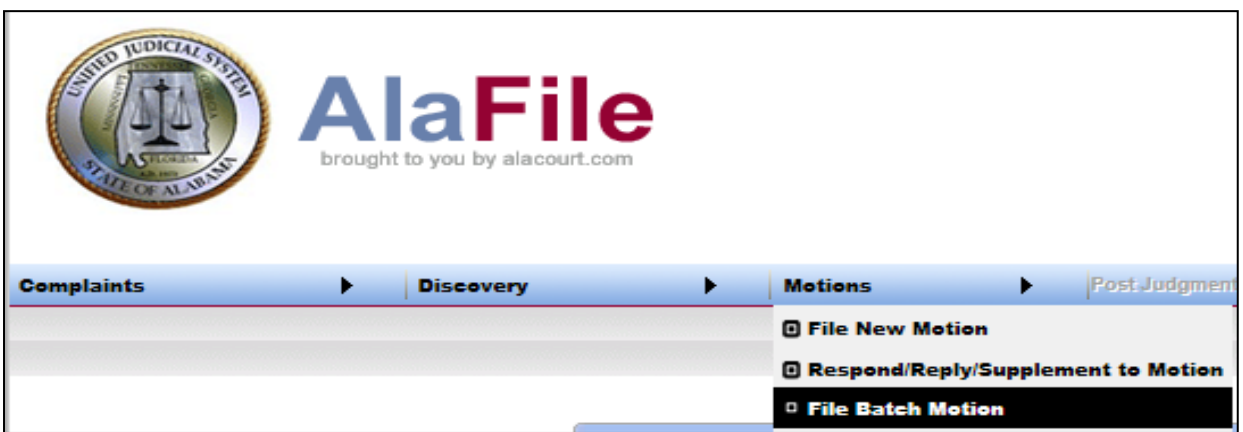

- 3. Enter in the case details by selecting the county, division, year and case number.
- 4. Click **Add Case.**

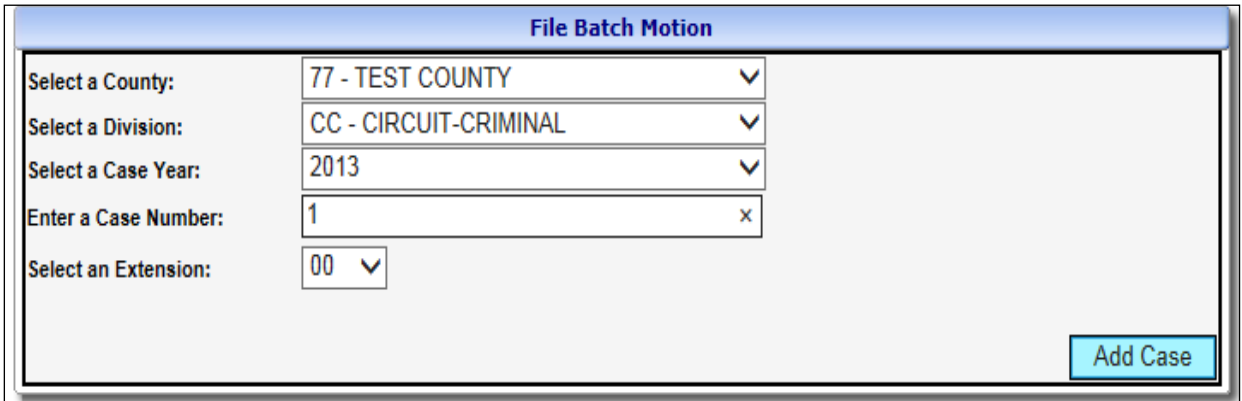

- 5. Enter in the additional case details by selecting the county, division, year and case number. Notice the .01 case extension will be added to the master .00 filing.
- 6. Click **Add Case.**

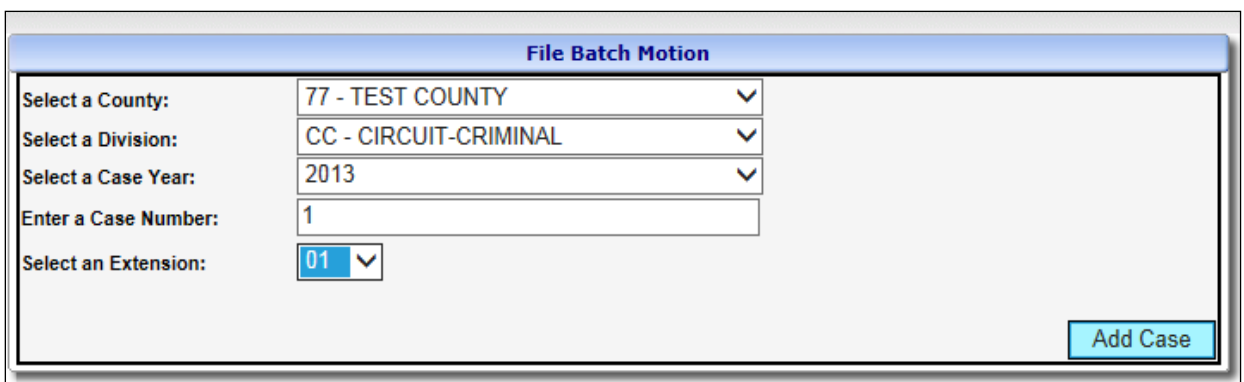

- 7. Enter in the additional case details by selecting the county, division, year and case number. Notice the .02 case extension will be added to the master .00 filing.
- 8. Click **Add Case.**

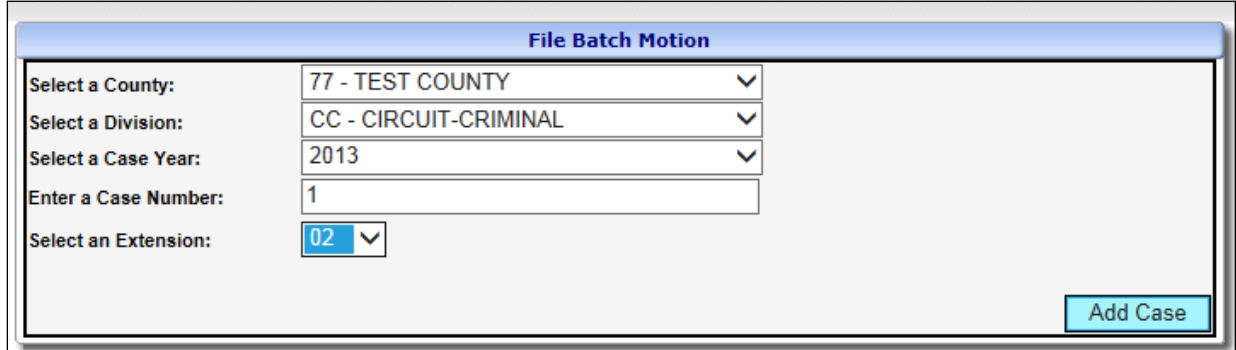

9. Review the case information screen. If the case data that appears on the screen is correct, click **Continue.**

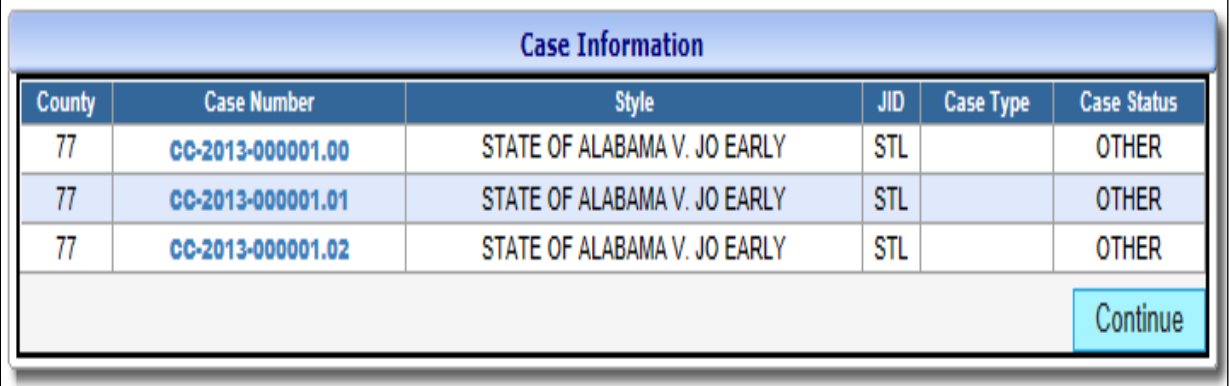

10. Select the **Party** you are filing for.

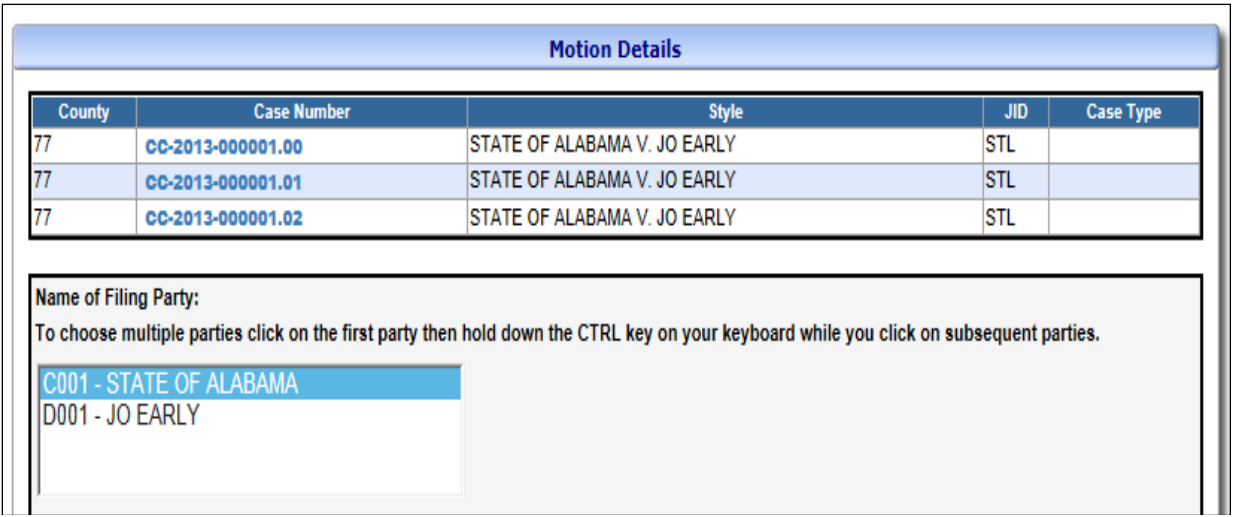

11. If Oral Arguments are requested, click the **Oral Arguments Requested** checkbox.

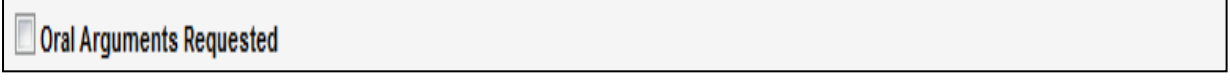

The attorney information will be displayed as a courtesy.

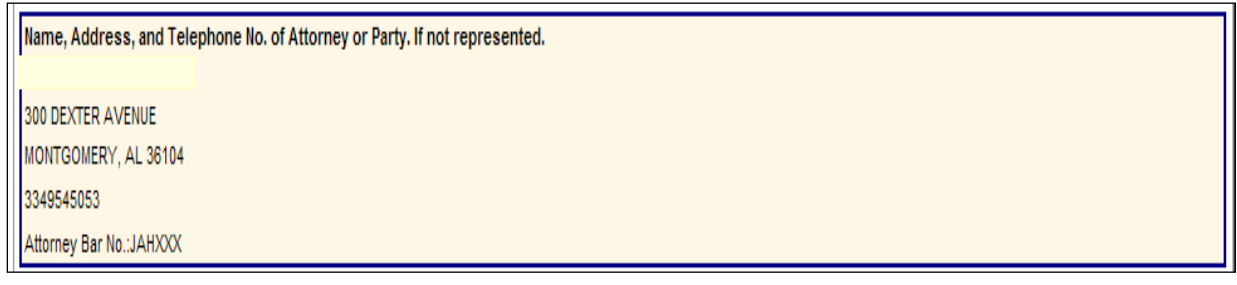

12. Select the specific type of motion being filed from the motion dropdown list.

13. Click **Continue.**

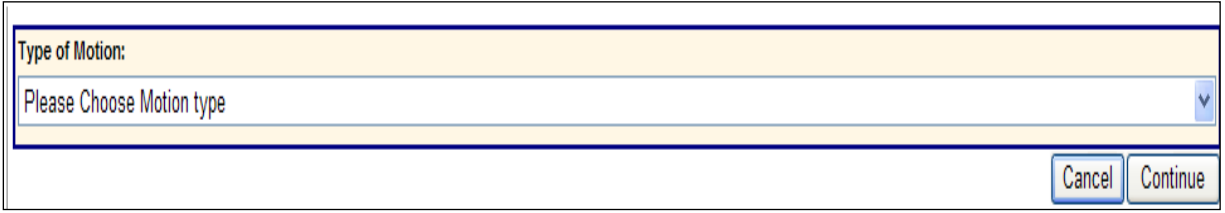

14. To locate your motion, click **Browse**. After locating the document on your computer, attach the PDF Document, make a concise description and click **Continue.**

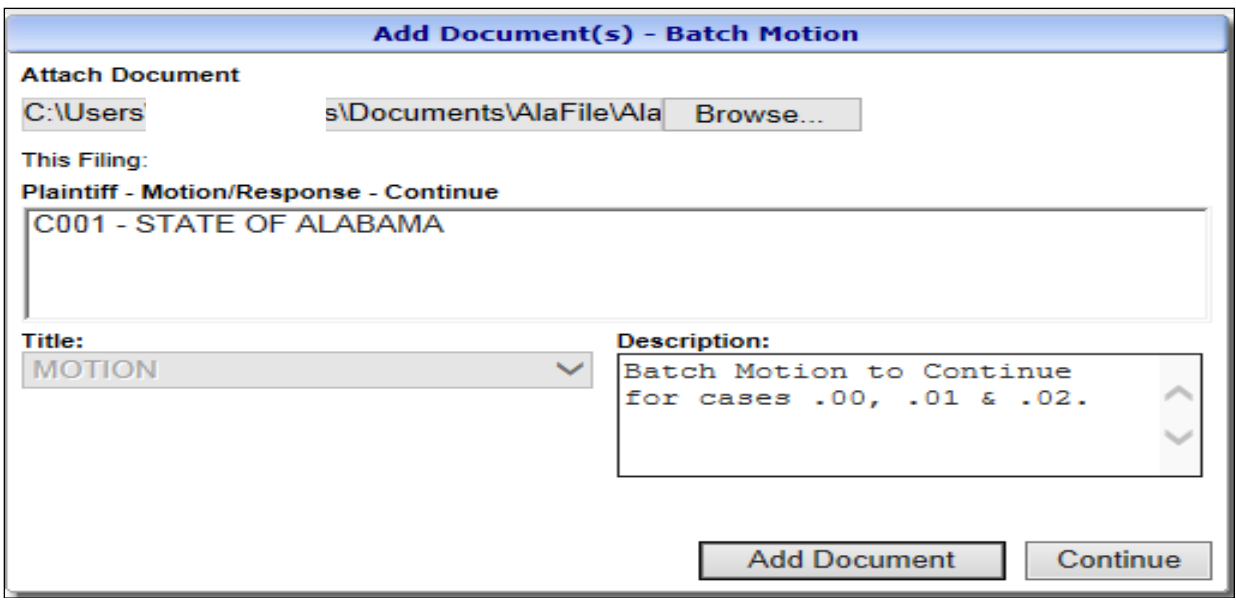

15. At the Filing Detail screen, if the attached document needs to be replaced for any reason, click the **red X** to remove the document and then select the **Add Document** button to browse to attach the replacement pdf document from your computer before selecting the **File Batch Motion** button. You may attach a proposed order by clicking Add Proposed Order. Please ensure the correct documents were uploaded before proceeding.

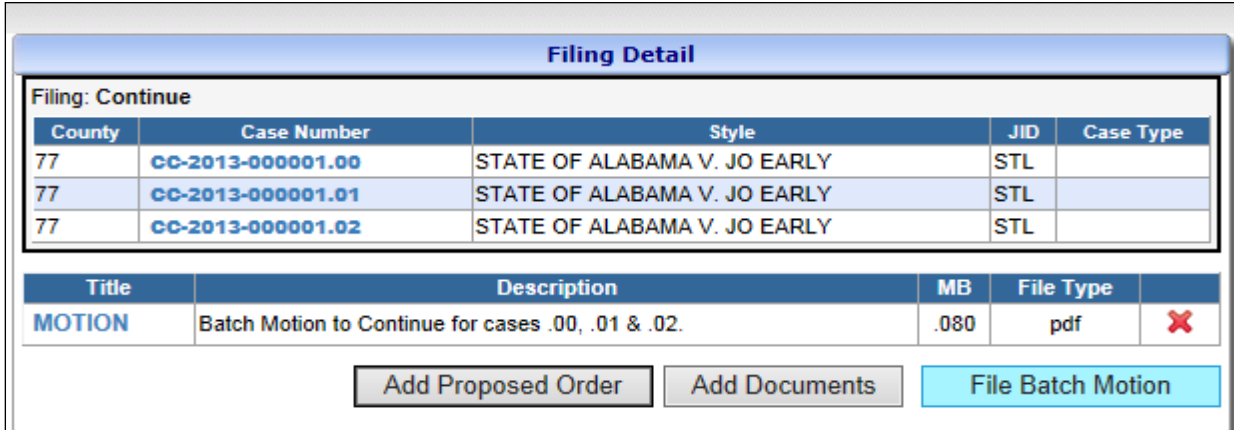

Additional considerations:

- 1. The JID (judge identification code) in each case or point case must match.
- 2. A good rule of thumb is batch orders on batch motions require the same disposition. Otherwise, the judge will need to specify in the order details for each batch motion with different dispositions (i.e. a different order for .01 then .02).

## **Juvenile Motions – Prerequisites**

Prior to e-filing a juvenile motion in AlaFile, the attorney must:

- Successfully setup their Confidential Access Code in AlaFile.
- The attorney's six digit 'Attorney Code' (abc123) must be associated with the case.
- 1. From the main AlaFile Menu Select **Motions**>**File New Motion**.

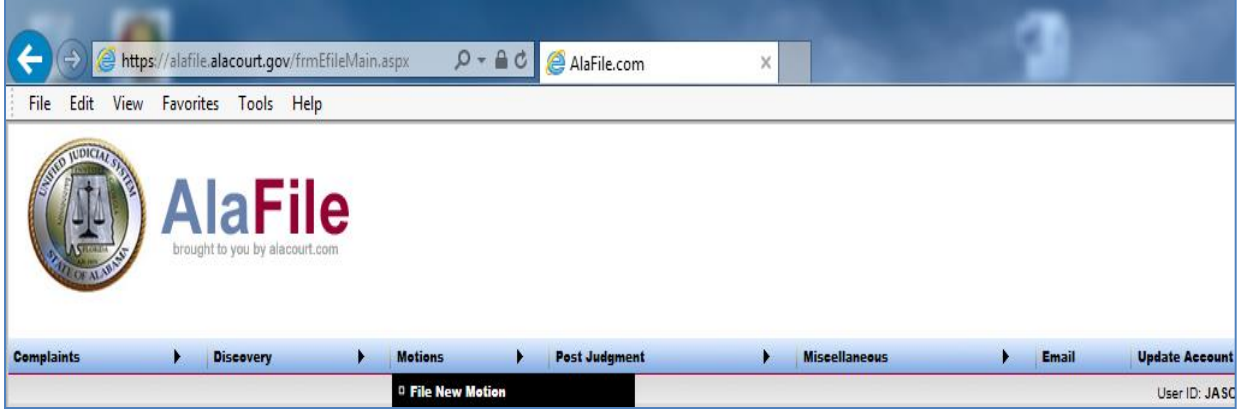

2. Enter the juvenile case number then click **Add Case.**

**Tip:** make sure and e-file the juvenile motion under *the correct case point extension.*

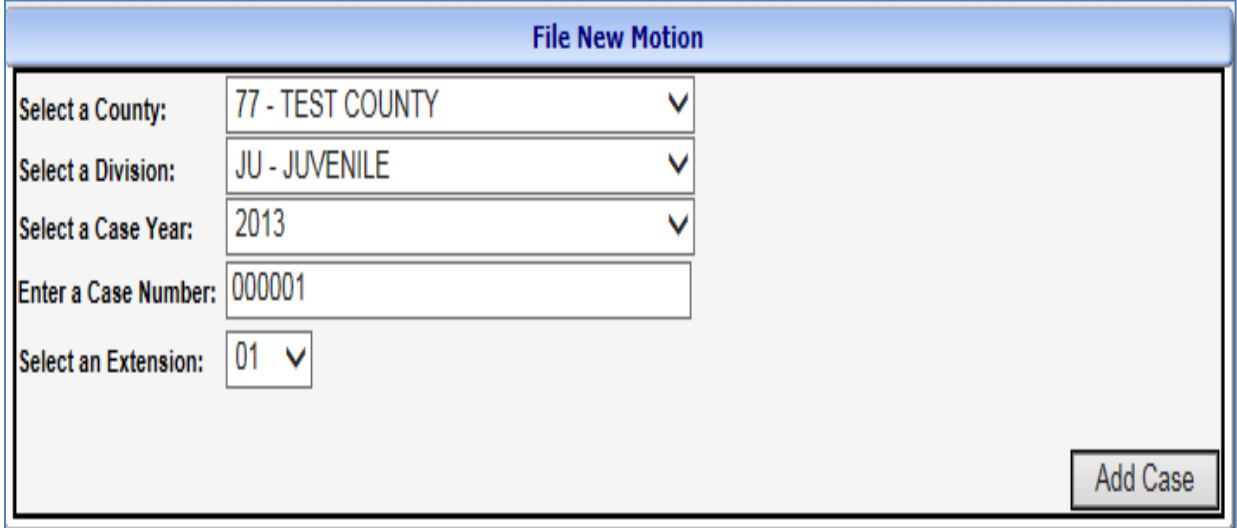

3. A Confidential Access Code prompt will appear. Access to juvenile cases is limited to attorneys of record in the case. An access code is required to access documents in this case. Enter the **Confidential Access Code** then click **Authenticate**.

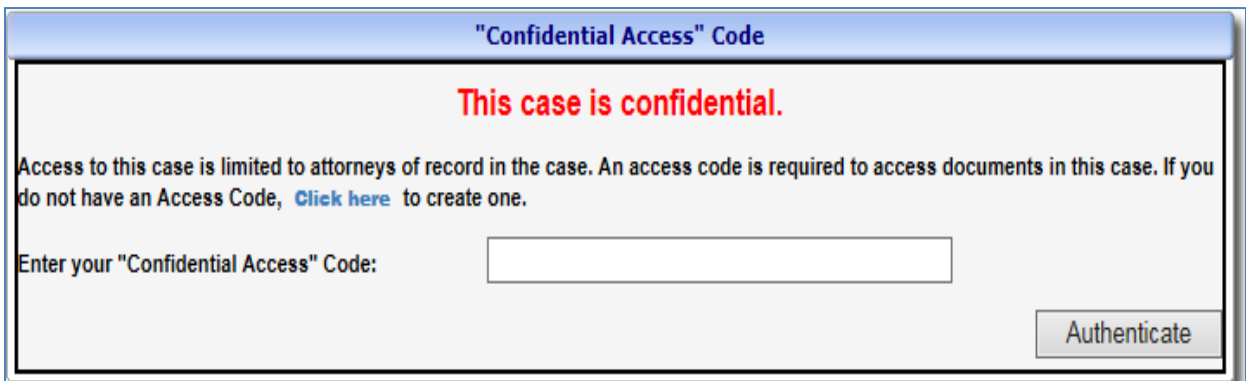

If the filing attorney is not a party to the case, then they will have to traditionally paper file a notice of appearance. The AlaFile system will not allow non-related attorneys to e-file a notice of appearance in confidential cases.

If the filer has never created a confidential access code, simply click the blue **Click Here** link to go to the screen to create one.

# **Steps to Setup Confidential Access Code within AlaFile:**

To setup the Confidential Access Code in AlaFile, please complete the steps below:

- Login to **AlaFile** [\(https://alafile.alacourt.gov\)](https://alafile.alacourt.gov/)
- From the top menu bar, select **Update Account >Change Confidential Access Code**
- Enter a **password** that meets the criterion below
- **Retype** the new Confidential Access Code to confirm
- Click **Submit**

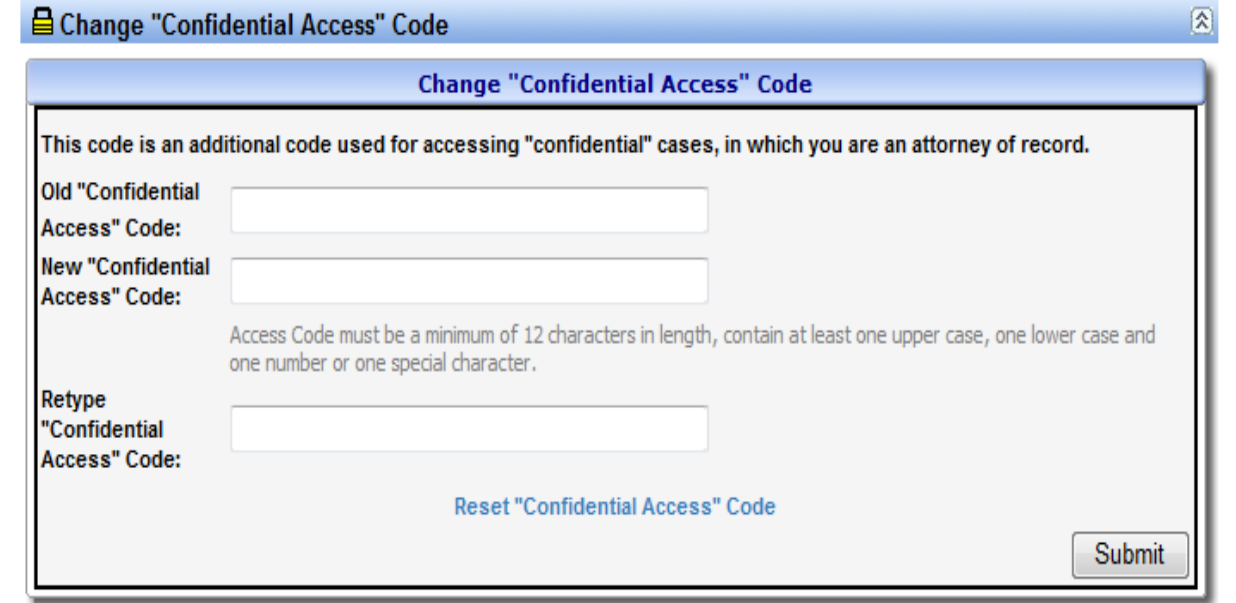

**Note:** All passwords for access to these records for viewing or e-filing must be kept private and not shared with anyone.

- Passwords must be **at least 12** characters long. Each password must contain characters from at least three of the following four categories:
	- English uppercase characters (A through Z)
	- English lowercase characters (A through Z)
	- Base 10 digits (0 through 9)
	- Non-alphabetic characters (for example: ! \$, #, %)
- Passwords cannot contain your personal name (username) as part of the password.
- Passwords less than the above stated requirements will not be accepted.

**Important:** The Confidential Access Code is separate from the main AlaFile Password and Alacourt.com Password. Currently, the Confidential Access Code is used to authenticate the attorney so they are 1.) able to e-file juvenile motions within AlaFile and 2.) view juvenile cases and juvenile scanned images within Alacourt.com.

4. Make sure and review the case information is correct then click **Continue.**

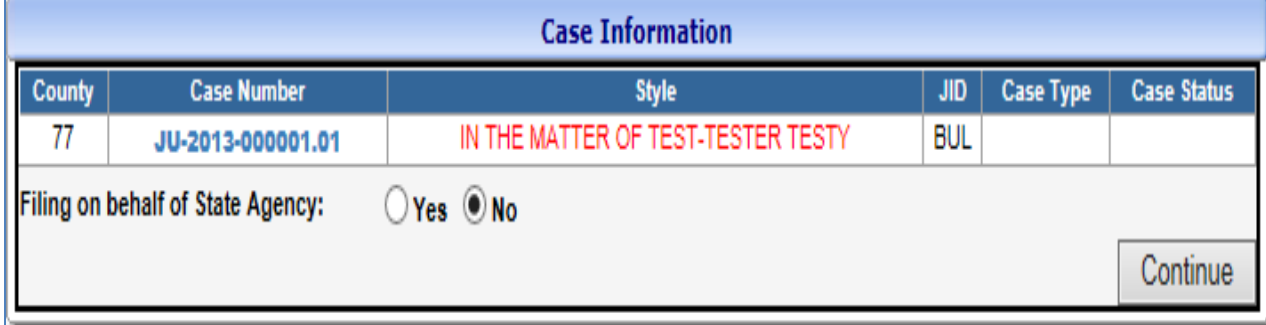

5. Next, the Parties/Service Information screen will appear and display how each party will receive a copy of the juvenile motion (either in electronic or paper format).

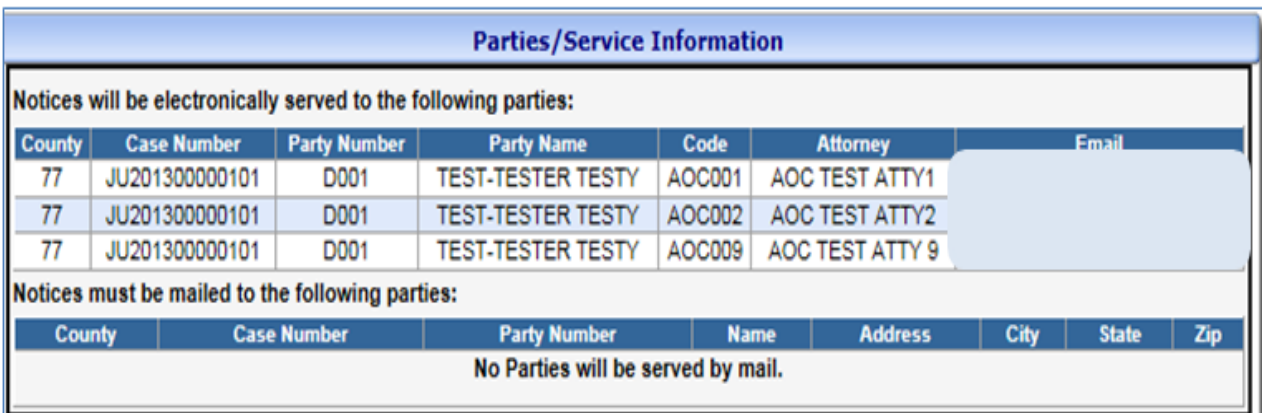

The next screen is the Motion Details Screen.

6. Click and highlight the party(ies) in which the attorney is to be associated with. Checkbox the appropriate boxes if oral arguments are requested or if this e-filing is on behalf of a Guardian Ad Litem. Next select the **motion type** from the motion dropdown then click **Continue.**

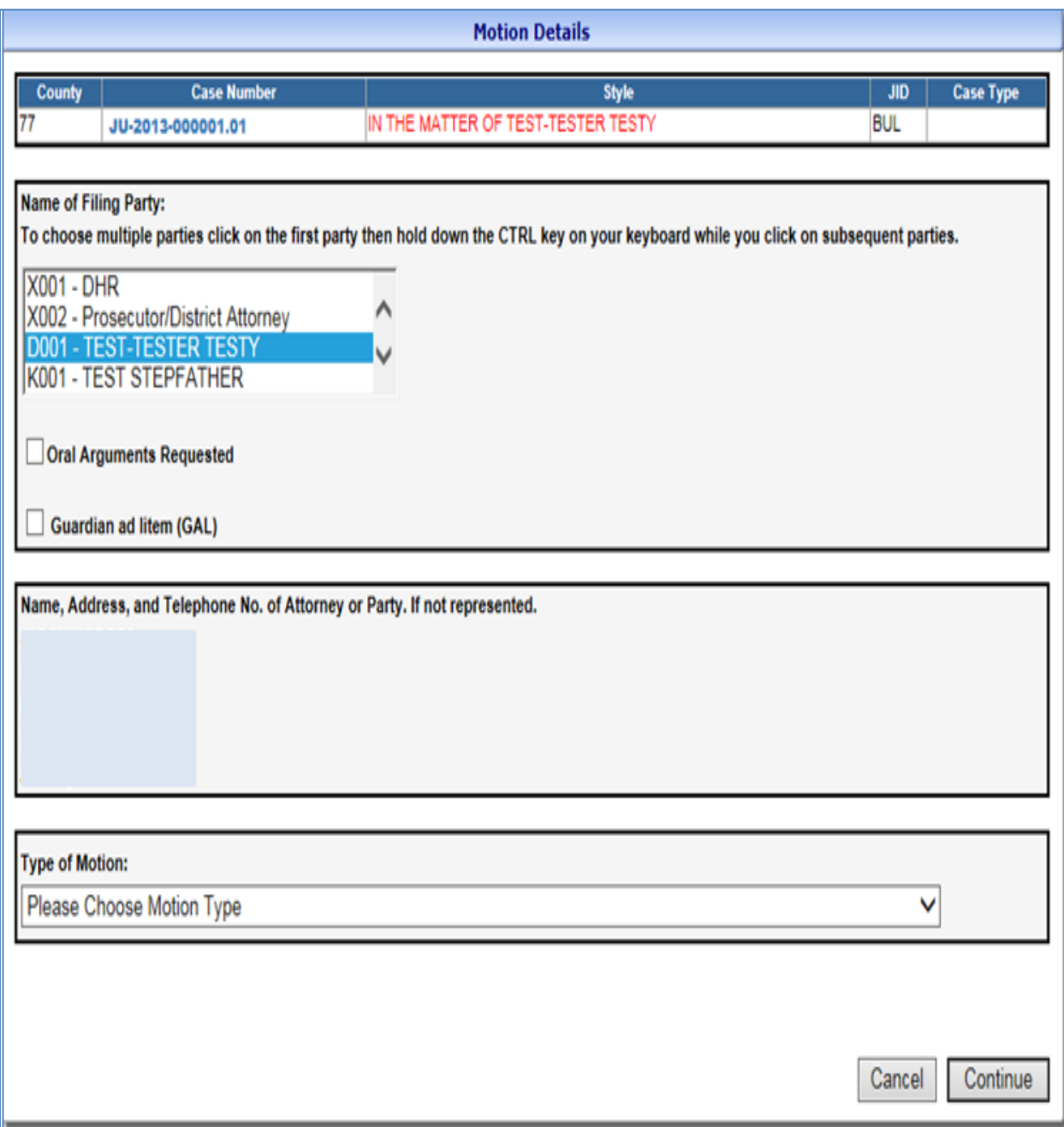

7. To locate your juvenile motion, click **Browse***.* After locating the document on your computer, **attach the PDF Document,** make a concise description and click **Continue.**

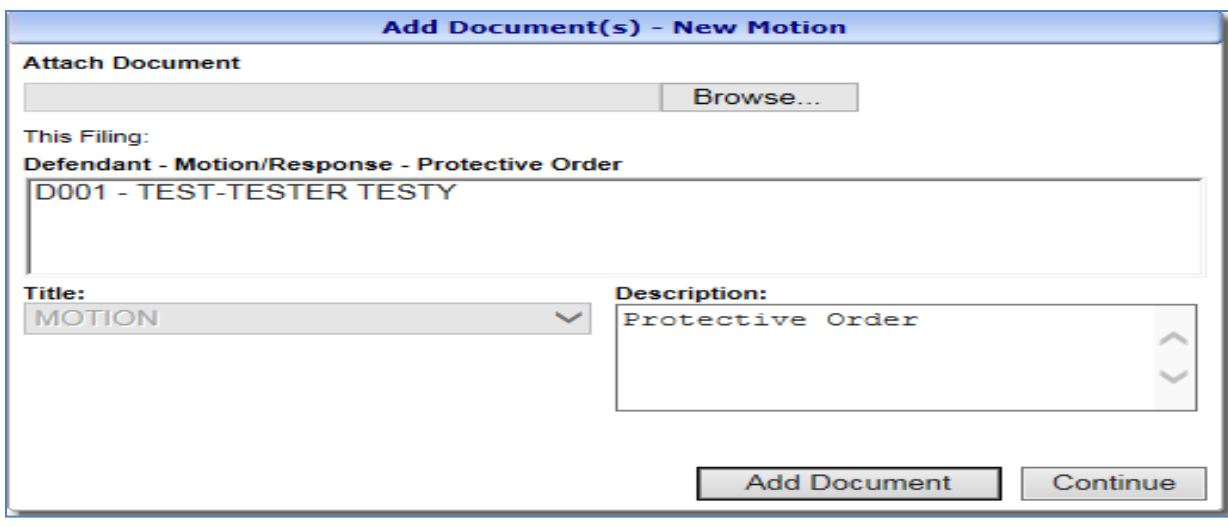

8. At the Filing Detail screen, the filer may attach additional documents by clicking Add Documents or file the juvenile motion by clicking **File New Motion.** To view documents previously uploaded click the title of the document. To delete documents that have uploaded (i.e. in error) click the **red X** beside the document.

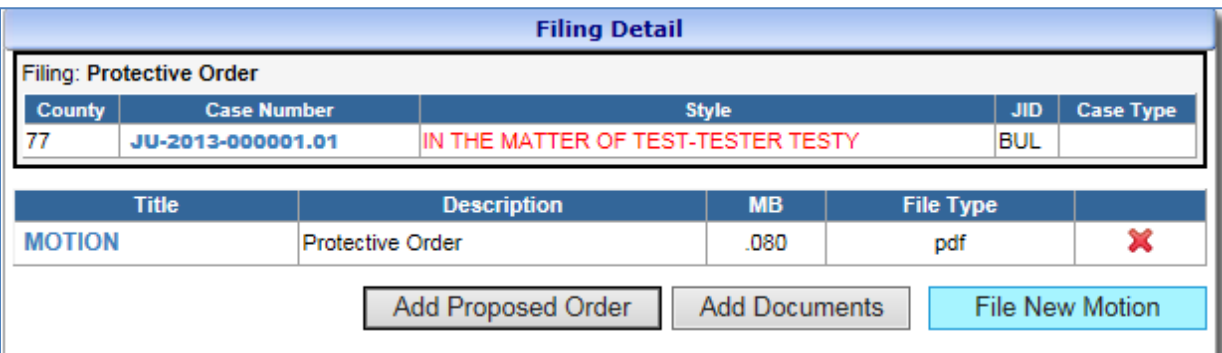

- 9. After the transaction is completed, a **receipt will be generated.** The E-File Receipt can be printed or saved by clicking Print View and then clicking **Print.**
- 10. **After the juvenile motion is e-filed AlaFile will send e-notices to the attorneys of record informing them to log into their AlaFile email inbox to view the contents of the juvenile motion.** *Due to security reasons AlaFile WILL NOT send a copy of the juvenile motion via email.* **However, a full copy of the juvenile motion is available within the AlaFile under the Emails Tab.**

This case is confidential. Please log into your email inbox in AlaFile.com to view the content and attachments of this email.

FILED ON 8/25/2014 3:15:08 PM

## **Search Existing Motions**

- 1. Hover your mouse over the **Motions** menu tab on the main navigation bar.
- 2. Hover your mouse over **Search Existing Motions** and single click.

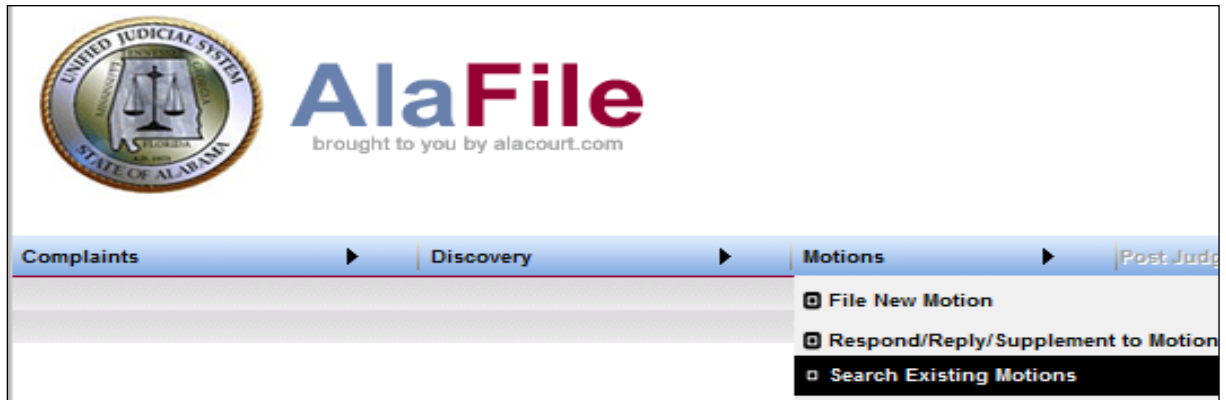

- 3. Enter in the case details by selecting the county, division, year, and case number.
- 4. Click **Find Case.**

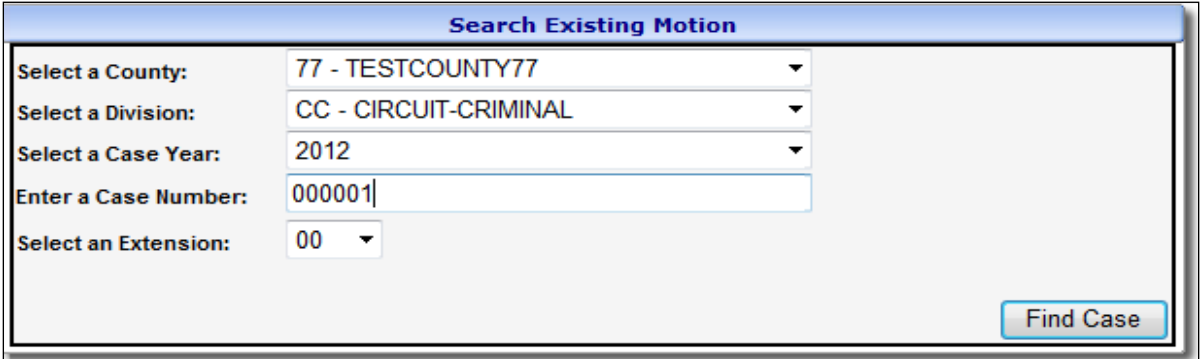

5. Review the case information screen. If the case data that appears on the screen is correct, click **Continue.**

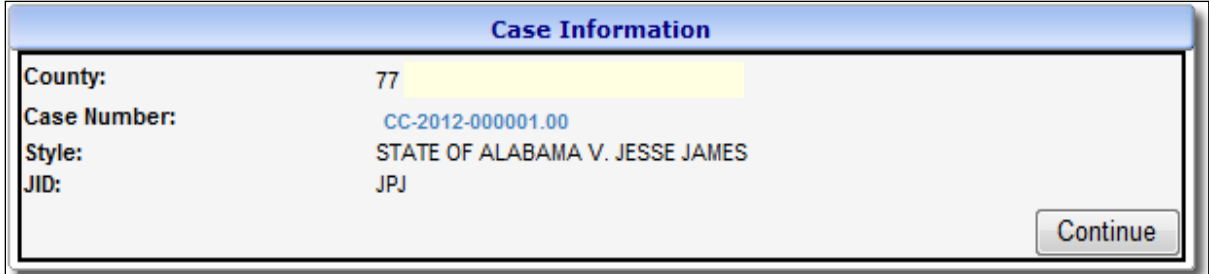

**Note:** If attorneys or parties **ARE** registered with AlaFile, then their respective names will display as served electronically. In those instances, service copies are sent electronically to those persons by AlaFile. No further action is needed by the filer for service on these persons. If the attorneys or parties **ARE NOT** registered with AlaFile, then their respective names will display as needing service by the filer via traditional methods. The filer will need to serve these parties via traditional service methods.

6. AlaFile will display all motions that have previously been e-filed in the case.

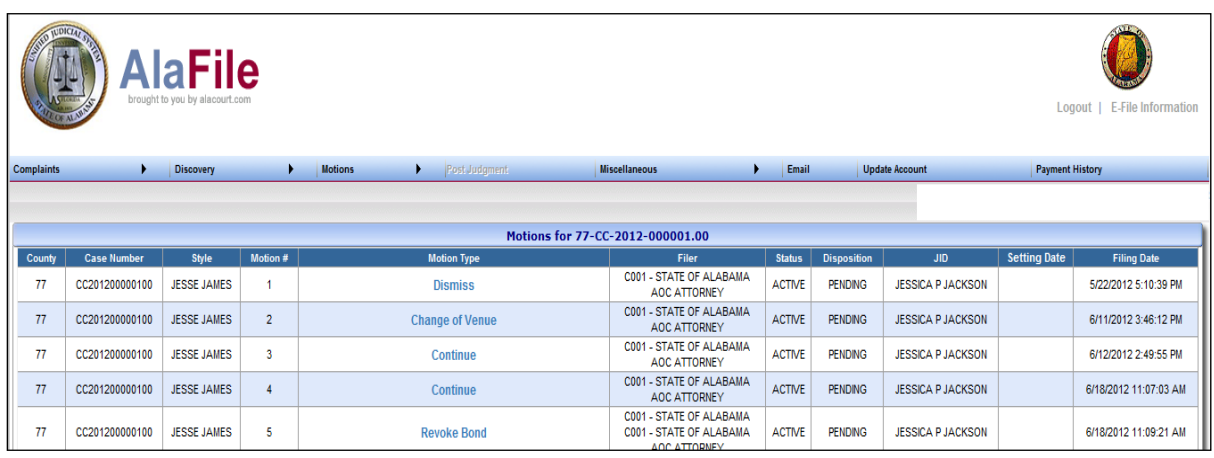

## **View Pending Motions**

- 1. Hover your mouse over the **Motions** menu tab on the main navigation bar.
- 2. Hover your mouse over **View Pending Motions** and single click.

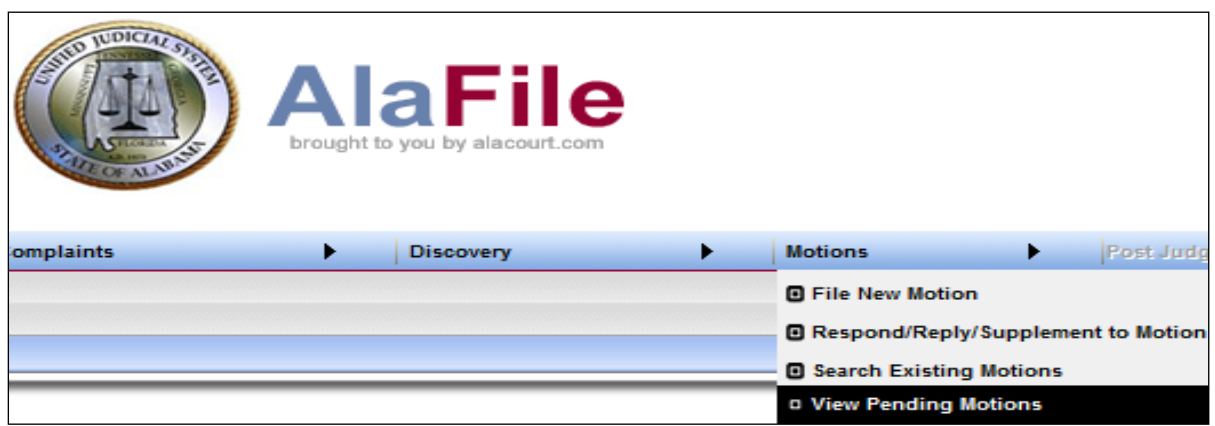

AlaFile displays all pending motions, awaiting a court ruling, that have been e-filed or edocketed by the clerk in any case where the user is listed as an attorney of record in SJIS. By clicking on the blue linkable motion type, the user may view the motion or file a response, reply or supplement to the motion.

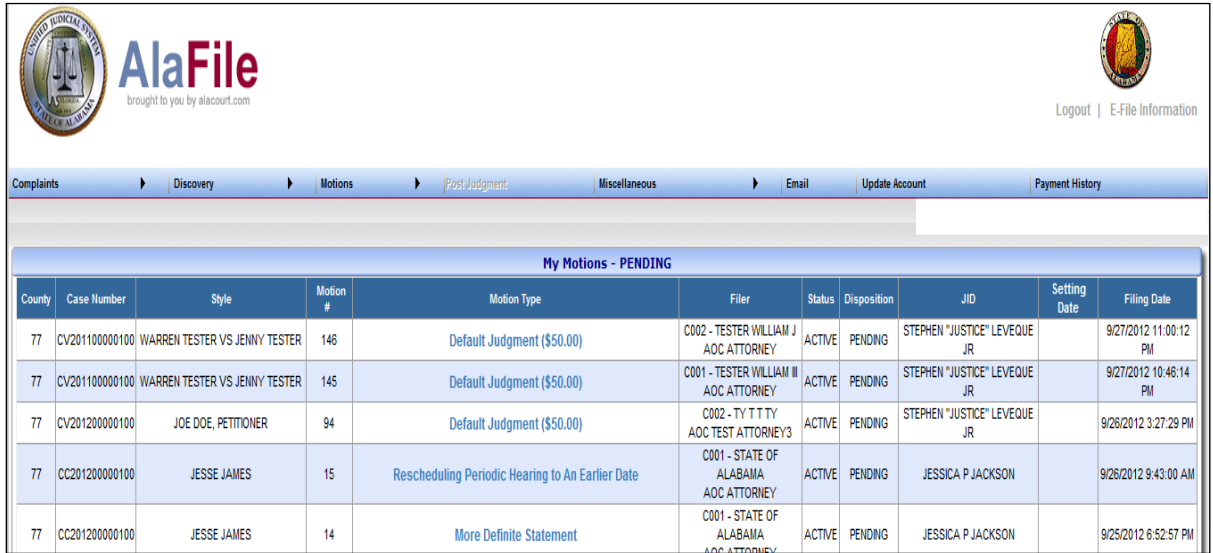

#### **View Set Motions**

- 1. Hover your mouse over the **Motions** menu tab on the main navigation bar.
- 2. Hover your mouse over **View Set Motions** and single click.

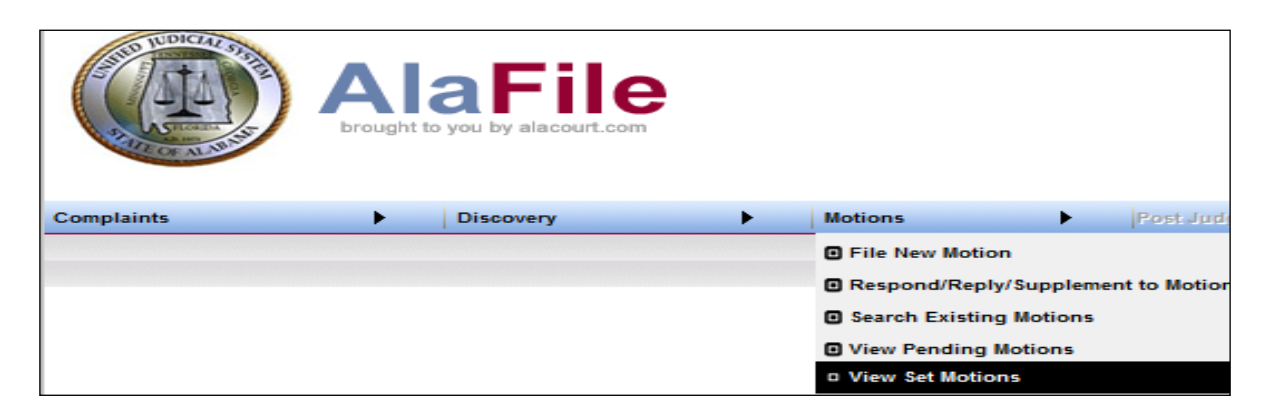

AlaFile will display all e-filed or e-docketed motions in any case where the user is listed in SJIS as the attorney of record and set for a court docket hearing date.

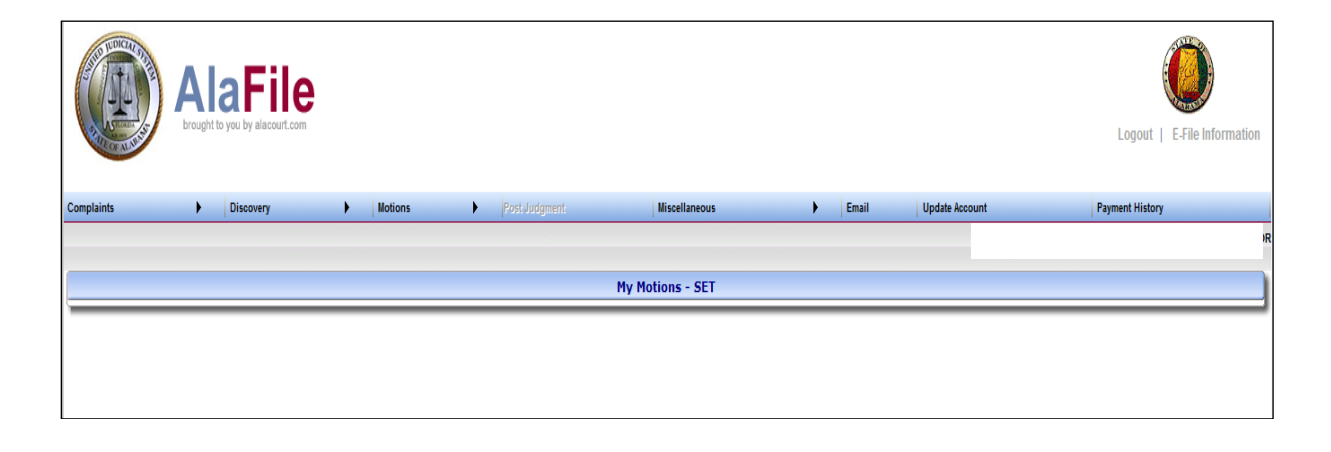

## **View Disposed Motions**

- 1. Hover your mouse over the **Motions** menu tab on the main navigation bar.
- 2. Hover your mouse over **View Disposed Motions** and single click.

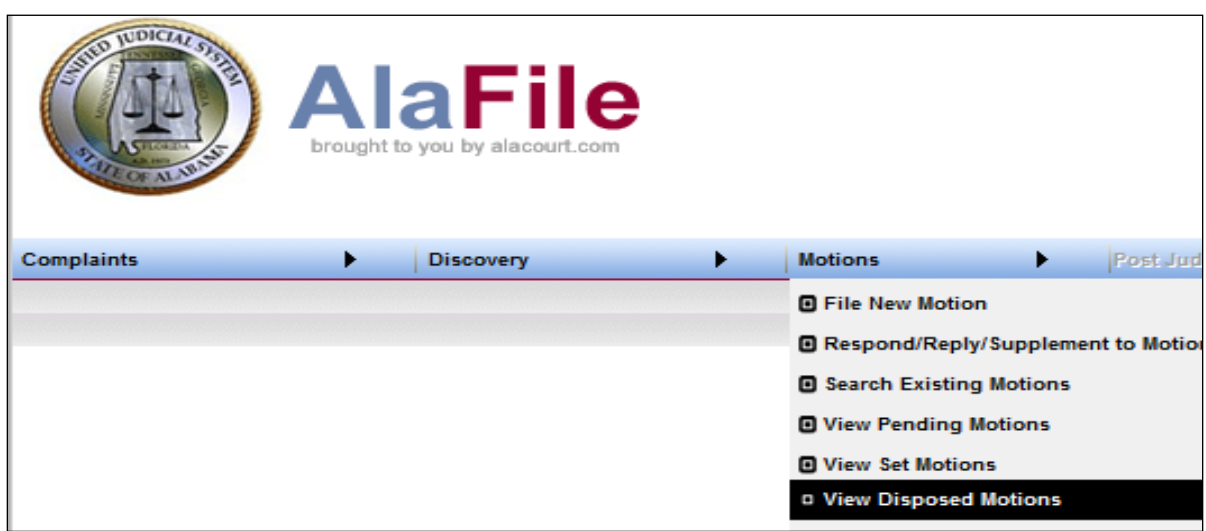

AlaFile will display all e-filed or e-docketed motions that have been disposed of in any case where the user is listed as the attorney of record in SJIS.

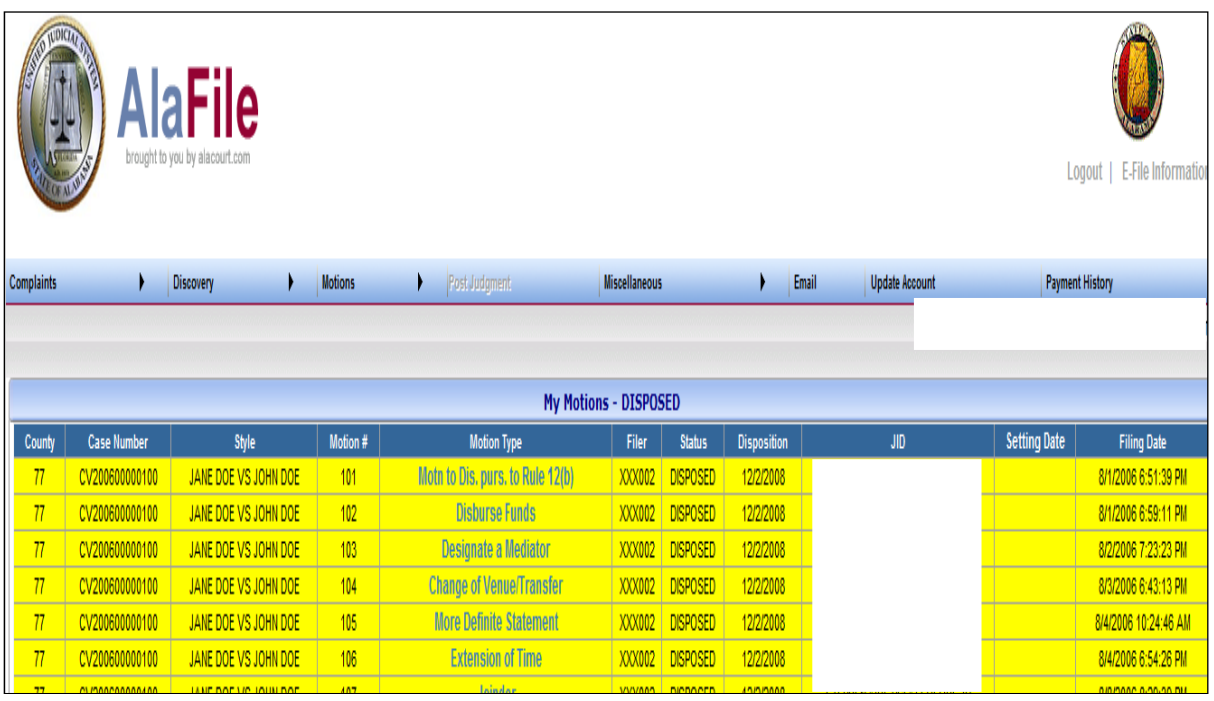

## **View All Motions**

- 1. Hover your mouse over the **Motions** menu tab on the main navigation bar.
- 2. Hover your mouse over **View All Motions** and single click.

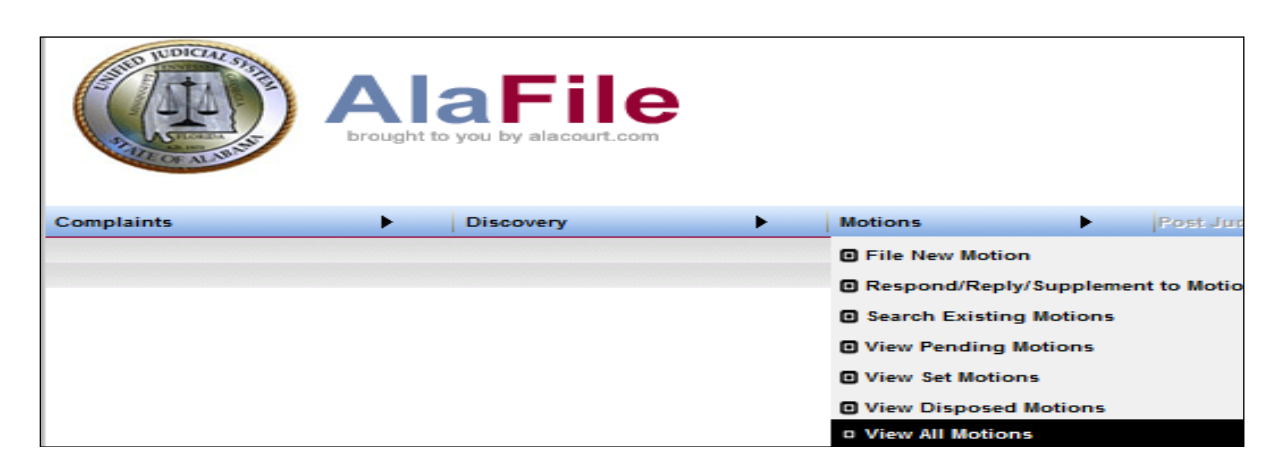

AlaFile will display all motions that have been e-filed or e-docketed in any case where the user is listed as an attorney of record in SJIS, regardless of case action status.

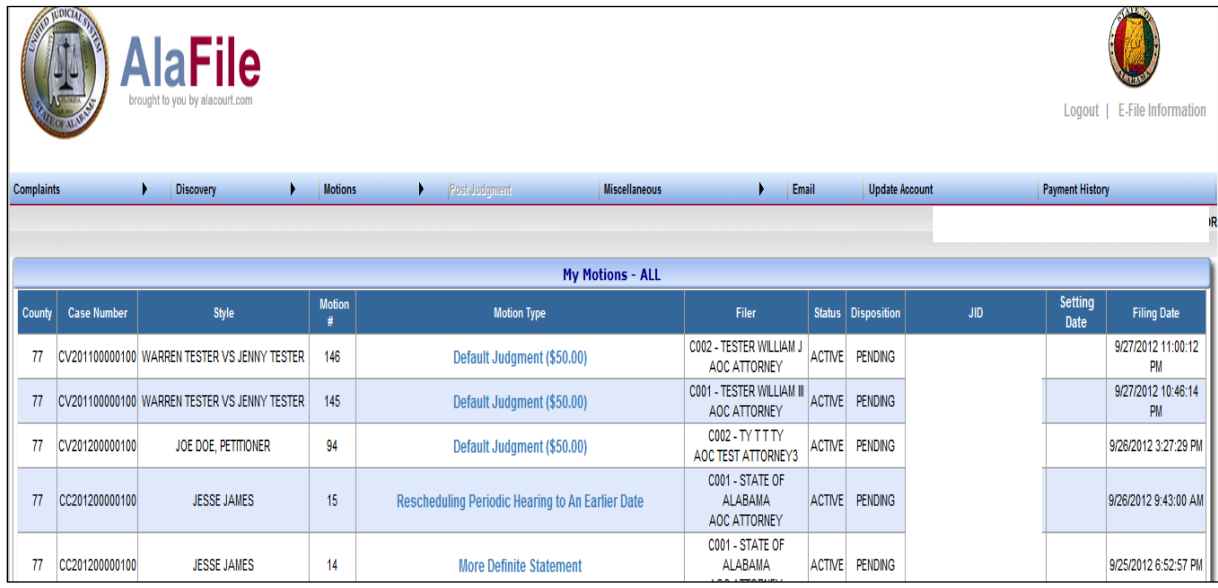

## **Garnishments**

1. Under the Post Judgment Menu select File Garnishment.

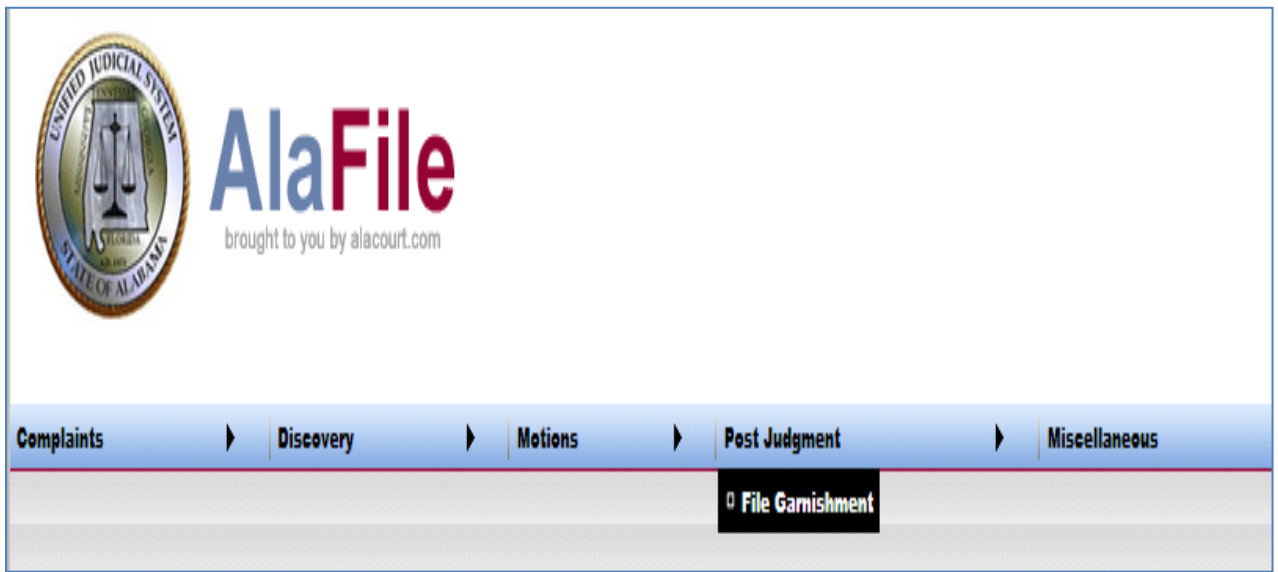

2. Under the File Garnishment Menu enter in the full case number.

AlaFile will to check and make sure that a final judgment has been entered in the case. If a case is older than 10 years old, the system will not allow the garnishment to be e-filed. According to Rule 62 of the Alabama Rules of Civil Procedure, in Circuit Court the garnishment may not be filed until 30 days have passed from the date of the judgment. For District Court, 14 days must pass from the date of judgment before the garnishment can be filed.

3. If an appeal and/or a stay of execution has been entered by the court, or if the filer is filing in aid of a pending action, then the filer cannot proceed electronically and must file traditionally. If all conditions for being able to e-file a garnishment have not been met, a warning message that a garnishment cannot be filed now will display.

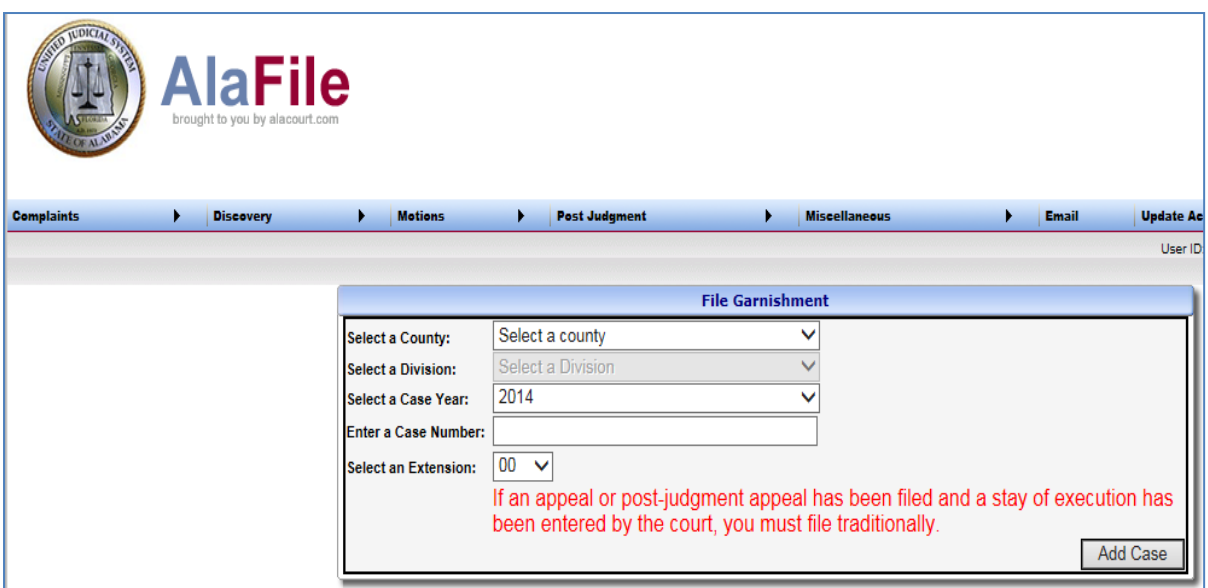

4. From the File Garnishment Screen the case number will appear to reassure the filer what case they are e-filing into.

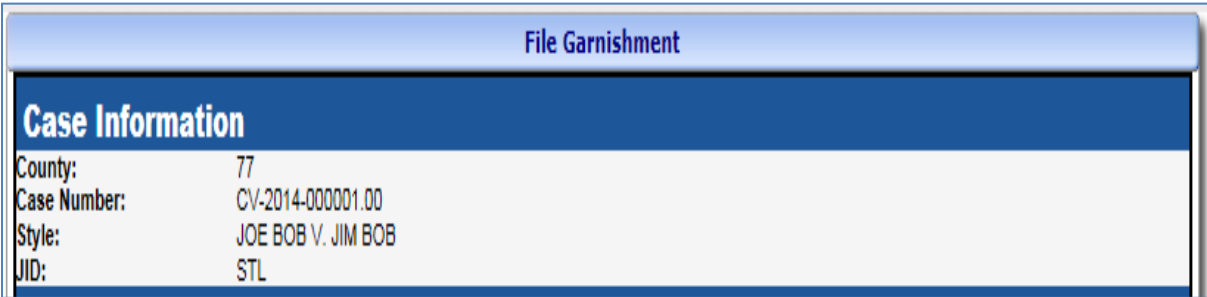

5. Enter in the Matter.

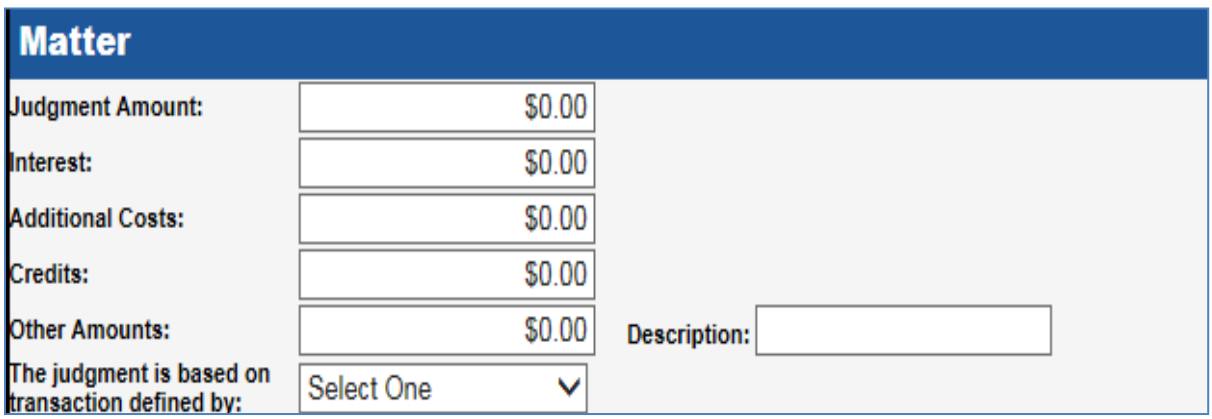
6. Click and highlight the Person(s) Asserting Claim.

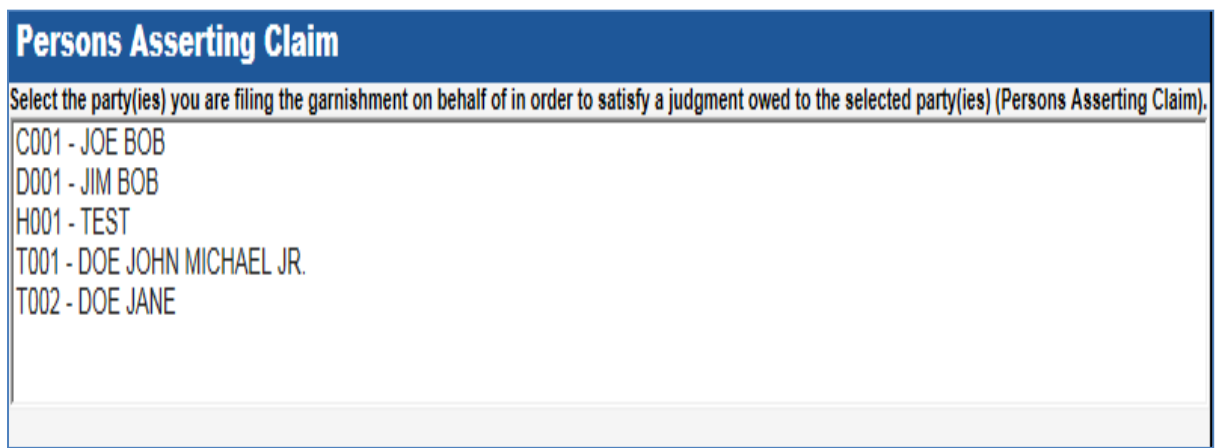

- 7. Enter in the Person Whose Property is Subject to Garnishment.
	- a. AlaFile allows service to be perfected by Certified Mail By Clerk, Certified Mail – By Filer, Sheriff and Private Processor.

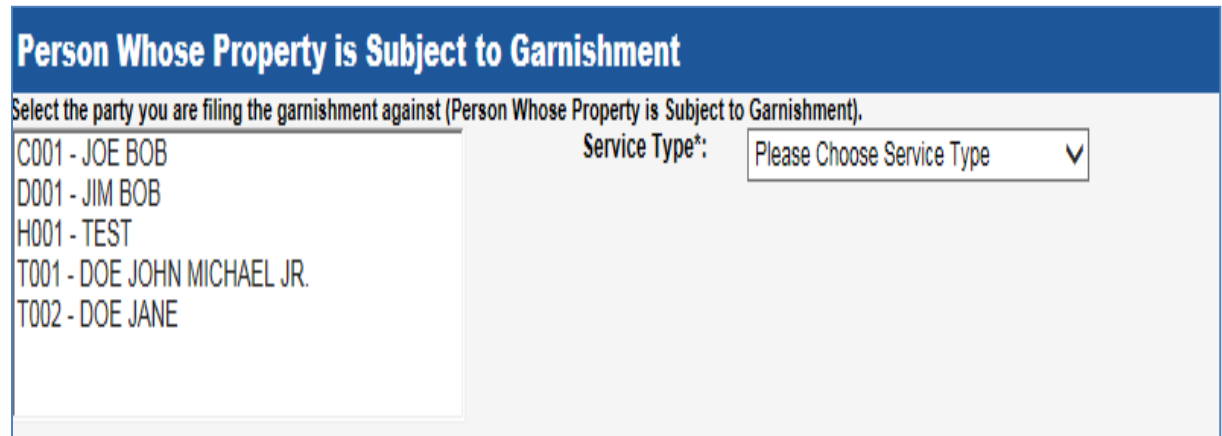

8. Enter the Garnishee Information and the respective service type then click Add.

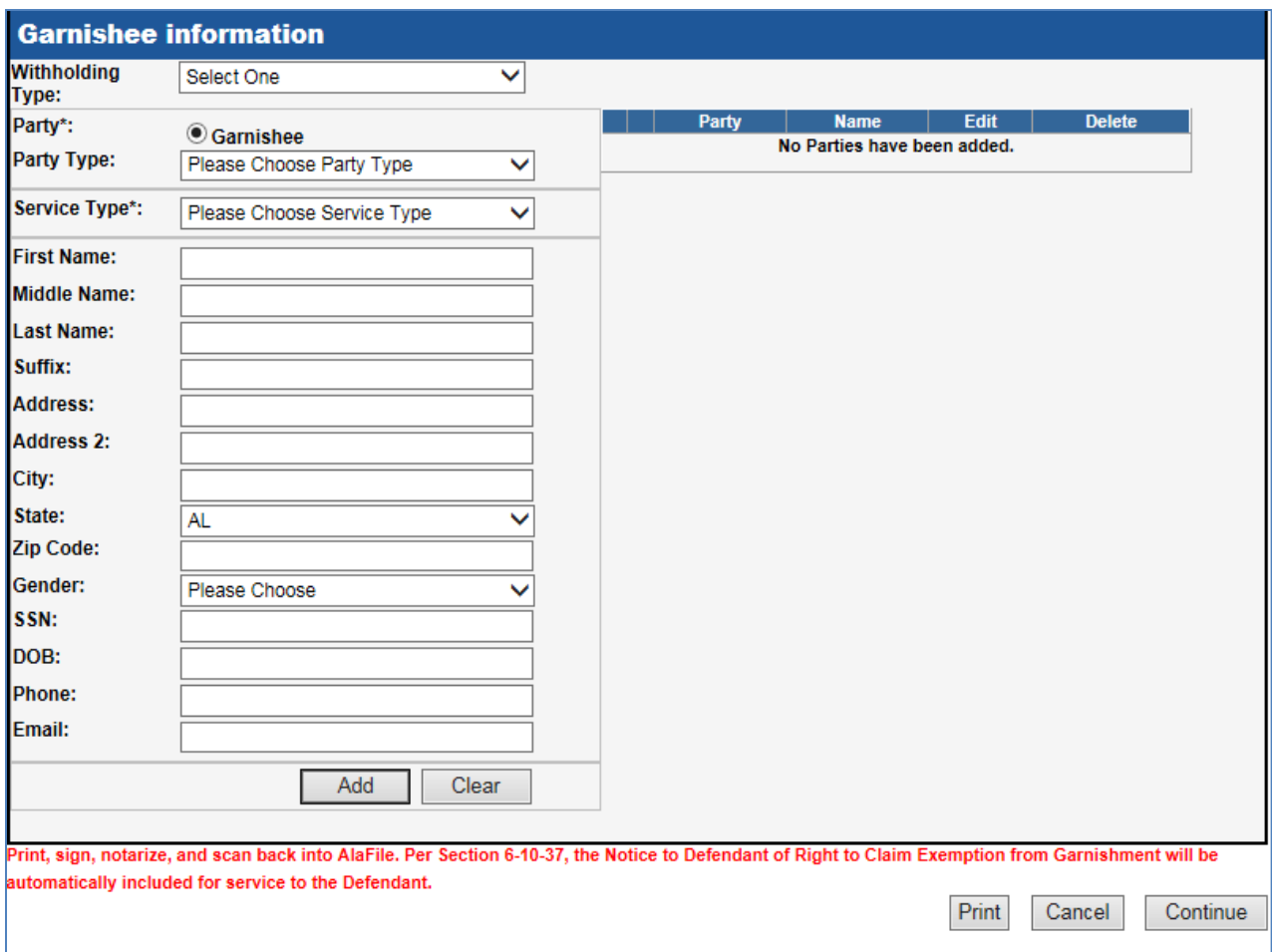

- a. Print, sign, notarize and save to your computer to be scanned back into AlaFile on the next screen. Per Section 6-10-37, the Notice to Defendant of Right to Claim Exemption from Garnishment will be automatically included for service to the Defendant.
- 9. Browse to attach the *signed and notarized* Process of Garnishment.

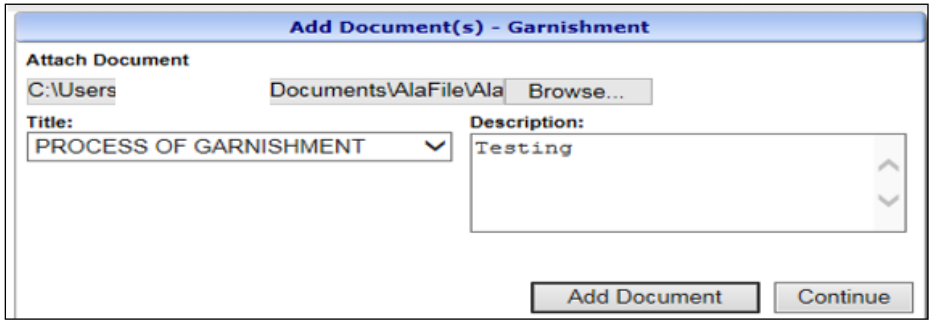

10. Double check the filing detail screen to ensure that everything is correct. If needed, click Add Documents, or if correct, click File Garnishment.

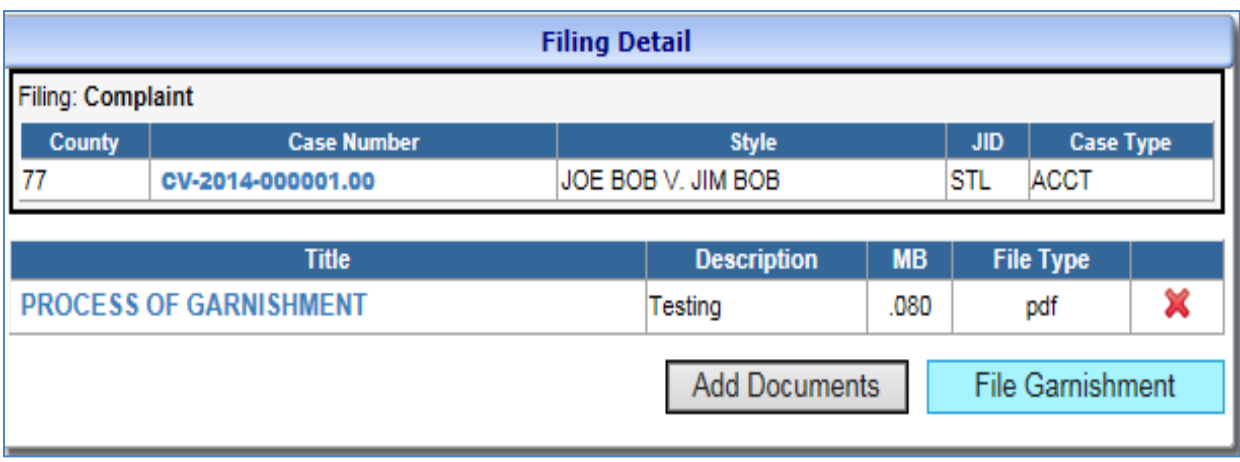

11. The AlaFile Payment Screen will suggest the garnishment fees.

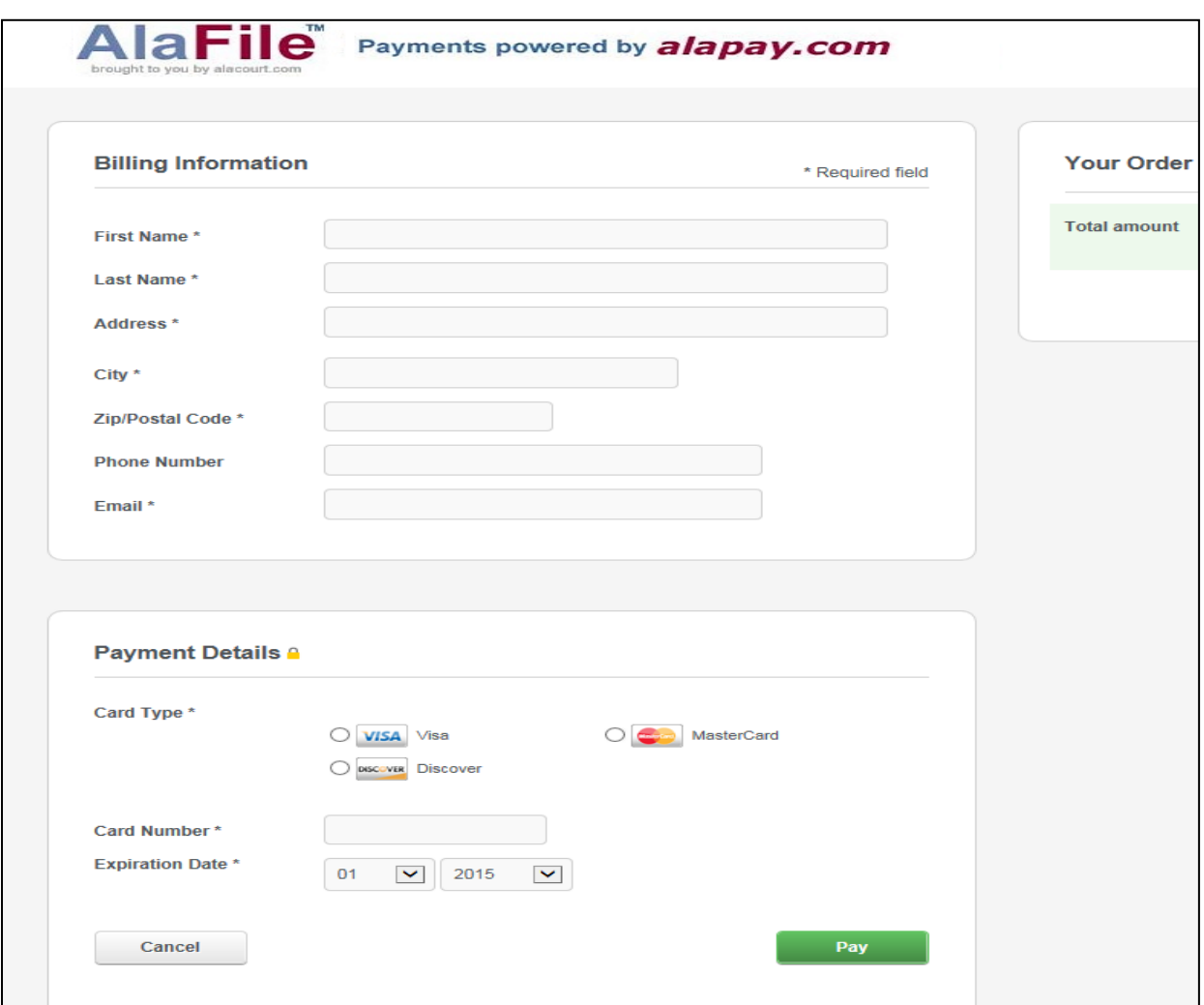

12. If needed print out the receipt at the Payment Screen.

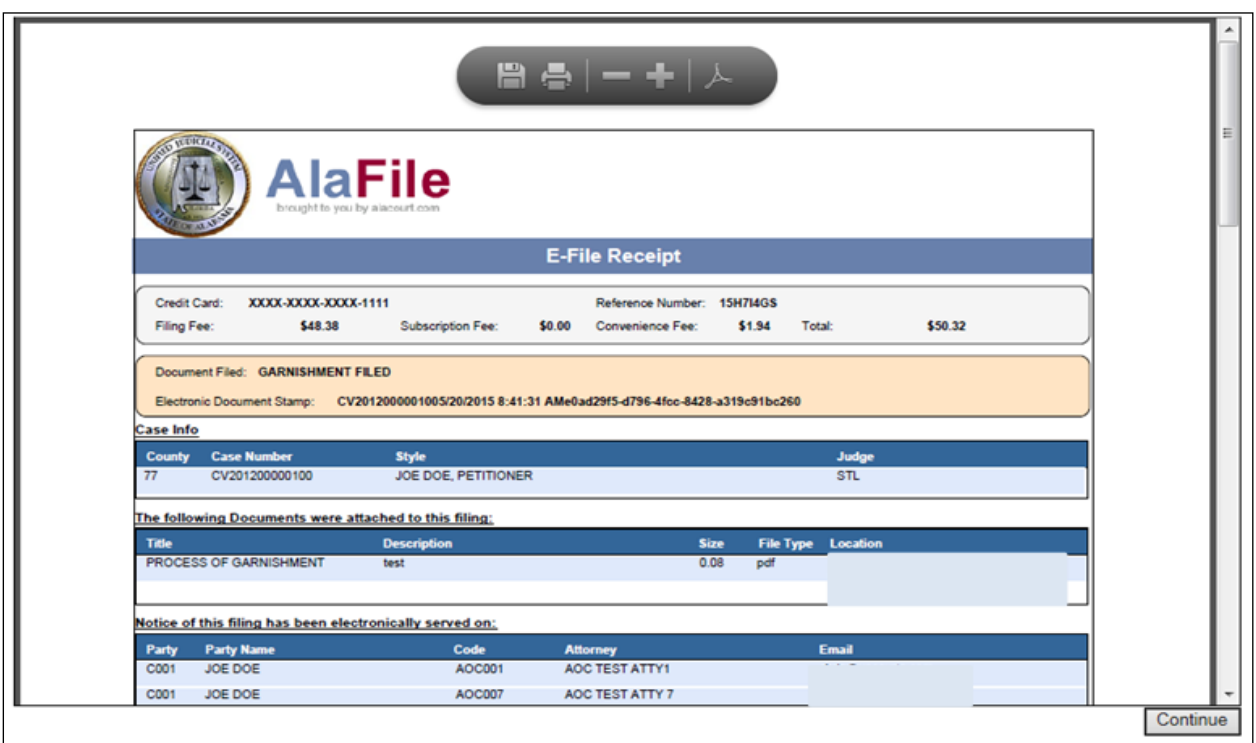

- 13. The Garnishment Packet consists of:
	- a. Order of Service and Return
	- b. Affidavit
	- c. Writ of Garnishment (back half of C-21)
	- d. Answer Form
	- e. Instructions

Note: The defendant receives a copy of everything except answer form (d).

- 14. AlaFile allows service on the debtor/defendant and the employer/garnishee to be perfected by:
	- a. Certified Mail By **Clerk** (the **clerk's office** will issue and process)
	- b. Certified Mail By **Filer** (the **filer** will process once issued by the clerk's office)
	- c. Sheriff (the **clerk's office** will issue and process)
	- d. Private Processor (the **filer** will process once issued by the clerk's office).

### **Alias Garnishments**

- 1. Hover your mouse over the **Post Judgment** tab on the main navigation bar.
- 2. Hover your mouse over **File Alias Garnishment** and single click.

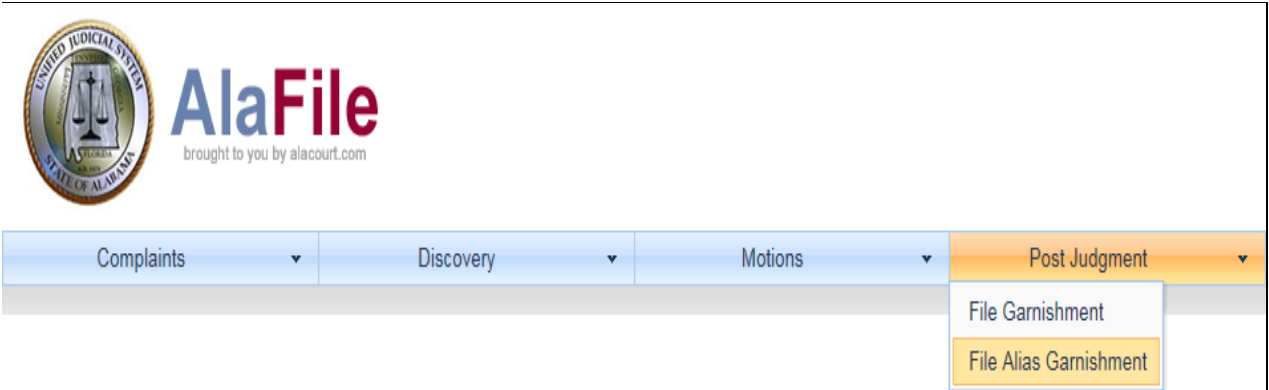

3. Enter the case details by selecting the county, division, case year and case number.

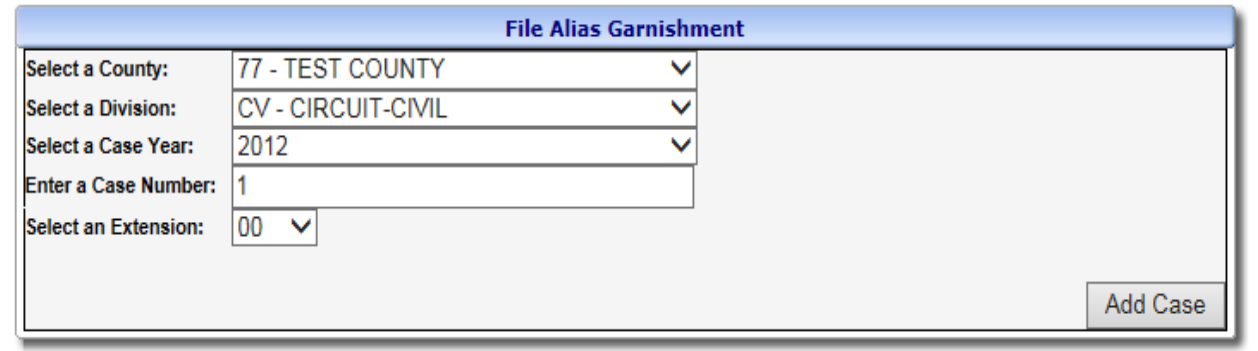

#### 4. Click **Add Case.**

5. Select the garnishment to e-file an alias into by clicking **File Alias.**

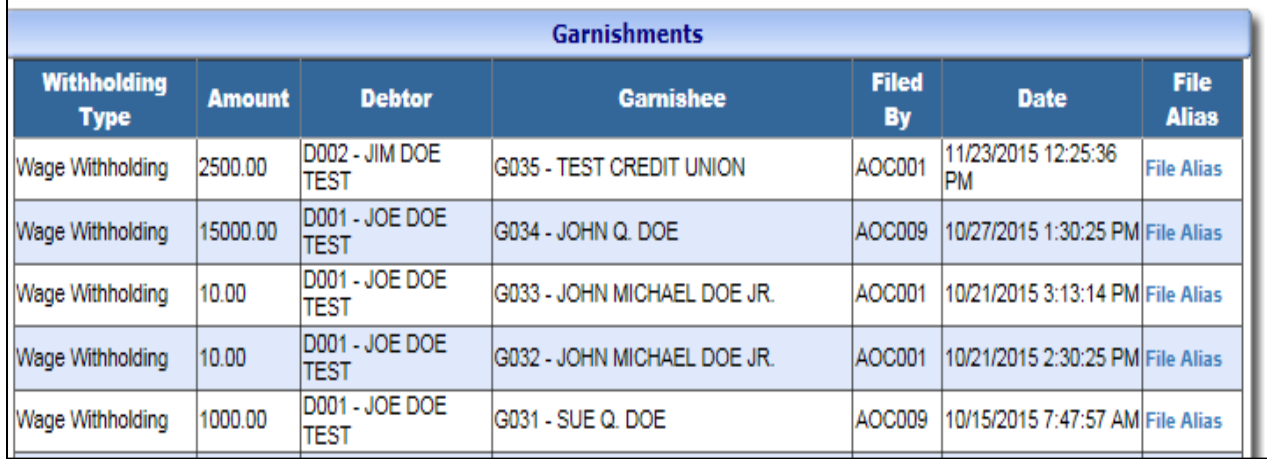

- 6. To change existing party information, click **Edit** by the corresponding case party name you wish to change. For this example, Test Jim Doe's information will be updated.
- 7. Once the name has been highlighted, the party's address can be changed. Once the address has been updated, click **Add**.
- 8. After the party's information has been updated, an **asterisk** will appear by the name as shown below. The case party(ies) that have been updated will reflect **green**.
- 9. Once the desired changes are completed, click **Print** before clicking **Continue**. The e-filer will need to print, sign, notarize and scan back into AlaFile, Per Section 6-10-37, the Notice to Defendant of Right to Claim Exemption from Garnishment will be automatically included for service to the Defendant.

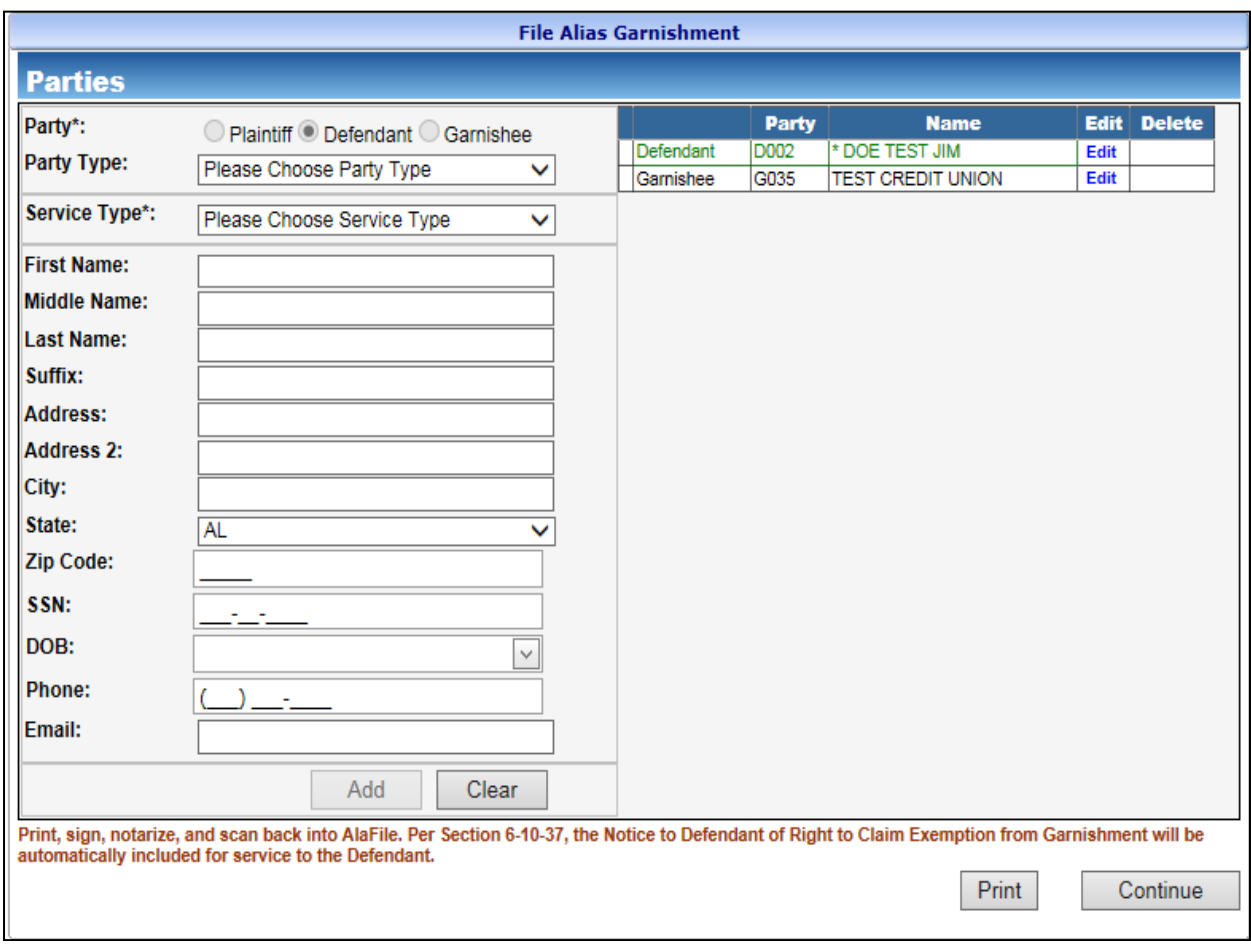

10. To locate your alias garnishment, click **Browse**. After locating the document on your computer, attach the PDF Document, make a concise description and click **Continue.**

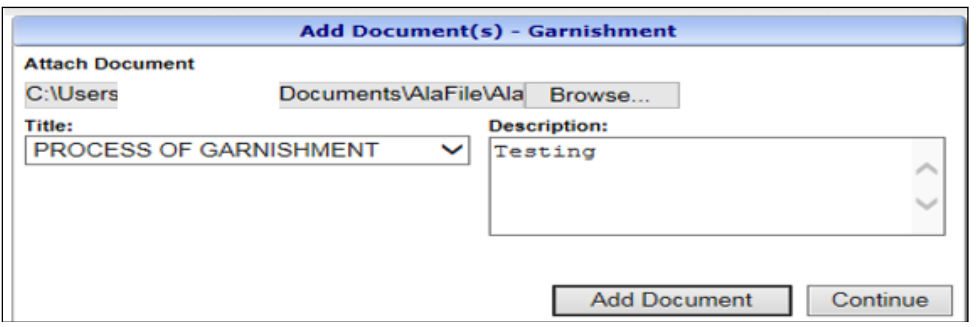

11. At the **Filing Detail** screen, you may attach additional documents by clicking **Add Documents** or file the alias garnishment by clicking **File Alias Garnishment.** Check and make sure everything is correct and that the correct document has been uploaded. If anything is incorrect, click the **red x** to the right of the document to delete the document before filing.

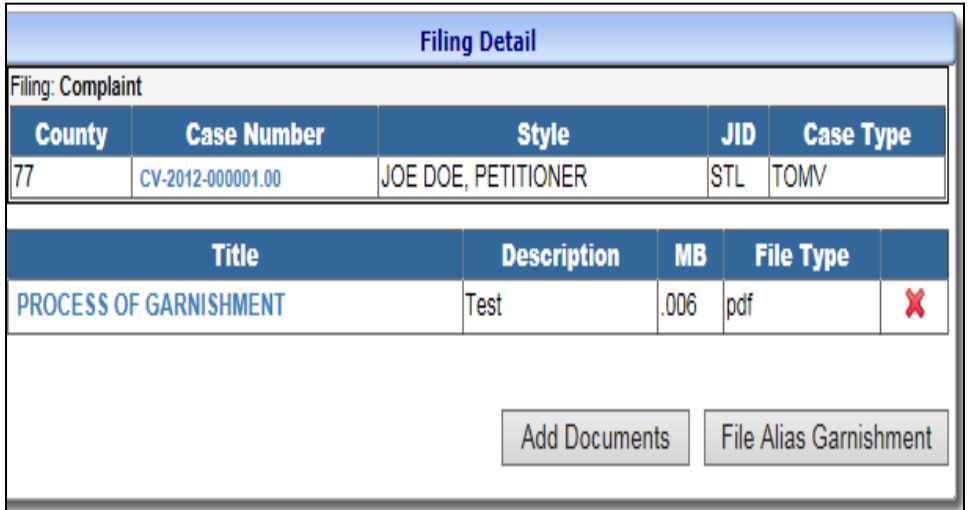

12. After the transaction is completed, a receipt will be generated. The **E-File Receipt** can be printed or saved by clicking **Print View** and then clicking **Print**.

### **Notice of Appearance**

- 1. Hover your mouse over the **Miscellaneous** menu tab on the main navigation bar.
- 2. Hover your mouse over **Notice of Appearance** and single click.

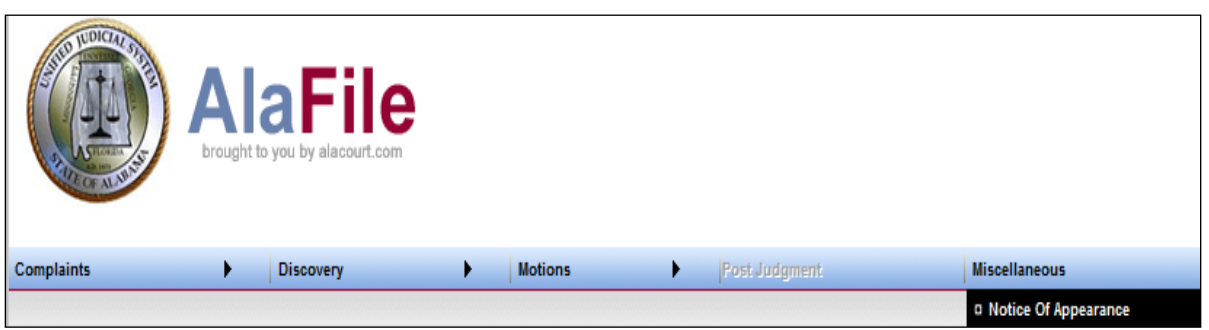

- 3. Enter in the case details by selecting the county, division, year and case number.
- 4. Click **Find Case.**

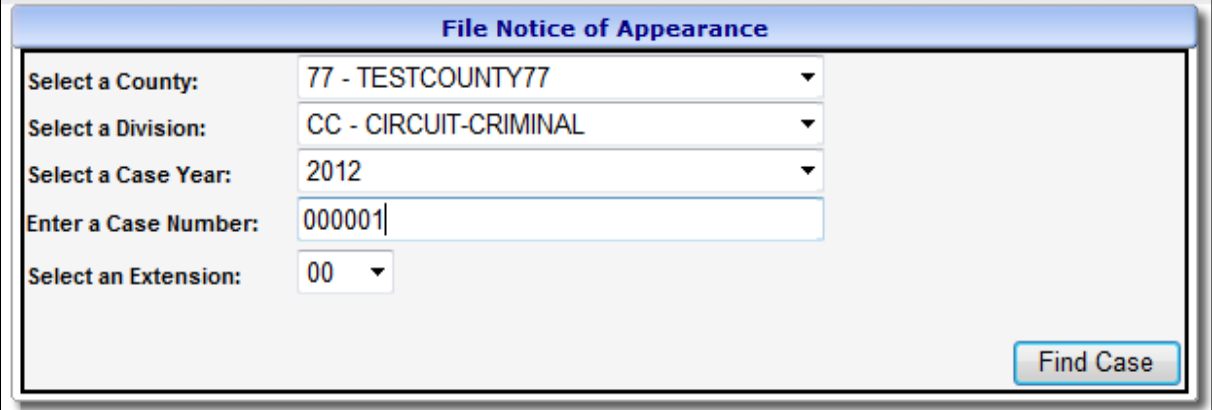

5. Review the case information screen. If the case data that appears on the screen is correct, click **Continue.**

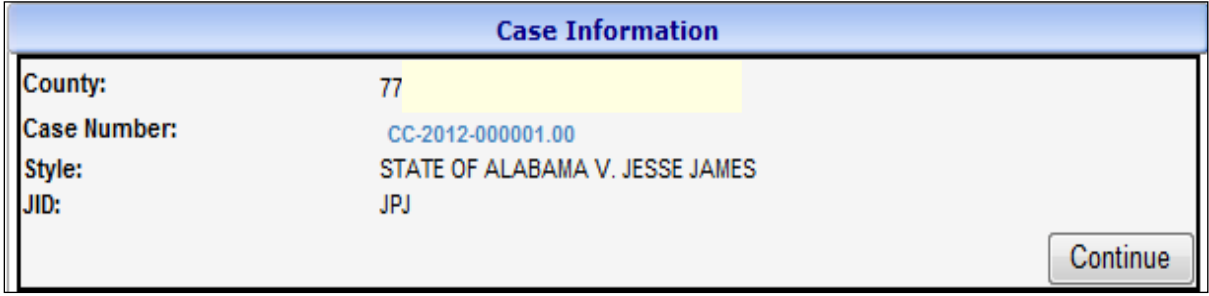

**Note:** If attorneys or parties **ARE** registered with AlaFile, then their respective names will display as served electronically. In those instances, service copies are sent electronically to those persons by AlaFile. No further action is needed by the filer for service.

If the attorneys or parties **ARE NOT** registered with AlaFile, then their respective names will display as needing service by the filer via traditional methods. The filer will need to serve these parties via traditional service methods.

- 6. Select the **Party** or **Parties** you are filing for. To select multiple parties, hold down the Control key while clicking on each party represented by the attorney.
- 7. For criminal cases check the appropriate radio button to determine if you are **retained, appointed, public defender or contract counsel.**
- 8. Click **Continue.**

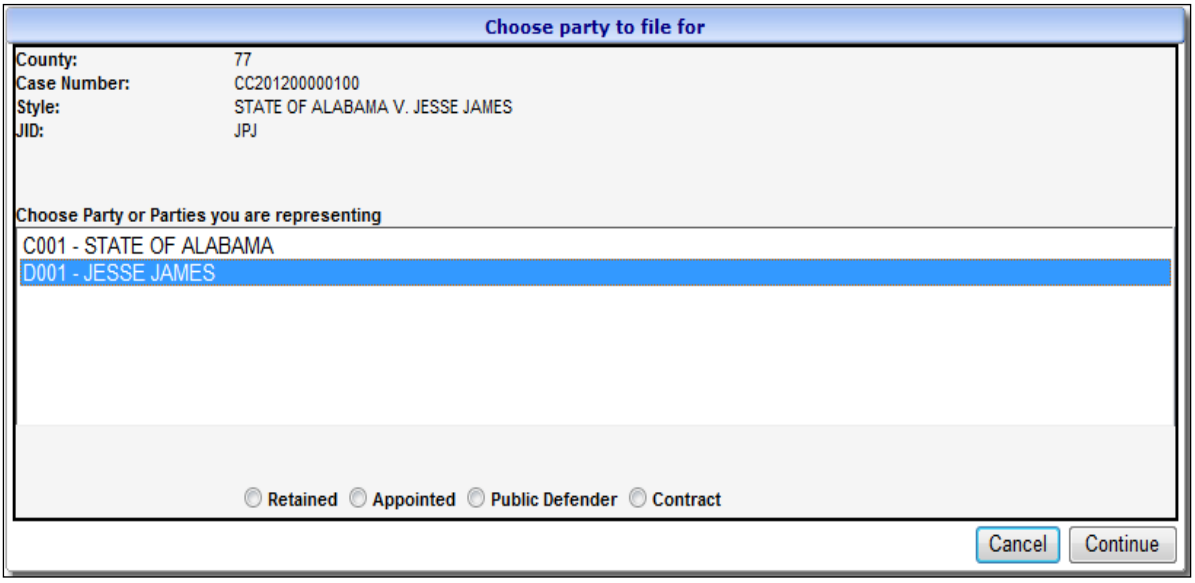

9. To locate your notice of appearance, click **Browse**. After locating the document on your computer, attach the PDF Document, make a concise description and click **Continue.**

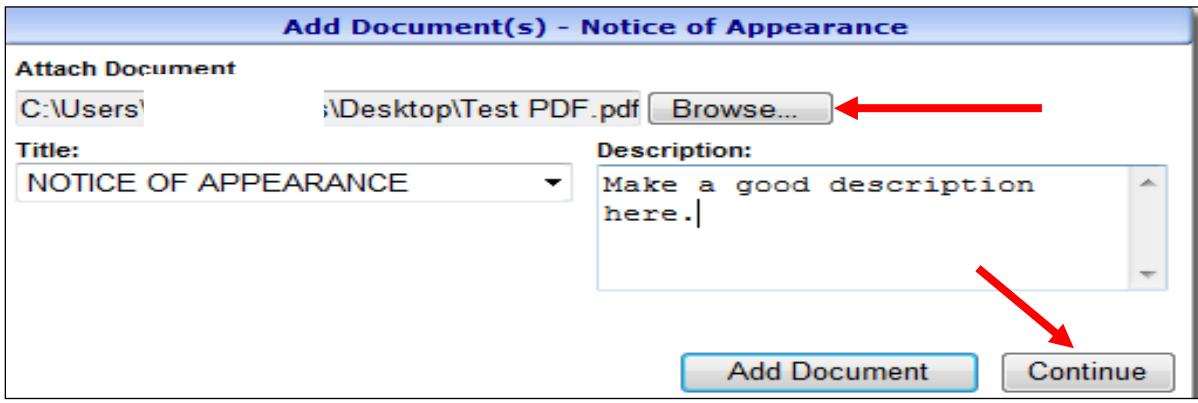

10. At the **Filing Detail** screen, you may attach additional documents by clicking **Add Documents** or file the notice of appearance by clicking **File Notice.** Check and make sure everything is correct and that the correct document has been uploaded. If anything is incorrect, click the **red x** to the right of the document to delete the document before filing.

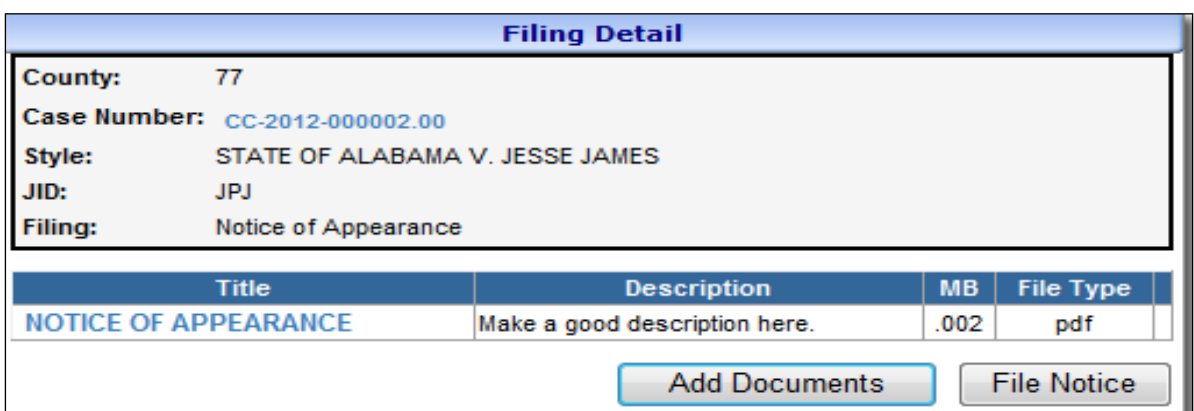

After the transaction is completed, a receipt will be generated. The **E-File Receipt** can be

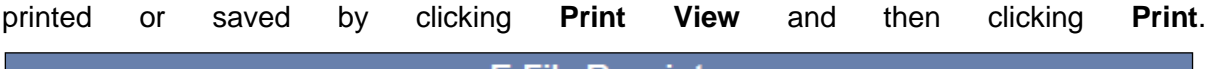

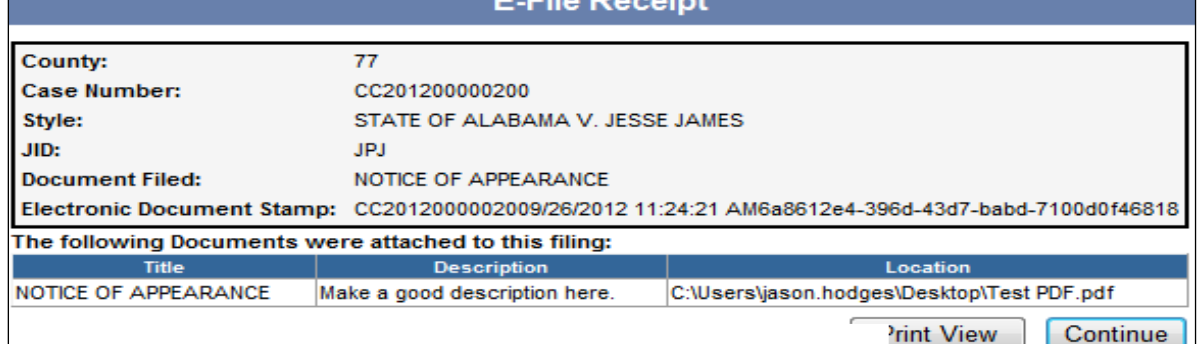

## **Subpoena**

- 1. Hover your mouse over the **Miscellaneous** menu tab on the main navigation bar.
- 2. Hover your mouse over **Subpoena** and single click.

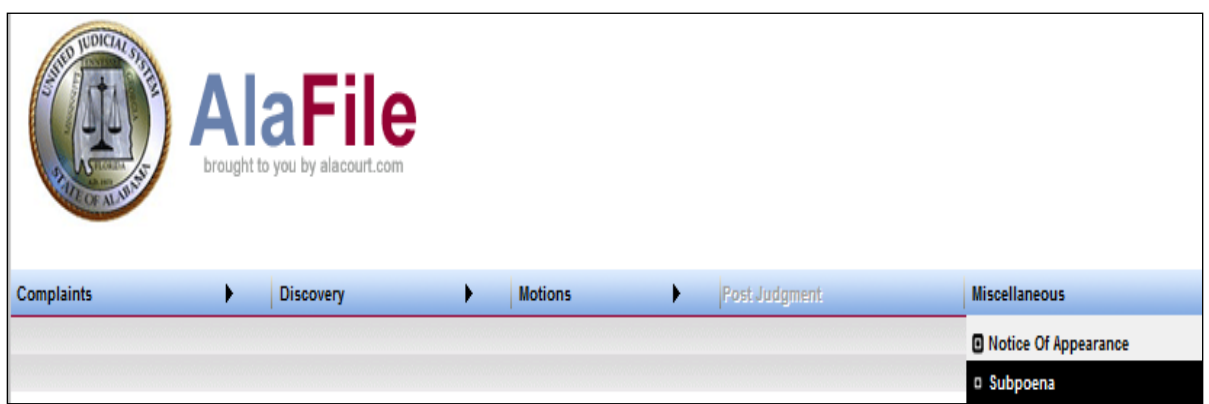

- 3. Enter in the case details by selecting the county, division, year and case number.
- 4. Click **Find Case.**

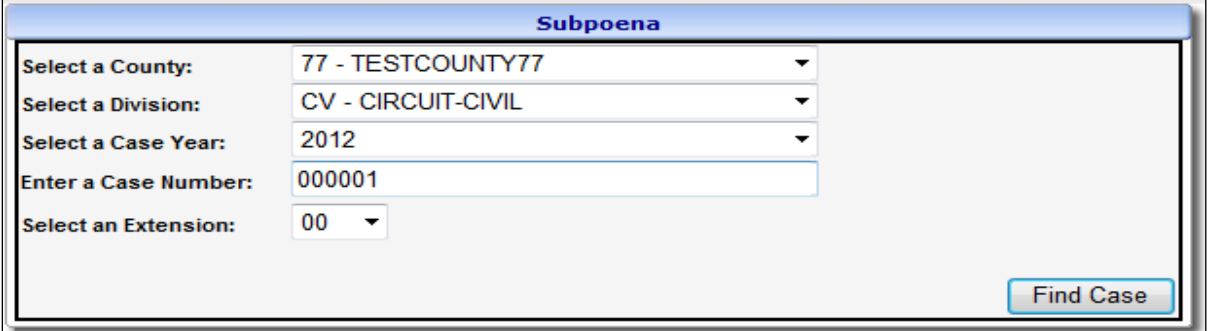

5. Review the case information screen. If the case data that appears on the screen is correct, click **Continue.**

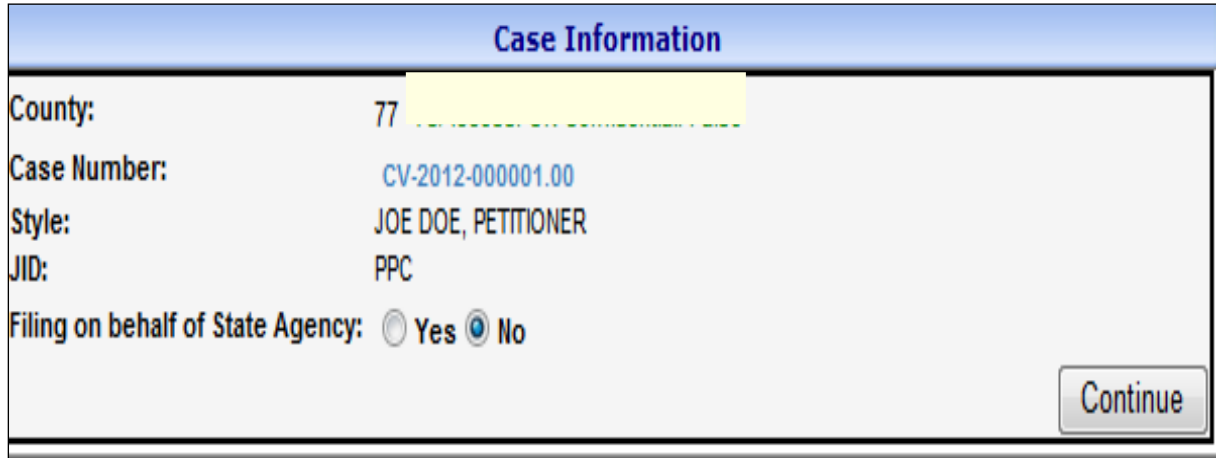

- 6. Enter the appearance date and time, courtroom location and address*.* 
	- *a. It is important to make sure the courthouse address suggested is correct. If the address suggested is NOT correct please change*.
- 7. **Highlight the party** requesting the subpoena.
- 8. Double check before proceeding and edit as necessary.
- 9. Click **Continue.**

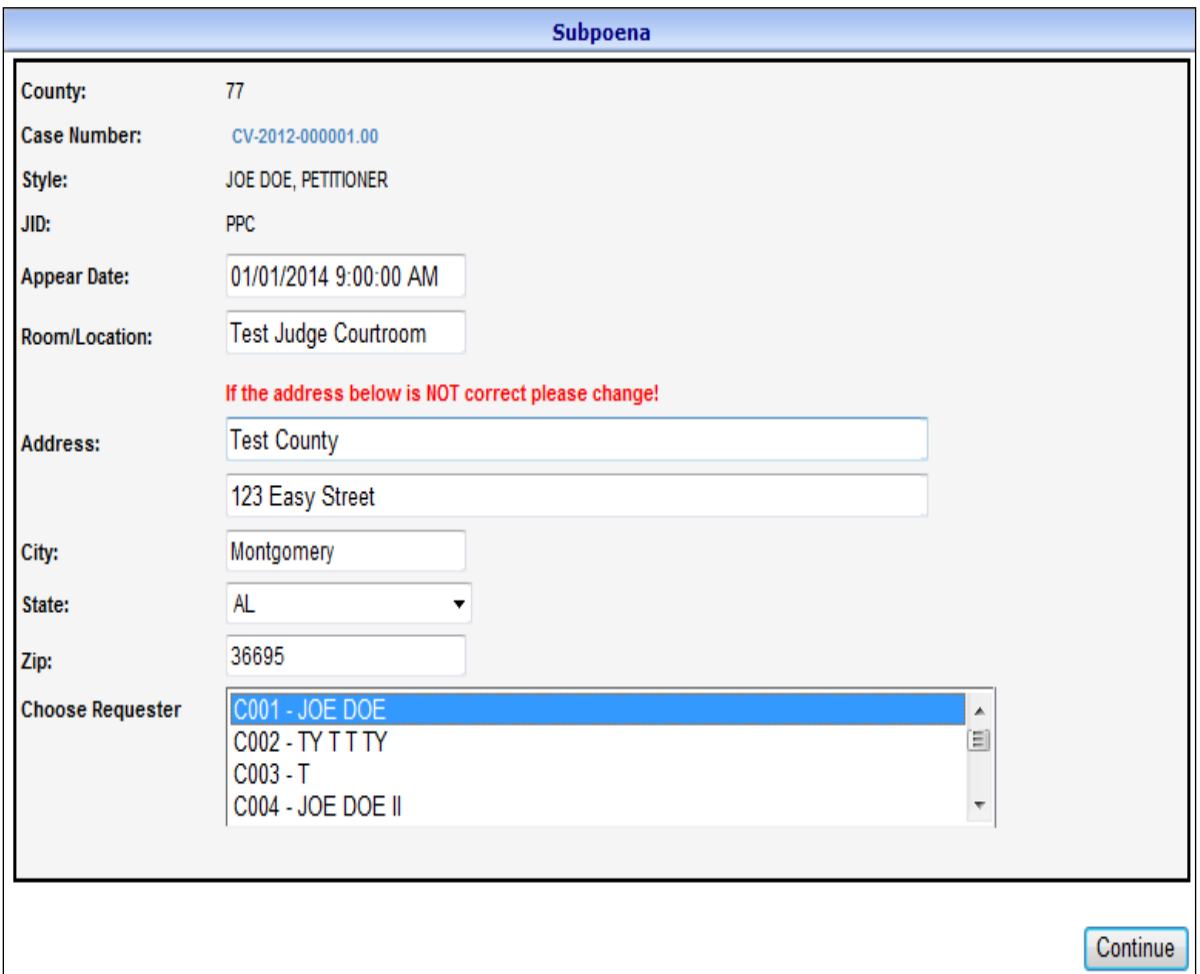

### **Adding Witnesses to the Subpoena**

- 10. Select the **appropriate checkbox** for this subpoena. The current options listed within AlaFile are:
	- a. Appear at Trial/Hearing
	- b. Produce Records or Documents
	- c. Appear at Deposition
	- d. Other
- 11. Select the **Party Type** drop down (business or individual).
- 12. Select the **Service Type** requested for this subpoena (private processor or sheriff).
- 13. Type the **Party Information** in the boxes provided (all fields marked with an asterisk (\*) are required fields).
- 14. If needed, **type additional instructions** into the text box.
- 15. Click the **Add** button. This adds the party to the top.

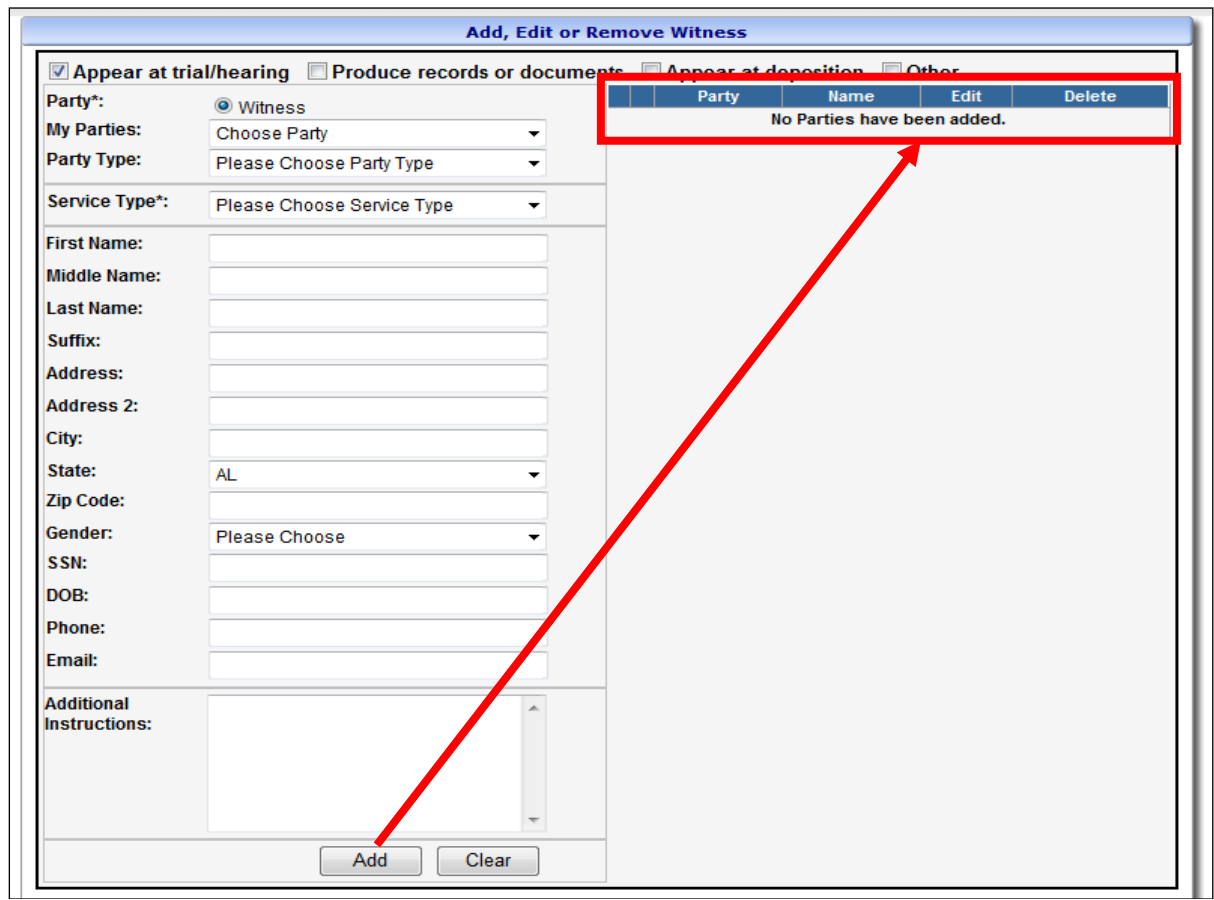

- 16. Additional witnesses may be added as needed by using the same logic as described above.
- 17. Verify all information is correct then click **Continue**.
- 18. At the **Filing Detail** screen, you may attach additional documents by clicking **Add Documents** or file the subpoena by clicking **File Subpoena.**

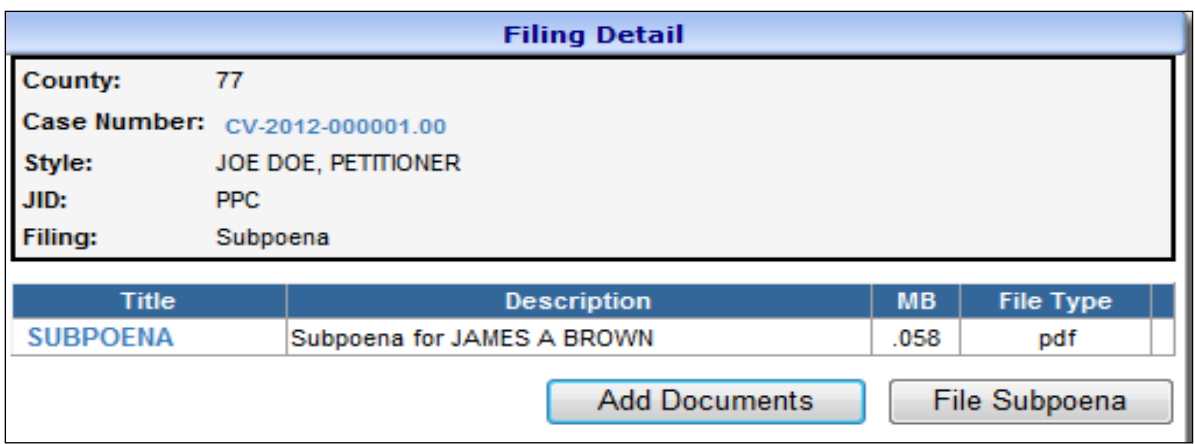

After the transaction is completed, a receipt will be generated. The **E-File Receipt** can be printed or saved by clicking **Print View** and then clicking **Print**.

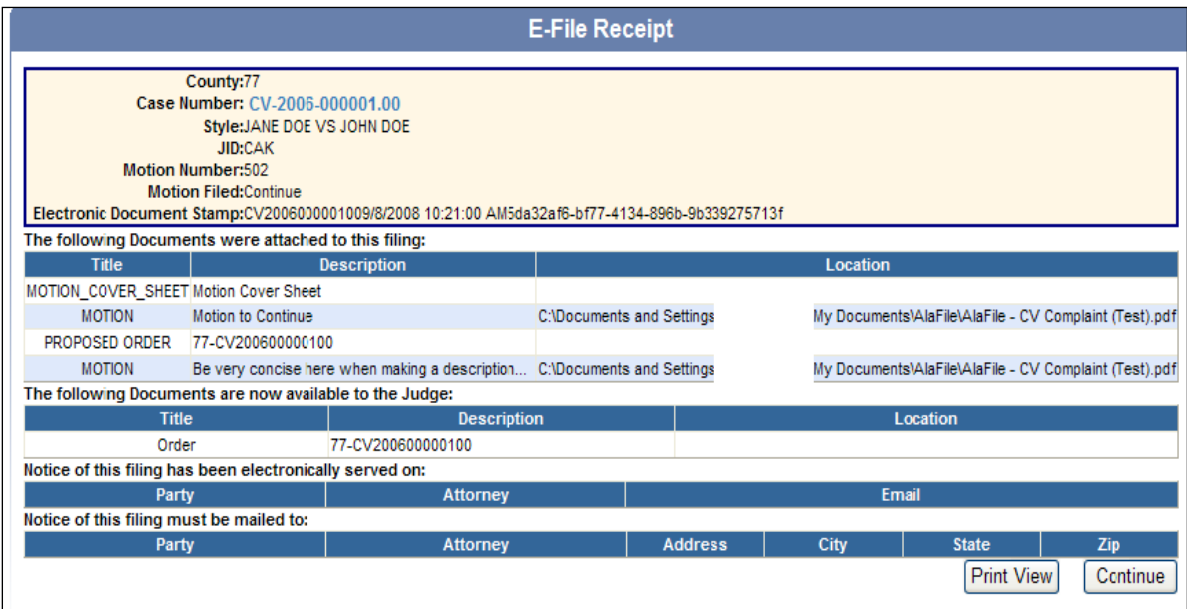

### **Alias Summons**

- 1. Hover your mouse over the **Miscellaneous** menu tab on the main navigation bar.
- 2. Hover your mouse over **Alias Summons** and single click.

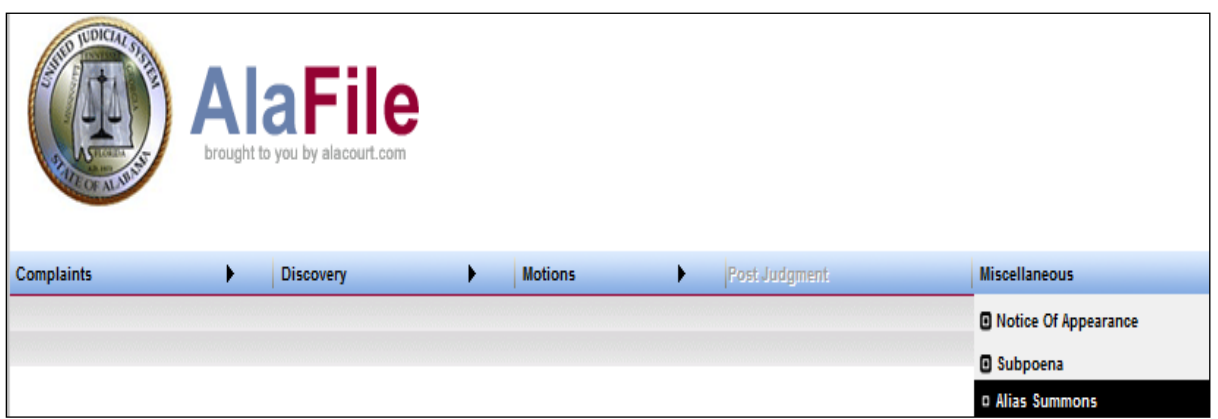

- 3. Enter in the case details by selecting the county, division, year and case number.
- 4. Click **Find Case.**

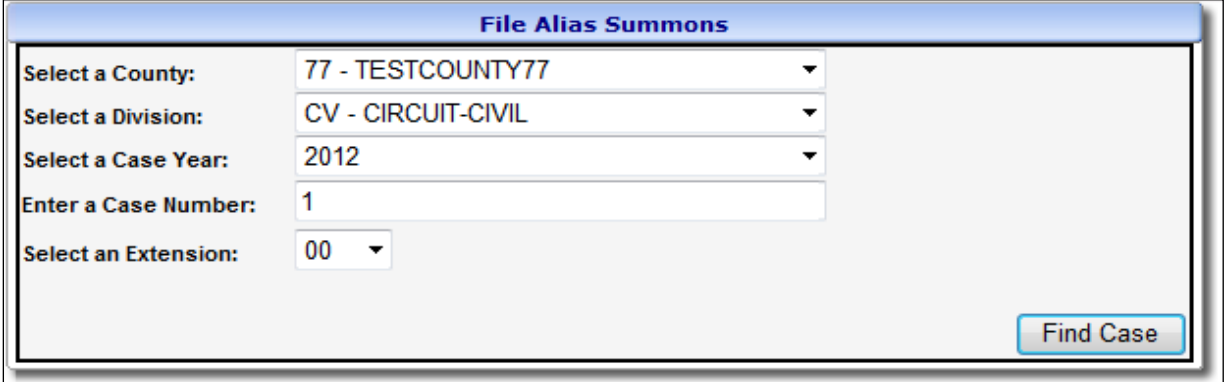

5. Review the case information screen. If the case data that appears on the screen is correct, click **Continue.**

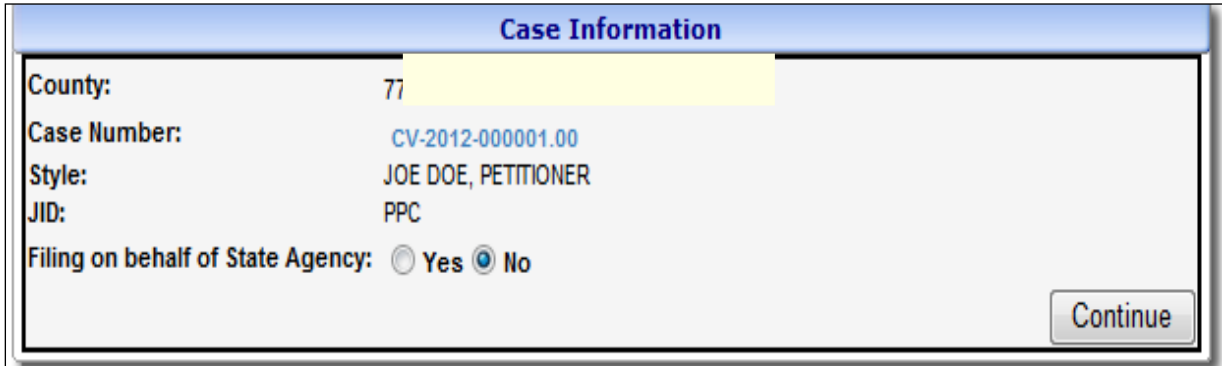

- 6. Please read the instructions hyperlinked before attempting to e-file an alias summons.
- 7. To change existing party information, click **Edit** by the corresponding case party name you wish to change. For this example, John Doe's information will be updated.
- 8. Once the name has been highlighted, the party's address can be changed. Once the address has been updated, click **Update Party**.
- 9. After the party's information has been updated, an **asterisk** will appear by the name as shown below.
- 10. The case party(ies) that have been updated will reflect **green**.

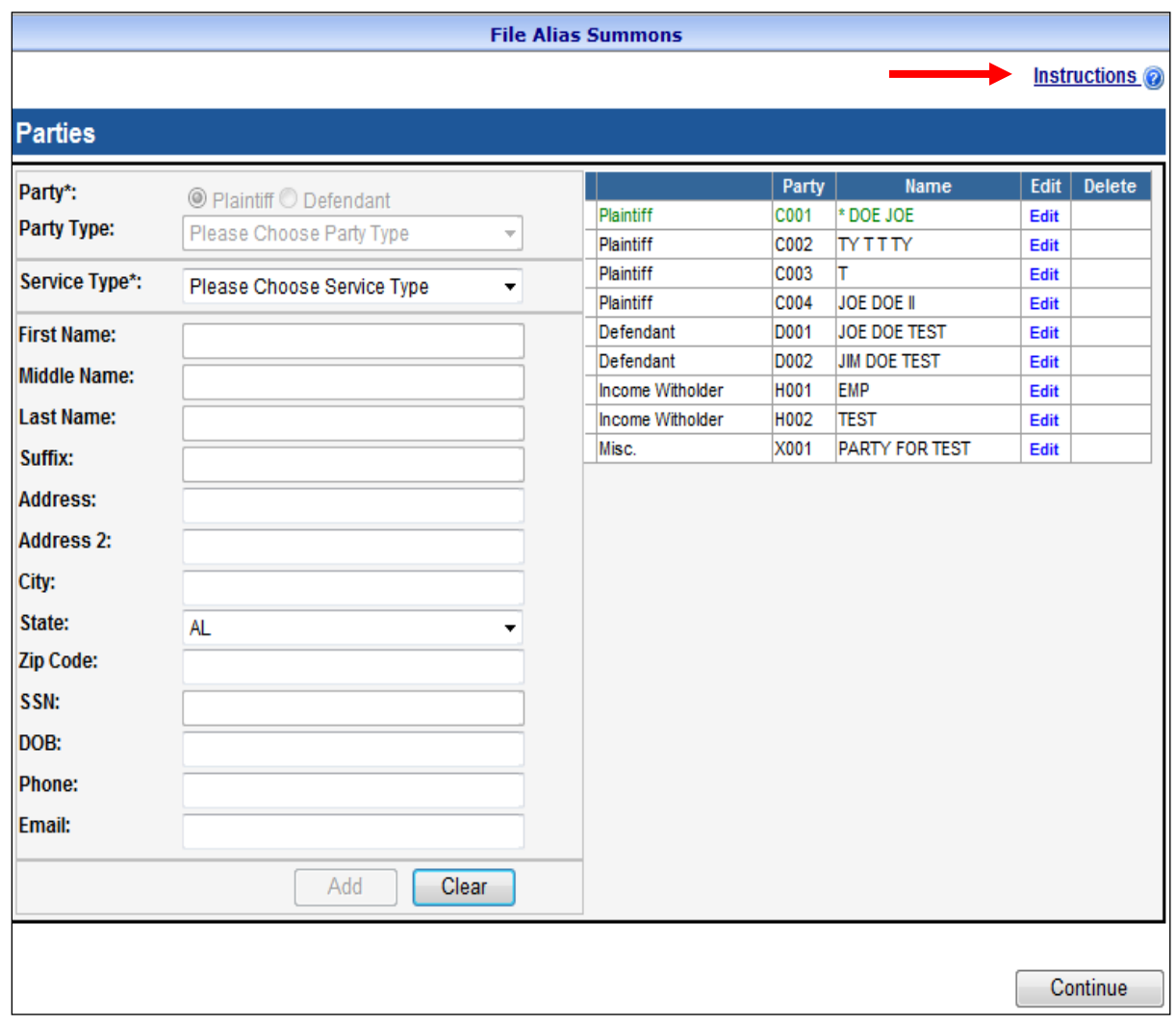

#### 11. Once the desired changes are completed, click **Continue**.

12. To locate your alias summons, click **Browse**. After locating the document on your

computer, attach the PDF Document, make a concise description and click **Continue.**

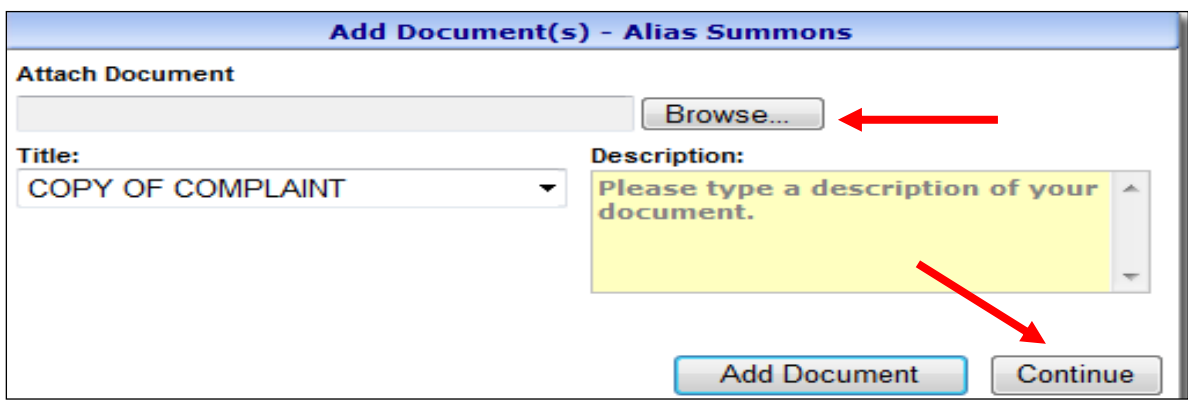

13. At the **Filing Detail** screen, you may attach additional documents by clicking **Add Documents** or file the alias summons by clicking **File Alias Summons.** Check and make sure everything is correct and that the correct document has been uploaded. If anything is incorrect, click the **red x** to the right of the document to delete the document before filing.

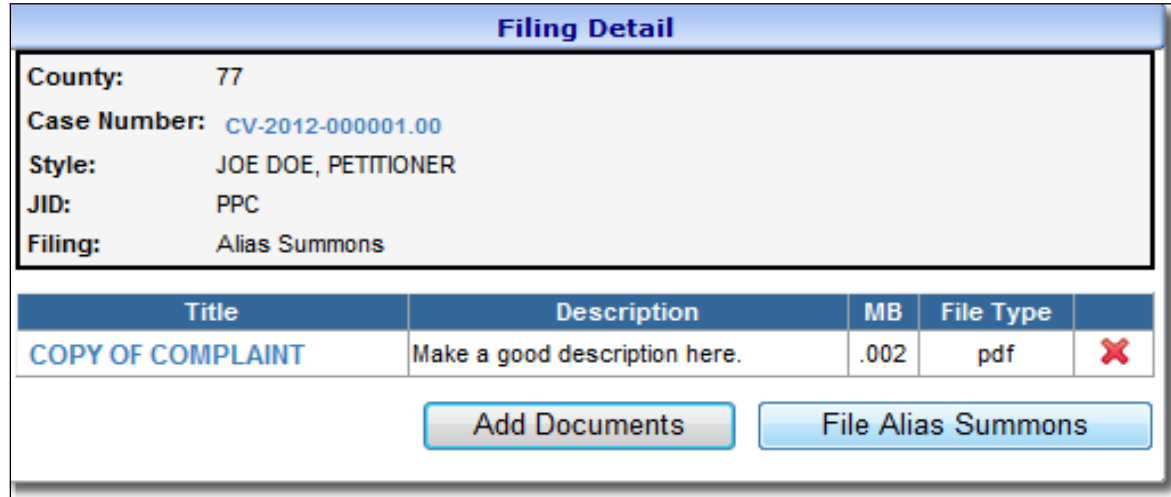

After the transaction is completed, a receipt will be generated. The **E-File Receipt** can be printed or saved by clicking **Print View** and then clicking **Print**.

### **Proposed Order**

- 1. Hover your mouse over the **Miscellaneous** menu tab on the main navigation bar.
- 2. Hover your mouse over **Proposed Order** and single click.

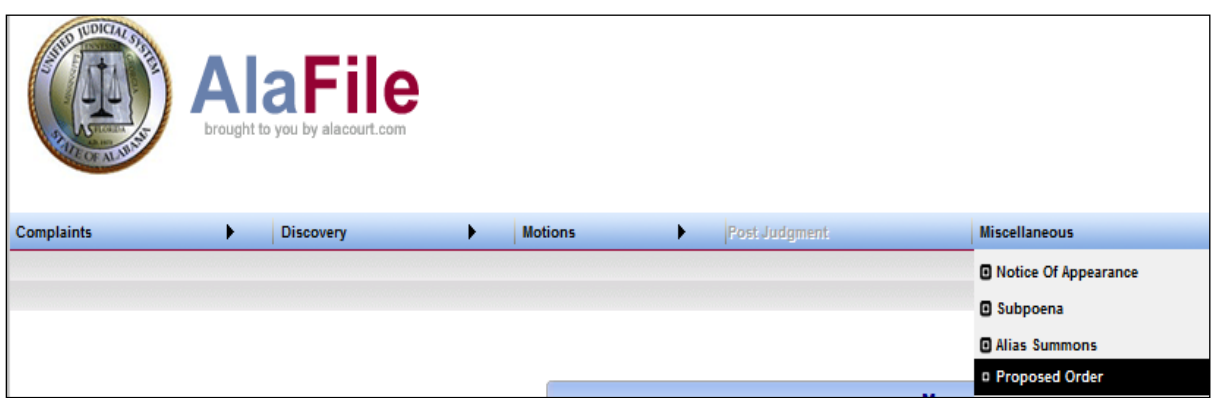

- 3. Enter in the case details by selecting the county, division, year and case number.
- 4. Click **Find Case.**

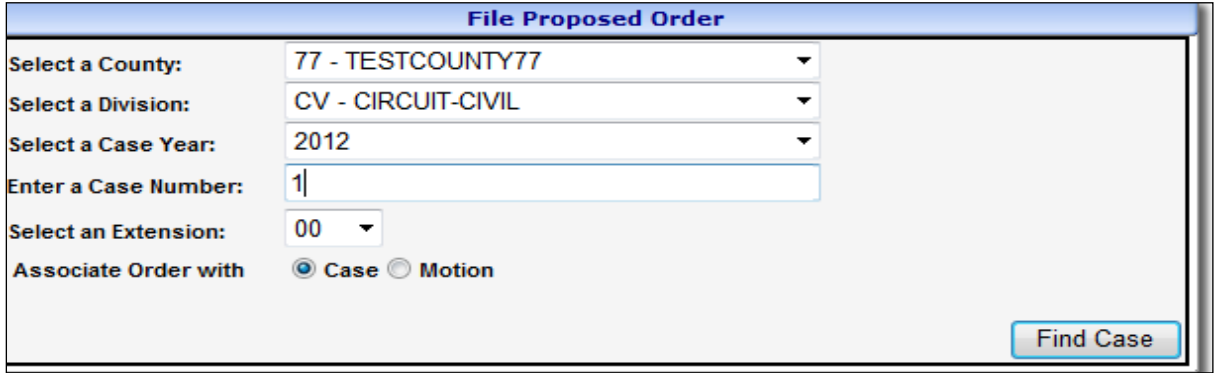

**Note**: The user has the option to file a proposed order that is associated with a **Case** or **Motion.** Depending on the case situation, the attorney can e-file a proposed order as a separate document **or** they can associate the proposed order with a specific motion. Use the **Motion** option when the proposed order relates to a specific motion. Otherwise, select **Case**. In this example, the process for submitting a proposed order as a **Case** separate document in a case will be demonstrated.

5. Verify the case details and click **Create Proposed Order.**

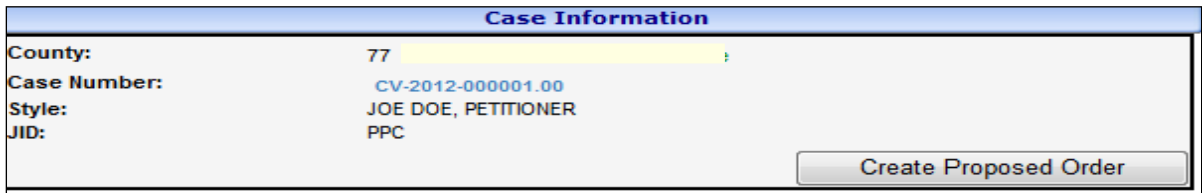

6. Type directly into the body of the order, or cut and paste the proposed order from your word processing program (i.e. Microsoft Word) into the body of the order below.

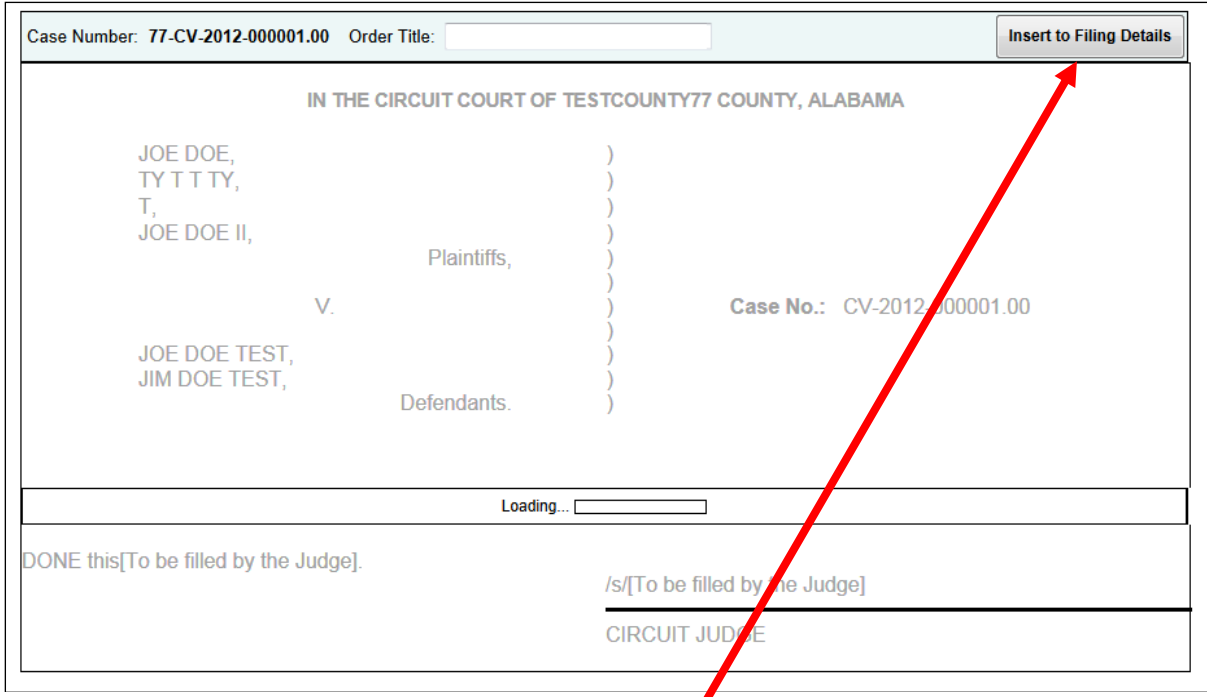

7. Once the text has been properly entered into the body of the proposed order, make an order title and click **Insert to Filing Details** in the top right corner of the window.

**Insert to Filing Details** 

8. A popup confirmation will appear when the order has been successfully submitted.

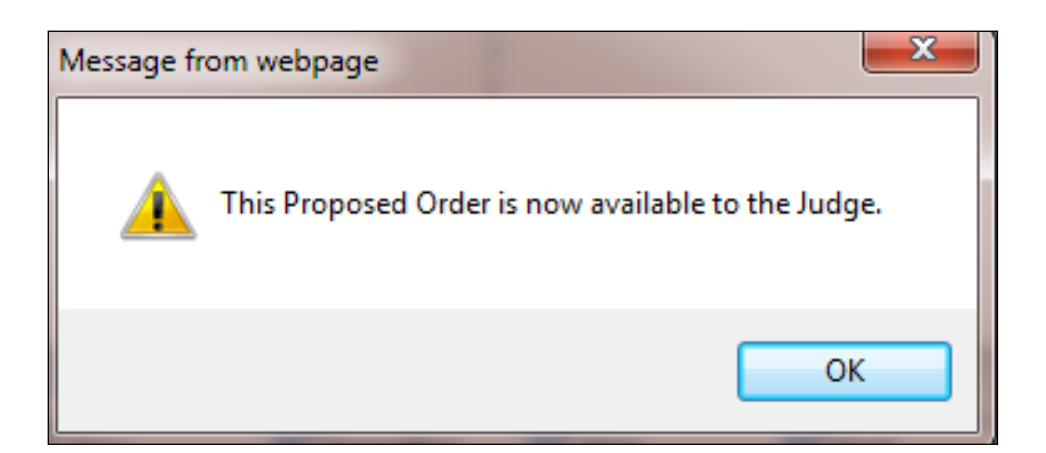

### **Miscellaneous Document**

- 1. Hover your mouse over the **Miscellaneous** menu tab on the main navigation bar.
- 2. Hover your mouse over **Miscellaneous Document** and single click.

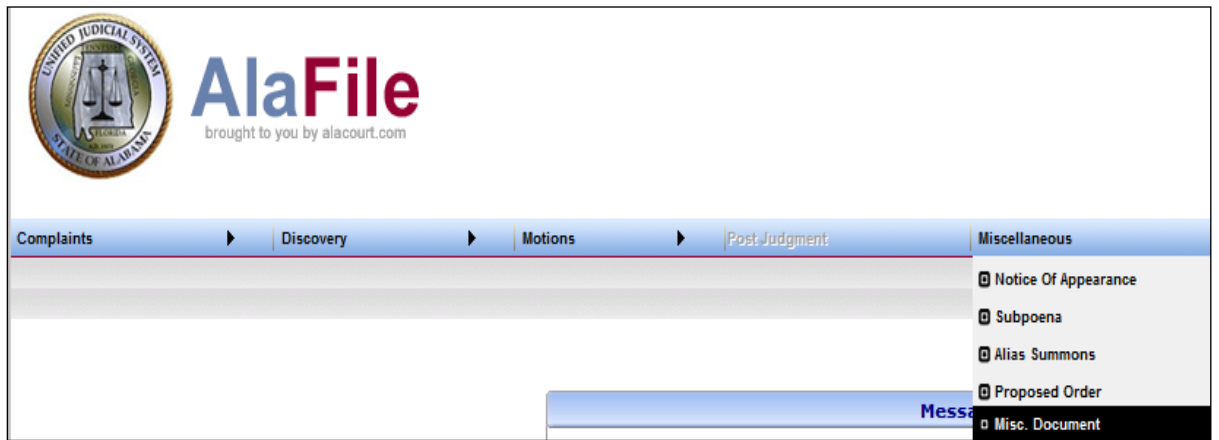

- 3. Enter in the case details by selecting the county, division, year and case number.
- 4. Click **Find Case.**

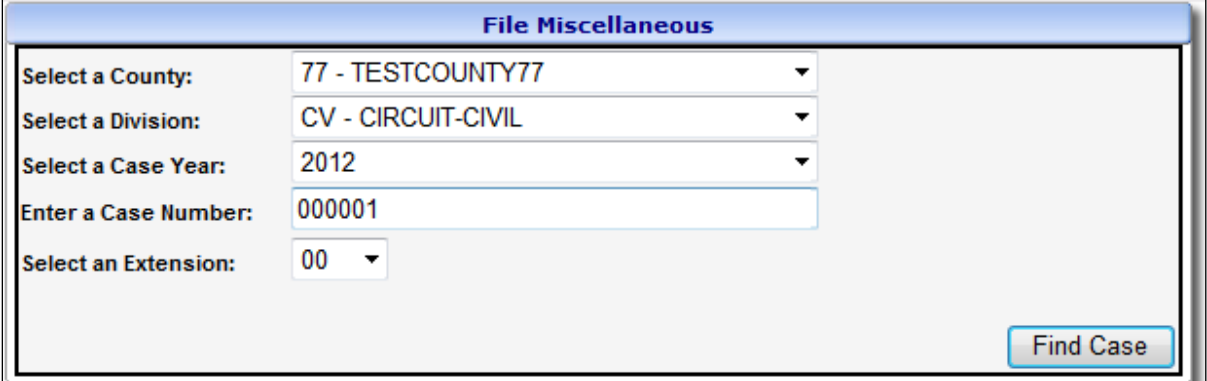

**Note:** If attorneys or parties **ARE** registered with AlaFile, then their respective names will display as served electronically. In those instances, service copies are sent electronically to those persons by AlaFile. No further action is needed by the filer for service on these persons.

If the attorneys or parties **ARE NOT** registered with AlaFile, then their respective names will display as needing service by the filer via traditional methods. The filer will need to serve these parties via traditional service methods.

5. Verify the case information then click **Continue.**

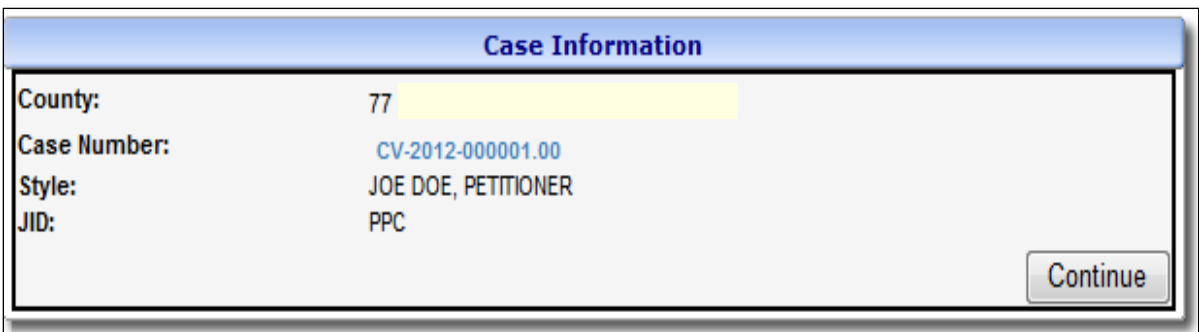

- 6. Select the **Party** or **Parties** you are filing for. To select multiple parties, hold down the Control key while clicking on each party represented by the attorney.
- 7. Click **Continue.**

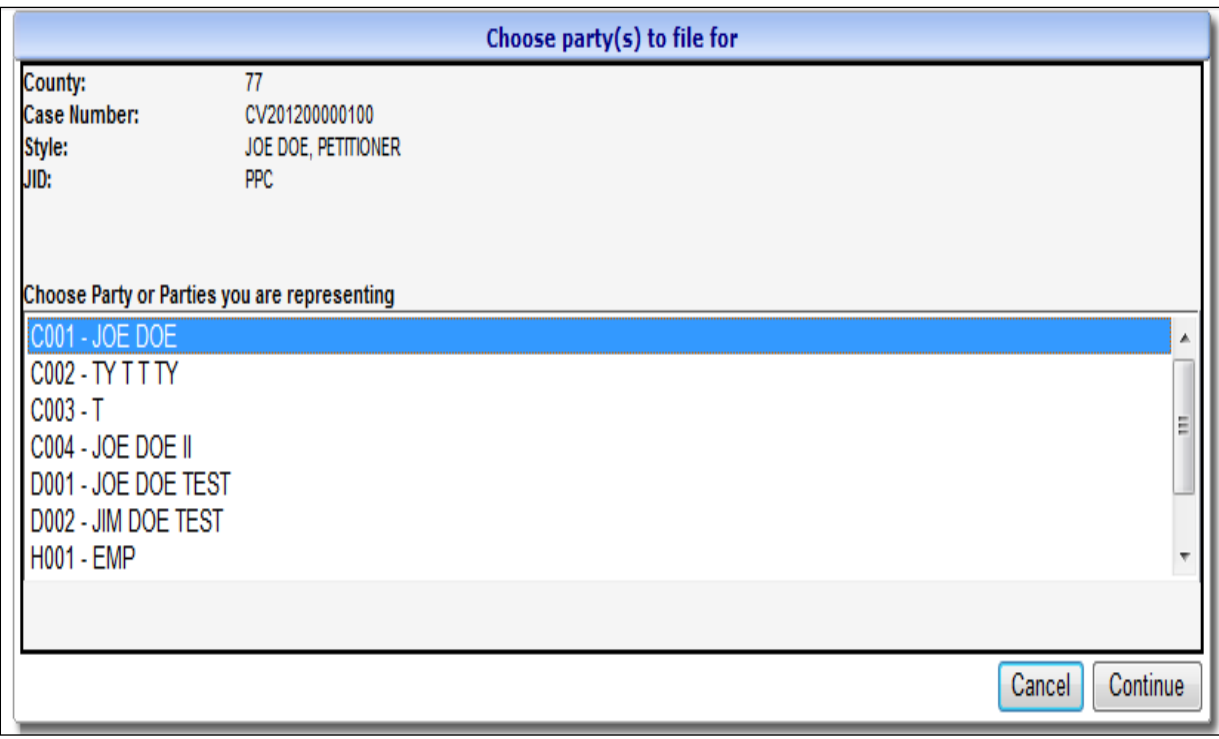

8. To locate your miscellaneous document, click **Browse**. After locating the document on your computer, attach the PDF Document, make a concise description and click **Continue.**

**Note:** If the document type is not listed in the **Title Drop Down List**, please file the document traditionally. Mislabeling a document during the filing process can cause delays in processing the document.

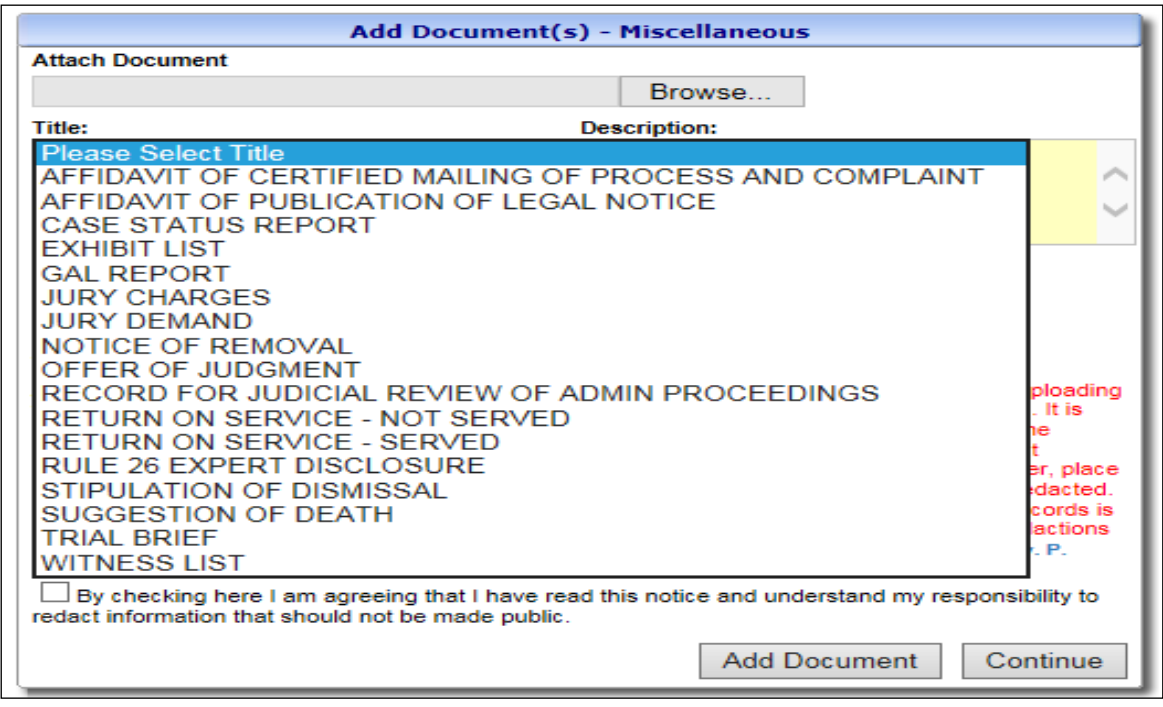

9. At the **Filing Detail** screen, you may attach additional documents by clicking **Add Documents** or file the document by clicking **File Miscellaneous.** Check and make sure everything is correct and that the correct document has been uploaded. If anything is incorrect, click the **red x** to the right of the document to delete the document before filing.

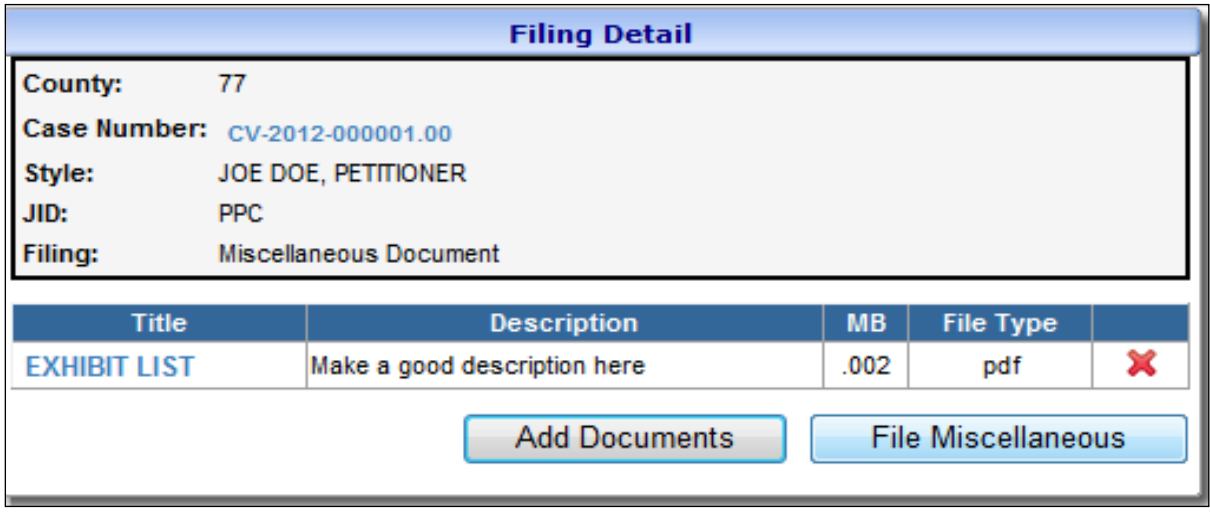

After the transaction is completed, a receipt will be generated. The **E-File Receipt** can be printed or saved by clicking **Print View** and then clicking **Print**.

# **Affidavit of Substantial Hardship**

- 1. Hover your mouse over the **Miscellaneous** menu tab on the main navigation bar.
- 2. Hover your mouse over **Affidavit of Substantial Hardship** and single click.

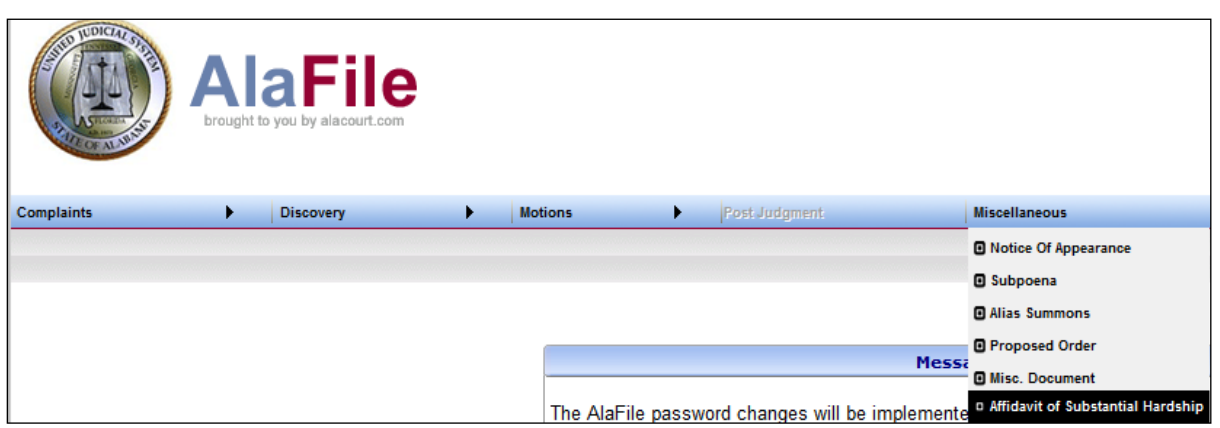

- 3. Enter in the case details by selecting the county, division, year and case number.
- 4. Click **Find Case.**

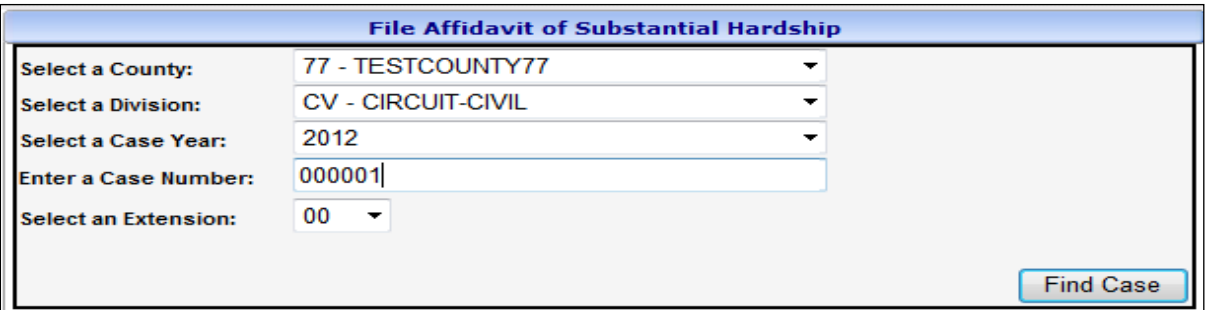

5. Review the case information screen. If the case data that appears on the screen is correct, click **Continue.**

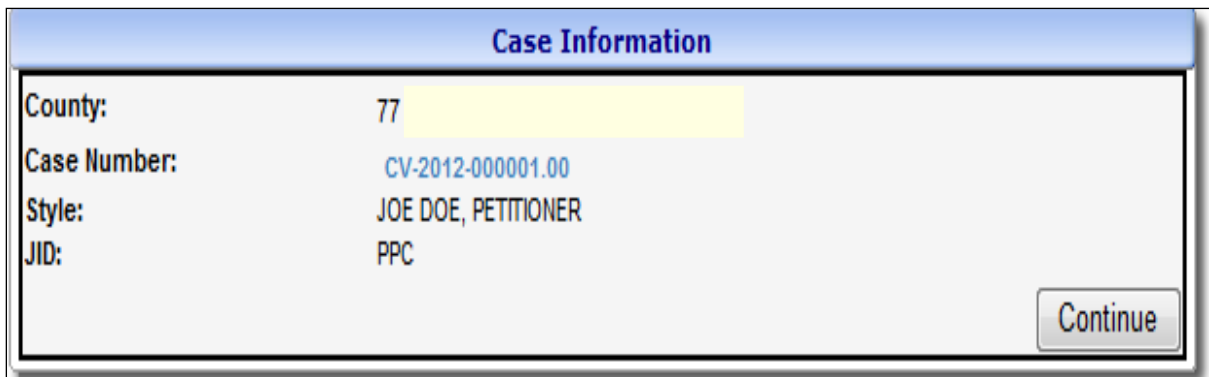

- 6. Select the **Party** or **Parties** you are filing for. To select multiple parties, hold down the Control key while clicking on each party represented by the attorney.
- 7. Click **Continue.**

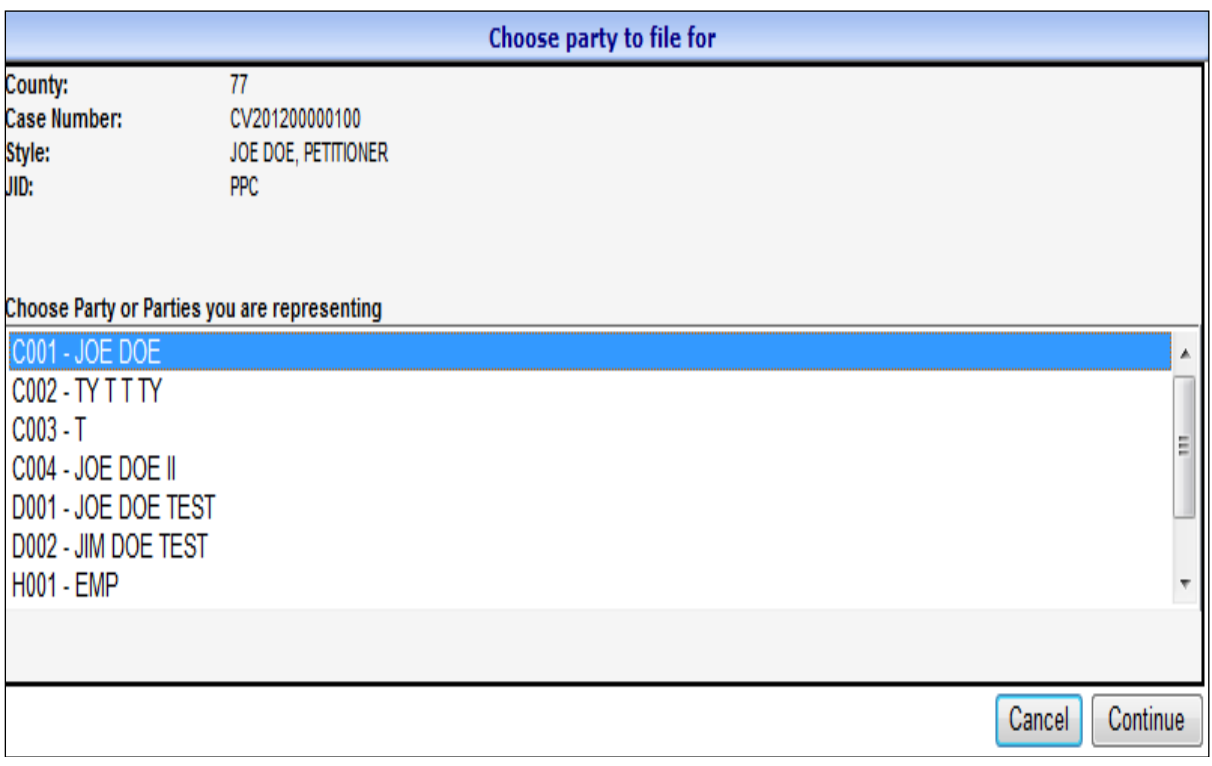

8. To locate your affidavit of substantial hardship, click **Browse**. After locating the document on your computer, attach the PDF Document, make a concise description and click **Continue.**

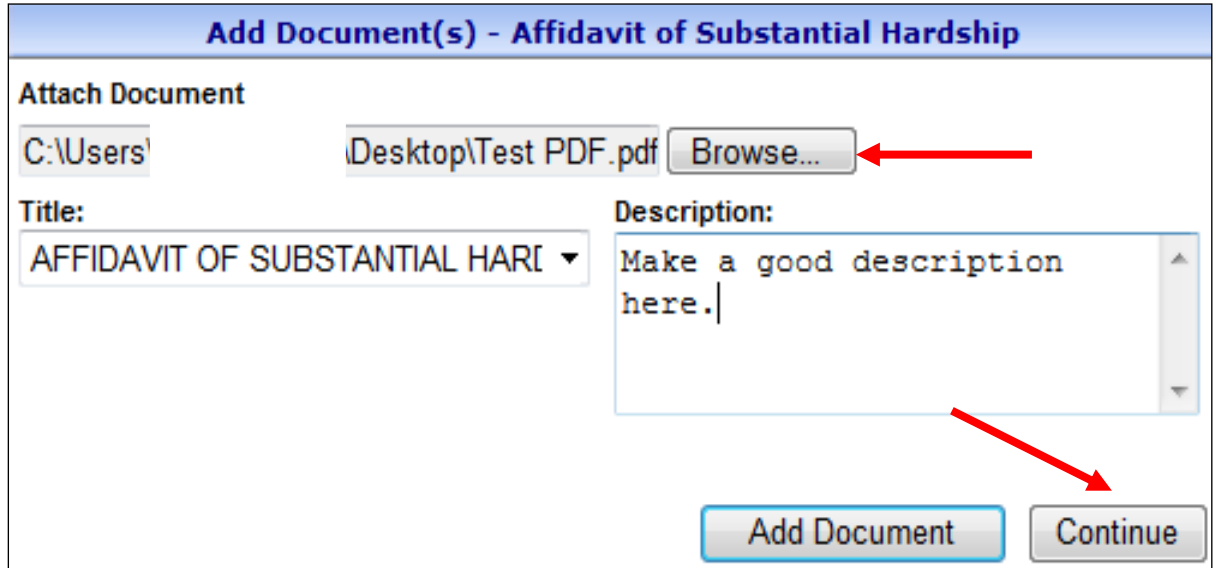

9. At the **Filing Detail** screen, you may attach additional documents by clicking **Add Documents** or file the document by clicking **File Affidavit.** Check and make sure everything is correct and that the correct document has been uploaded. If anything is incorrect, click the **red x** to the right of the document to delete the document before filing.

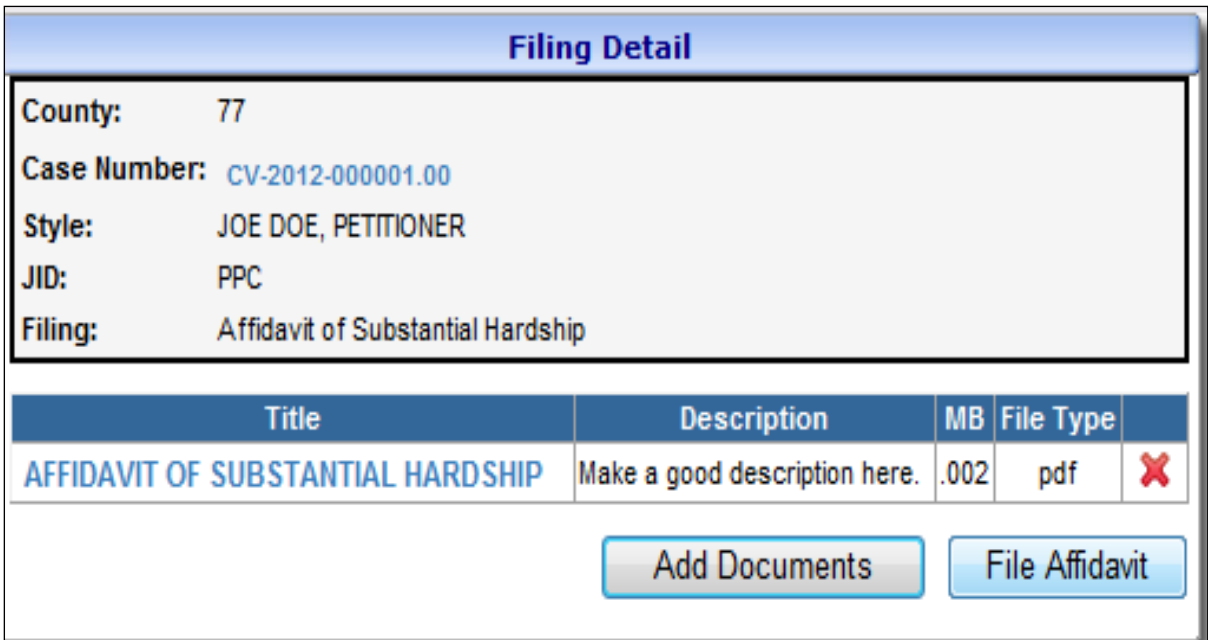

After the transaction is completed, a receipt will be generated. The **E-File Receipt** can be printed or saved by clicking **Print View** and then clicking **Print**.

# **Miscellaneous**

To e-file an Attorney Fee Declaration please visit the Office of Indigent Defense Services Website (OIDS) at [http://oids.alabama.gov](http://oids.alabama.gov/)

# **AlaFile Frequently Asked Questions (FAQ's)**

**Note:** This FAQ will be updated as needed. Please take note of the latest update date in the footer and check back often for updated information. Each menu in AlaFile is designed for that item. Please make every effort to file in the appropriate menu as each menu has been specifically designed for that file type. Filing in an incorrect menu may result in your filing not receiving the proper attention it needs to process correctly. This may cause delays in your case. In addition, certain menus or fields are designed to redact information that should be redacted to protect parties such as witnesses or plaintiff's in PFA related cases. Please be careful to enter the proper information in the proper fields especially PFA cases and regarding SSN fields, etc.

\*\* Certain menus or options may only be available in specific divisions as shown on that menu.

# **Menus Currently in AlaFile**

#### **Complaints Menu**

- New Complaint
	- o Circuit Civil (CV)
	- o District Civil (DV)
	- o Small Claims (SM)
	- o Domestic Relations (DR)
	- o Child Support (CS)
- Amended Complaint
- Answer
- Cross Claim
- Counter Complaint
- Third Party Complaint
- Unlawful Detainer Complaint
- DV 88 Complaint
- Application for Default Judgment
- Application for Writ of Possession
- Modifications
- Contempt / Rule NISI
- CS 41 (Income Statement Affidavit)
- CS 42 (Child Support Guidelines)
- CS 43 (Notice of Compliance)
- Income Withholding Order (IWO)

### **Discovery Menu**

**Important!** Discovery itself *should not* be electronically filed. Please continue to process discovery the traditional method. Only the *Notice* may be e-filed.

➢ Notice of Discovery

### **Motions Menu**

- ➢ New Motion (All Divisions)
- ➢ Response to Motion
- ➢ Reply to Motion
- $\triangleright$  Supplement to Pending Motion
- ➢ Batch Motion (Criminal Only) Note**:** The Style of the Case AND the JID Must match on all Cases.

### **Post Judgment Menu**

- ➢ Garnishments
- ➢ Alias Garnishment

### **Miscellaneous Menu**

- ➢ Notice of Appearance
	- ➢ NOA in *confidential cases* must be filed traditionally (in Paper)
- $\triangleright$  Subpoena to Appear Only
	- ➢ (*RULE 45 Production of Documents* is not available now.)
- ➢ Alias Summons
- ➢ Proposed Order
- ➢ Miscellaneous Document
	- ➢ Affidavit of Certified Mailing of Process of Complaint
	- ➢ Case Status Report
	- ➢ Exhibit List
	- ➢ GAL Report
	- ➢ Jury Charges (Not on DR)
	- ➢ Jury Demand (Not on DR)
	- ➢ Notice of Removal
	- ➢ Offer of Judgment (Not on DR)
	- ➢ Return on Service Not Served
	- ➢ Return on Service Served
	- ➢ Rule 26 Expert Disclosure
	- ➢ Stipulation of Dismissal
	- ➢ Suggestion of Death
	- ➢ Trial Brief
	- ➢ Witness List
	- ➢ Agreement (Only in CS and DR)
	- ➢ Answer & Waiver (Only in DR)
- $\triangleright$  Testimony (Only in DR)
- ➢ Affidavit of Substantial Hardship

# **Paper Filed These Documents**

- ➢ Criminal Rule 32 Petitions for Post-Conviction Remedies
- ➢ Documents Filed Under Seal
- ➢ Documents or Exhibits that cannot be scanned and converted to a PDF (i.e., video or audio tapes, large maps, etc.)
- ➢ Elections Contests
- $\triangleright$  Exhibits offered at trial or hearing
- ➢ Expungements
- ➢ Notice of Appeal
- ➢ Petitions for Minor Name Change
- ➢ Post Judgment Filings (i.e., execution of judgments, etc.), other than Garnishments and Motion Practice
- ➢ Pro Ami Complaints (filed by defendant instead of plaintiff)
- ➢ Summons for Service by Publication
- ➢ Worker's Compensation "Walk-Through" Complaints (filed by the defendant instead of the plaintiff)
- ➢ Miscellaneous Filings:
	- ➢ Genetic Test Results (CONFIDENTIAL)
- ➢ Documents filed by self-represented (PRO SE) parties (Pro Se parties may register for AlaFile and file electronically in some divisions – Not JU)

# **Frequently Asked Questions (FAQ's)**

- ➢ What documents are auto generated by the AlaFile system?
	- ➢ Civil Cover Sheet
	- ➢ Summons Service Packet
- ➢ Notice (Suggestion) of Bankruptcy e-file as a **Motion** > **Stay**
- $\triangleright$  Notice of Conflict e-file as a Motion
- ➢ Waiver of Service Attach as an attachment to the Original Complaint
- ➢ Petition for Lump Sum Settlement or Proposed Settlement e-file as an attachment to the Original Complaint OR as a Motion if the Complaint has already been filed
- $\triangleright$  Letters Rogatory This is DISCOVERY and cannot be e-filed now; paper file
- ➢ Interrogatories and Request for Production Exchanging of Discovery should be done the traditional way (between the parties) – Not via AlaFile
- ➢ Foreign Judgment File as a Complaint (select Foreign Judgment as the complaint type)
- $\triangleright$  Request for Admissions (to Admit) Part of Discovery; file traditional method (between the parties) – Not via AlaFile
- $\triangleright$  Revised, Amended, or Terminated Income Withholding Order (IWO) File as Income Withholding Order – (Options will be available after entering the case number.

File Withholding Order - Withholding Order County: 77 Case Number: DR201200000100 Style: **HIM VS HER** JID:  $JIR$  $\bigcirc$  original income withholding order/notice for support  $\odot$  AMENDED IWO  $\bigcirc$  one-time order/notice – lump sum payment.  $\cup$  TERMINATION OF IWO View Withholding form for reference

- ➢ Pendente Lite or Standing Pendente Lite Order e-file as a Proposed Order
- ➢ Petition for Custody If no dependency (JU) or no Paternity (CS) then e-file as a DR Complaint (Choose the Petition for Custody Complaint type)
- $\triangleright$  Writ of Execution Post Judgment (Paper File); usually has \$30 fee associated
- ➢ Suggestion of Judgment Post Judgment (Paper File)
- ➢ Motions for Conditional Judgment against Garnishee is considered post judgment and should be paper filed now.
- $\triangleright$  Attorney Fee Declaration All AFD should be e-filed with the Office of Indigent Defense (OIDS) – Contact their helpdesk with any questions (334) 242-7059.
- ➢ Notice of Intent to Serve Subpoena on a Non-Party (Notice and Subpoena) paper file
- ➢ **Note:** If a contested divorce becomes uncontested, the plaintiff's attorney may need to file the defendant's answer and waiver. File this under the miscellaneous menu NOT the Answer menu… Filing under the answer menu will cause the system to show the filer as representing the plaintiff AND defendant.
- $\triangleright$  Filing a Notice of Change of Address with the Court is not necessary. The Alabama State Bar (ASB) electronically sends all Attorney address information updates to AOC each night. If you have updated your address with the ASB please allow 24 hours for AOC to receive the update.
- ➢ Complaint case type *Adult in Need of Protective Services* may only be filed in the Circuit Civil division and they have been marked as confidential in the court system. Marking these case types as confidential includes any new cases filed and all previous cases filed. *Per ALA CODE § 38-9-6 (e) which states: "Any record of the department or other agency pertaining to such person shall not be open for public inspection. Information in a record shall not be disclosed publicly in such a manner as to identify individuals, but may be made available on application for cause to persons approved by the commissioner of the department or by the court."*
- ➢ REMEMBER:Cases marked as Confidential in the Alabama Court System may be e-filed into in AlaFile but case details and images are not available in Alacourt.com. Therefore, if you attempt to access a case in Alacourt.com and that case is not marked as YO or JU then you will have to obtain case information and images directly from the Circuit Clerk's office.

\*If you have any questions regarding this FAQ or need help e-filing using the AlaFile website, please contact IT Support.

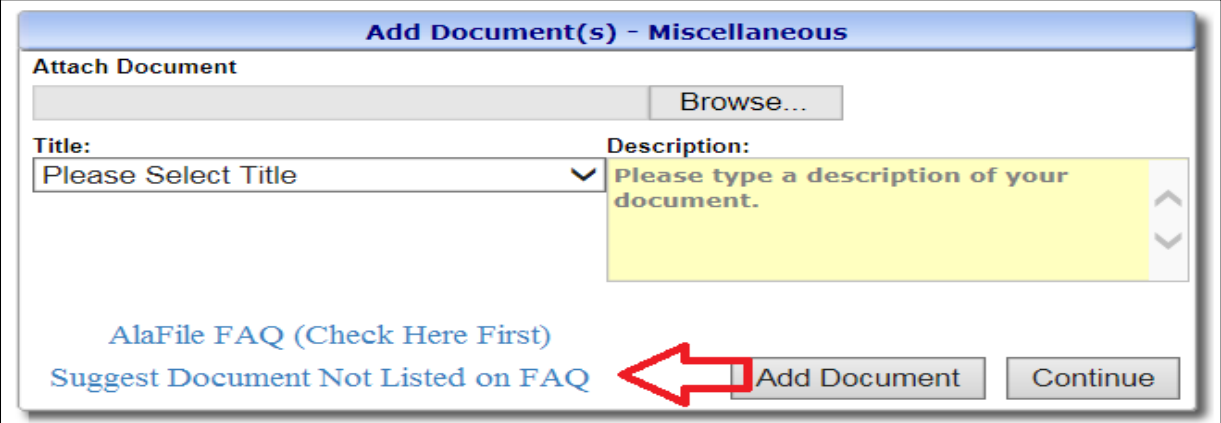

### **Steps to Setup (or Reset) a Confidential Access Code within AlaFile**

- 1. Login to AlaFile
- 2. Click on Update Account from the top menu bar
- 3. Click on Change Confidential Access code

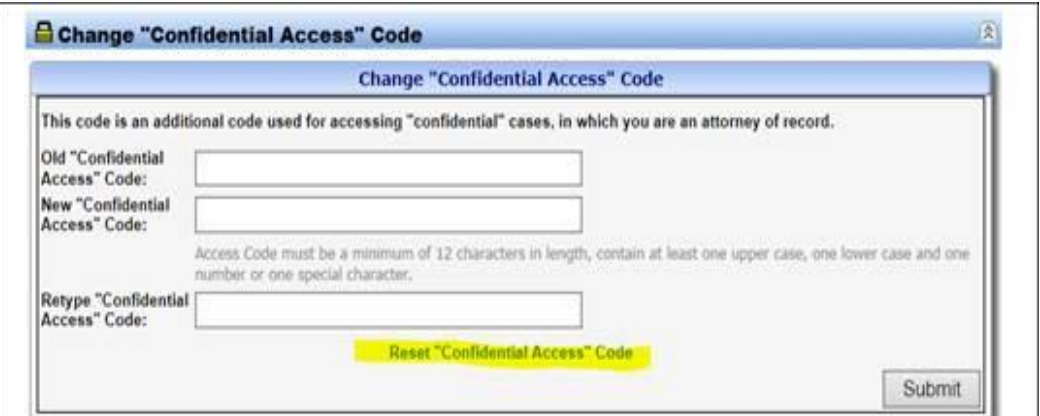

- 4. Click on the **Reset Confidential Access Code** link at the bottom
- 5. A message will display telling you that a temporary Access Code has been sent to your email account (leave AlaFile open)
- 6. Login to your email account then highlight and copy the temporary Access Code from the email
- 7. Come back to AlaFile and paste the copied Access Code into the *Old Confidential Access Code* field
- 8. Enter in a New Confidential Access Code then retype it to confirm
- 9. Click on the Submit button to complete the process

## **Steps to Reset AlaFile Password**

To reset your AlaFile Password from the AlaFile login screen, please see steps below.

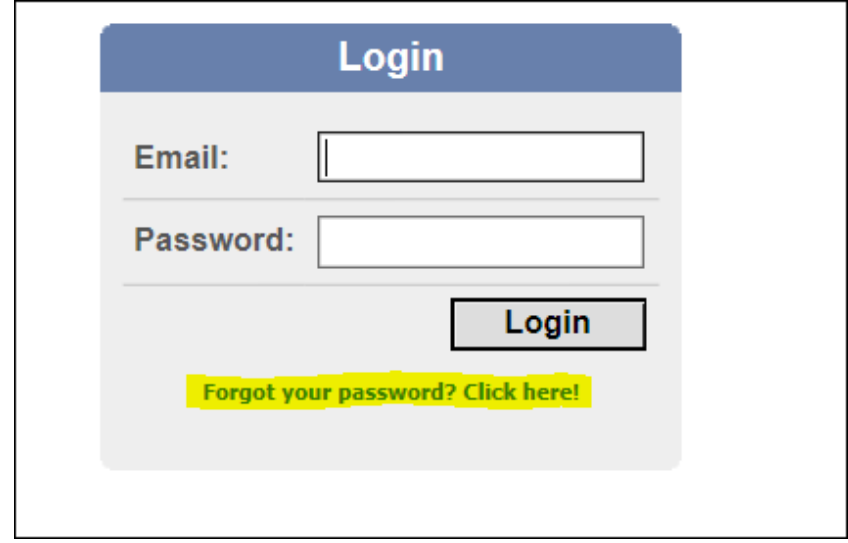

1. Under the Login button left click on the Forgot your password? Click Here! Link

- 2. Enter your AlaFile email address on the Reset AlaFile Password Popup box.
- 3. Enter the Verification Code that is displayed in red letters (**Note:** the verification code that is pictured is case sensitive; therefore, it must be typed in exactly as shown).
- 4. Left Click on the Reset button (**Note:** the verification code in the screenshot below is an example; do not use this code.).

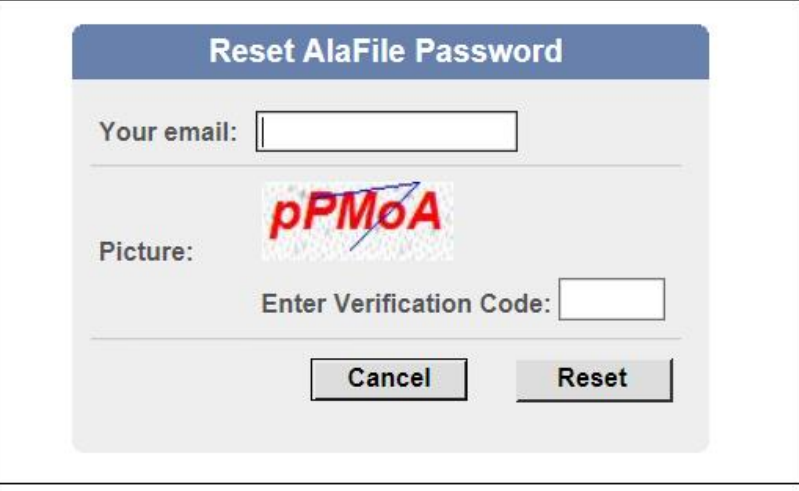

- 5. A message will display stating that an email with a temporary password will be sent to your email address.
- 6. Verify that the email address listed is accurate:
	- a. If so, login to your email account to retrieve the temporary password

b. If not, contact the AlaFile Helpdesk, **ITSupport@alacourt.gov** or 1-866-954-9411 Option 1, Option 4.

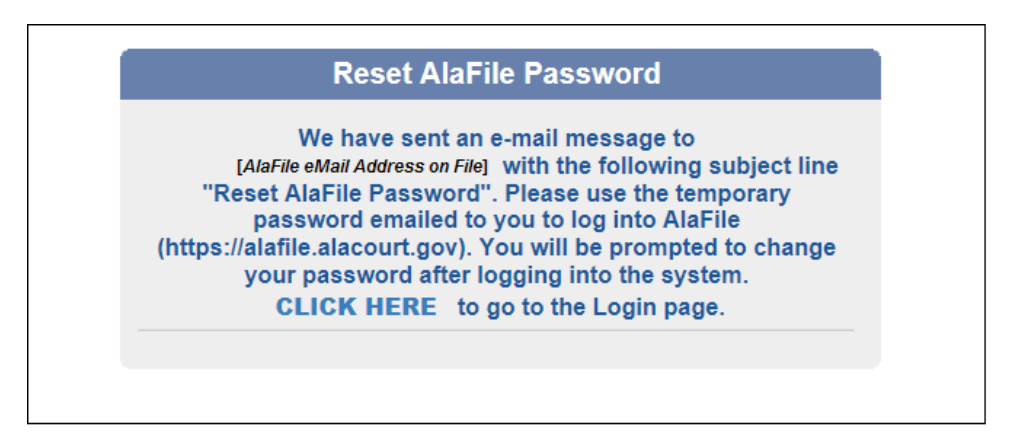

- 7. Leave the AlaFile webpage up but minimize it so you can go to your email account and login or check your inbox for the email from **alafilenotices** with the subject line, 'Reset AlaFile Password'.
- 8. Copy the temporary password from the email then go back to the AlaFile login page and paste the password into the password field.
- 9. Enter your email address in the Email field.
- 10. Left Click on the Login button.

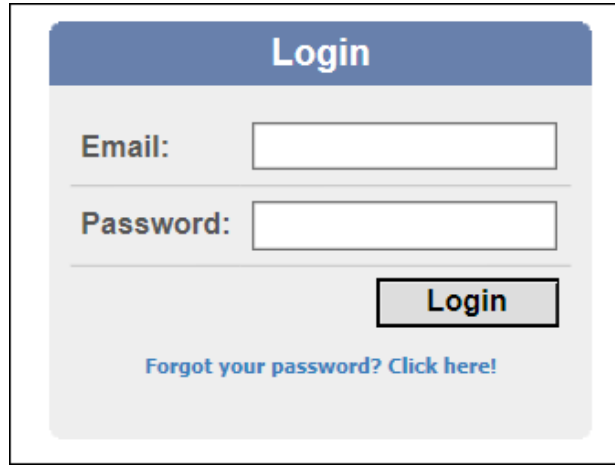

11. Enter a new password and retype the new password in the Reset AlaFile Password box.

12. Left click the Save button.

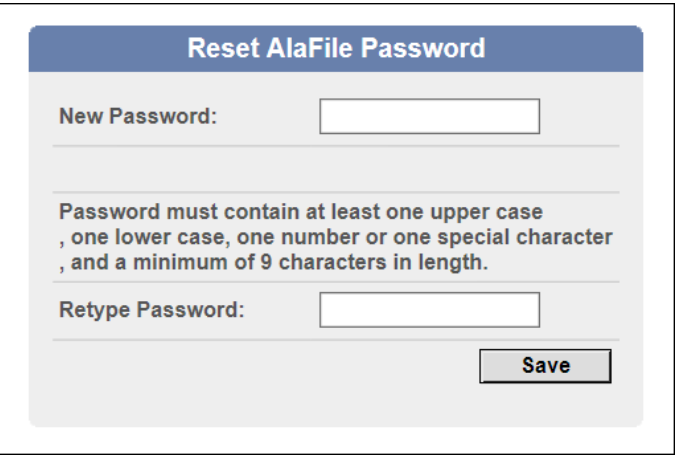

- 13. The system will kick you back out to the Login screen.
- 14. Please enter your email address and the new password that you just created.
- 15. Left click on the Login button.

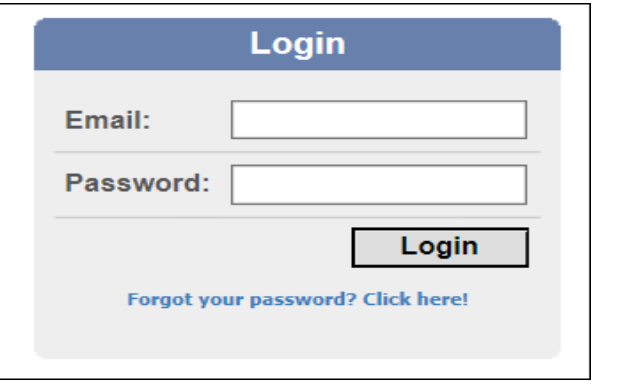

**Note:** If you do not receive the email from **alafilenotices@alacourt.gov** please contact IT Support.

# **Contact Information**

Alabama Administrative Office of Courts Information Technology Support Helpdesk 1-866-954-9411 Option 1, then Option 4 or email [itsupport@alacourt.gov](mailto:itsupport@alacourt.gov)

### **IT Support**

Administrative Office of Courts 300 Dexter Ave Montgomery, AL 36104-3741 1-866-954-9411 Option 1, then Option 4 [http://SHARK.alacourt.gov](http://shark.alacourt.gov/)
## **Website Information**

AlaFile Website: [https://alafile.alacourt.gov](https://alafile.alacourt.gov/)

E-Filing Information and Promotional Webpage: [http://efile.alacourt.gov](http://efile.alacourt.gov/)

The Administrative Office of Courts Webpage: [http://www.alacourt.gov](http://www.alacourt.gov/)